# **BUKU MANUAL APLIKASI**

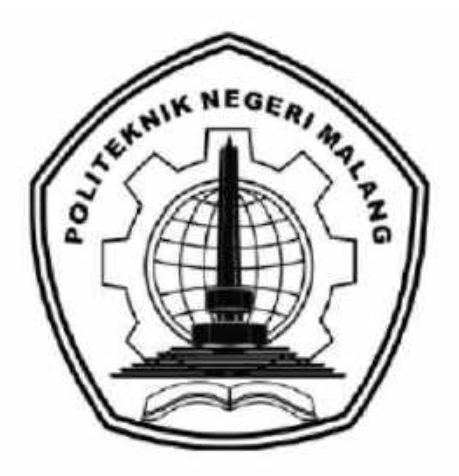

# **"SISTEM INFORMASI PENDAFTARAN PESERTA DIDIK BARU TAMAN KANAK-KANAK BERBASIS WEB PADA RA. QURROTA A'YUN KEPANJEN"**

Oleh:

Sofia Aprilina 1931710008 Uswatun Khasanah 1931710009

**JURUSAN TEKNOLOGI INFORMASI POLITEKNIK NEGERI MALANG JULI 2022**

#### **KATA PENGANTAR**

<span id="page-1-0"></span>Dengan mengucap puji syukur kehadirat Allah SWT, karena atas limpahan rahmat & hidayah-Nya, penulis dapat menyelesaikan buku manual untuk dengan judul: **"**SISTEM INFORMASI PENDAFTARAN PESERTA DIDIK BARU TAMAN KANAK-KANAK BERBASIS WEB PADA RA. QURROTA A'YUN KEPANJEN**"**

Dalam buku manual ini berisi bagaimana tahapan yang dilakukan dalam desain dan implementasi aplikasi. Tahapan tersebut mulai dari spesifikasi perangkat komputer yang digunakan sampai implementasi dan pengujian integrasi.

Pada kesempatan ini penulis menyampaikan rasa terima kasih yang sebesarbesarnya kepada Yth.

- 1. Bapak Supriatna Adhisuwignjo, ST., MT., selaku Direktur di Politeknik Negeri Malang.
- 2. Bapak Rudy Ariyanto, ST., M.Cs., selaku Ketua Jurusan Teknologi Informasi Politeknik Negeri Malang.
- 3. Bapak Hendra Pradibta, SE., MSc., selaku ketua program studi Manajemen Informatika
- 4. Ibu Eka Larasati Amalia, S.ST., MT., selaku pembimbing I
- 5. Bapak Ahmadi Yuli Ananta, ST., M.M., selaku pembing II
- 6. Dan seluruh pihak yang telah membantu dan mendukung lancarnya pembuatan Buku Manual Aplikasi Laporan Akhir dari awal hingga akhir yang tidak dapat kami sebutkan satu persatu.

Penulis menyadari bahwa buku manual ini masih jauh dari kesempurnaan. Akhir kata, semoga dengan terselesaikannya buku manual ini akan memberikan perubahan dan perbaikan ke arah yang lebih baik bagi dunia pendidikan, khususnya di Politeknik Negeri Malang.

Malang, Juli 2022

#### Penulis

# **DAFTAR ISI**

<span id="page-2-0"></span>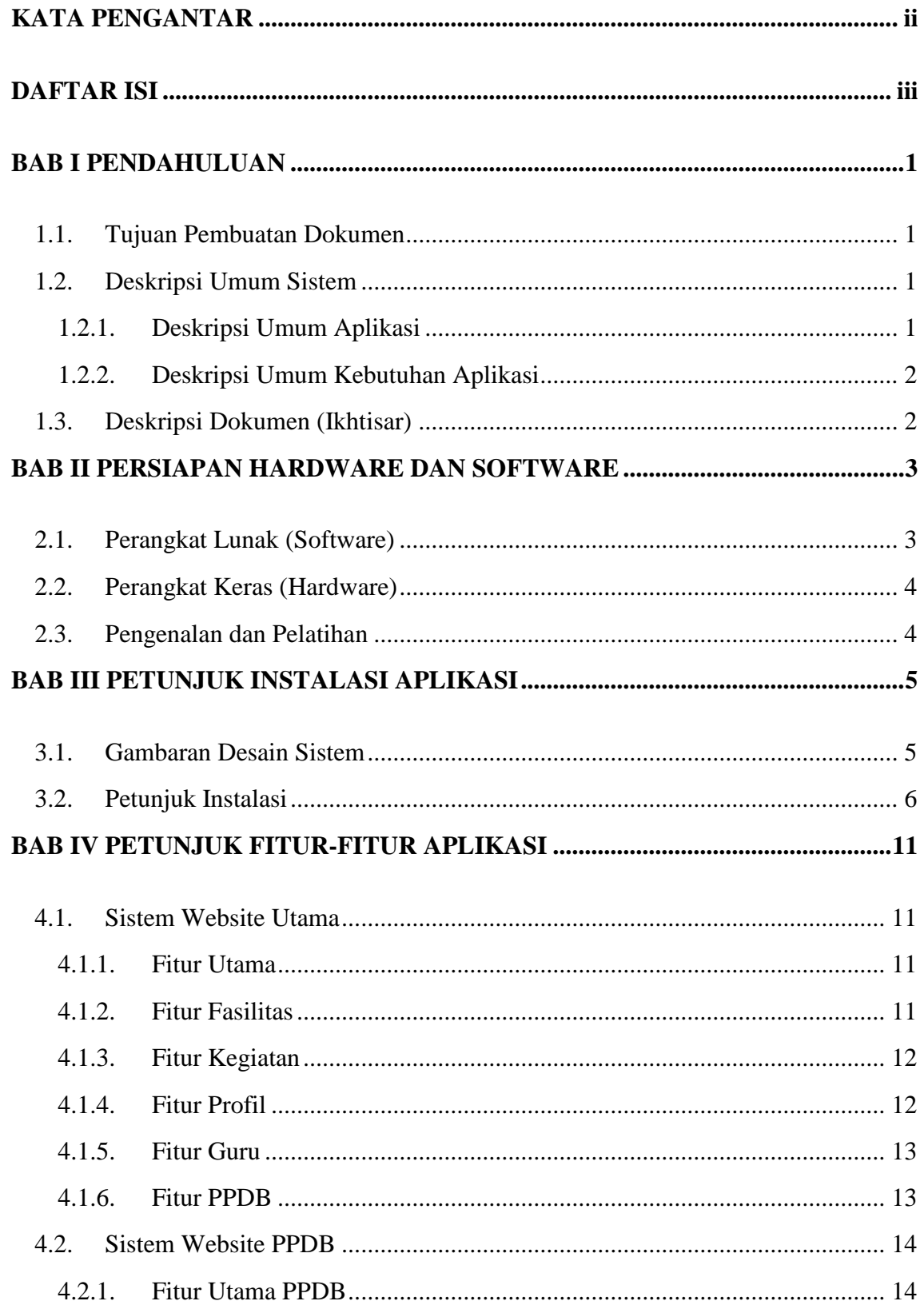

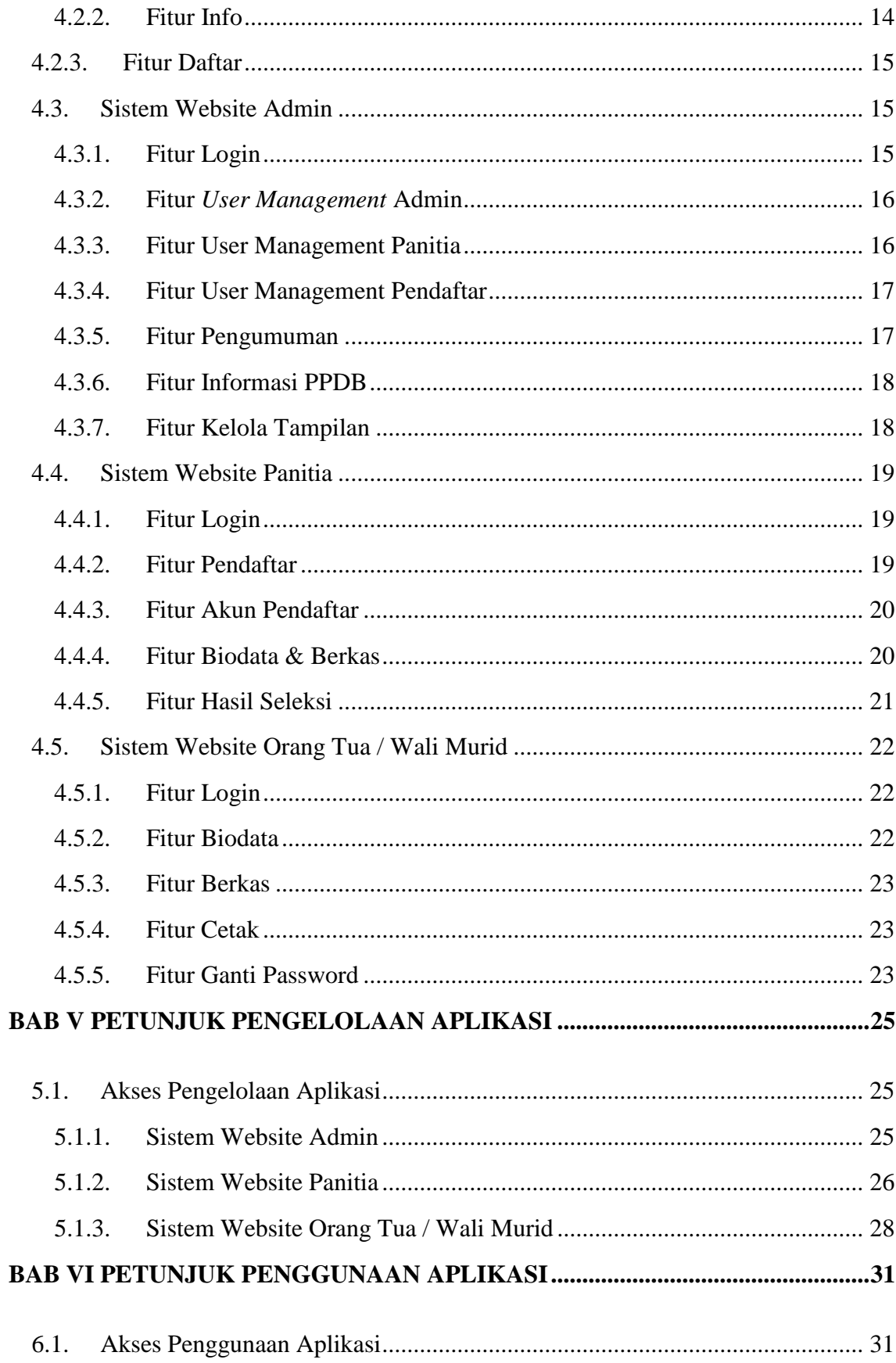

<span id="page-4-0"></span>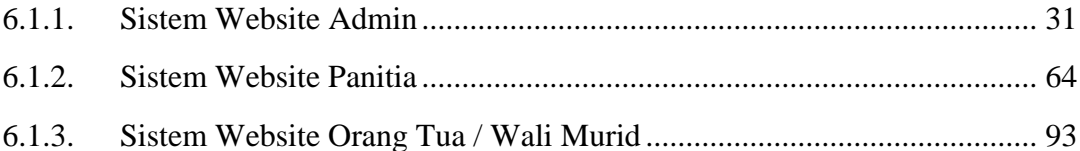

#### **BAB I PENDAHULUAN**

#### <span id="page-5-0"></span>**1.1. Tujuan Pembuatan Dokumen**

Dokumen manual aplikasi Sistem Informasi Pendaftaran Peserta Didik Baru Taman Kanak-Kanak Berbasis Web Pada RA. Qurrota A'yun Kepanjen dibuat untuk tujuan sebagai berikut:

- 1. Menggambarkan dan menjelaskan penggunaan Sistem Informasi Pendaftaran Peserta Didik Baru Taman Kanak-Kanak Berbasis Web untuk admin, panitia, orang tua/wali murid calon pendaftar.
- 2. Sebagai panduan penggunaan Sistem Informasi Pendaftaran Peserta Didik Baru Taman Kanak-Kanak Berbasis Web ini.

Pihak-pihak yang berkepentingan dan berhak menggunakan dokumen ini yaitu:

1. Administrator Sistem Informasi Pendaftaran Peserta Didik Baru RA Qurrota A'yun Kepanjen

Administator menggunakan dokumen ini sebagai panduan untuk mereka bagaimana cara menggunakan dan melakukan pemeliharaan untuk Sistem Informasi Pendaftaran Peserta Didik Baru pada RA Qurrota A'yun Kepanjen ini.

- 2. Panitia Pendaftaran Peserta Didik Baru RA Qurrota A'yun Kepanjen Panitia pendaftaran menggunakan dokumen ini sebagai panduan penggunaan sistem ini sebagaimana hak akses yang diberikan kepada panitia pendaftaran.
- 3. Orang Tua / Wali Murid Calon Pendaftar Peserta Didik Baru RA Qurrota A'yun Kepanjen

Orang tua atau wali murid calon pendaftar menggunakan dokumen ini sebagai panduan penggunaan sistem ini sebagaimana hak akses yang diberikan kepada orang tua atau wali murid calon pendaftar.

#### <span id="page-5-1"></span>**1.2. Deskripsi Umum Sistem**

### <span id="page-5-2"></span>**1.2.1. Deskripsi Umum Aplikasi**

Deskripsi umum aplikasi meliputi deskripsi umum Sistem Informasi Pendaftaran Peserta Didik Baru Taman Kanak-Kanak Berbasis Web Pada RA Qurrota A'yun Kepanjen yang dikembangkan, fungsi utama sistem informasi tersebut yang akan diberikan kepada pengguna serta karakteristik pengguna meliputi pembagian kelompok pengguna seperti pekerjaan dan hak akses ke sistem.

#### <span id="page-6-0"></span>**1.2.2. Deskripsi Umum Kebutuhan Aplikasi**

Deskripsi umum kebutuhan aplikasi meliputi semua informasi yang bersifat teknis yang menjadi acuan dalam pengembangan aplikasi.

#### <span id="page-6-1"></span>**1.3. Deskripsi Dokumen (Ikhtisar)**

Dokomen ini dibuat untuk memberikan panduan penggunaan aplikasi **Sistem Informasi Pendaftaran Peserta Didik Baru Taman Kanak-Kanak Berbasis Web Pada RA Qurrota A'yun Kepanjen.** Dokumen ini berisikan informasi sebagai berikut:

### **1. BAB I**

Berisi informasi umum yang merupakan bagian pendahuluan, yang meliputi tujuan pembuatan dokumen, deskripsi umum sistem serta deskripsi dokumen.

#### **2. BAB II**

Berisi perangkat yang dibutuhkan untuk penggunaan sistem informasi meliputi perangkat lunak dan perangkat keras.

### **3. BAB III**

Berisi informasi struktur/desain sistem dan petunjuk instalasi dari sistem informasi

#### 4. **BAB IV**

Berisi struktur fitur/ menu yang ada dalam sistem informasi dan deskripsinya.

## **5. BAB V**

Berisi petunjuk pengelolaan sistem informasi, meliputi pemeliharaan aplikasi dan penggunaan pengelolaan sistem informasi.

### **6. BAB VI**

Berisi petunjuk penggunaan sistem informasi untuk orang tua/wali murid, panitia dan admin.

#### **BAB II PERSIAPAN HARDWARE DAN SOFTWARE**

#### <span id="page-7-1"></span><span id="page-7-0"></span>**2.1. Perangkat Lunak (Software)**

Pada bagian ini akan dijelaskan tentang perangkat lunak yang digunakan dan dibutuhkan dalam proses uji coba sistem informasi ini adalah sebagai berikut :

a. Perangkat Lunak Admin dan Panitia

Perangkat lunak admin dan panitia merupakan perangkat lunak yang menunjang dalam pembuatan website untuk pengguna admin dan panitia.

| <b>Nama Perangkat Lunak</b>                    | <b>Versi Perangkat Lunak</b>                            |
|------------------------------------------------|---------------------------------------------------------|
| <b>Sistem Operasi</b>                          | Windows 10                                              |
| <b>Google Chrome / Opera</b><br><b>Browser</b> | Version 90.0.4430.212 (Official<br>Build)<br>$(64-bit)$ |

Tabel 2.1 Perangkat Lunak Admin dan Panitia

b. Perangkat Lunak Orang Tua / Wali Murid

Perangkat lunak orang tua / wali murid dengan spesifikasi minimal apa saja yang dibutuhkan dalam menjalankan sistem informasi ini, perangkat lunak yang dimaksud adalah:

Tabel 2.2 Perangkat Lunak Orang Tua / Wali Murid

| <b>Nama Perangkat Lunak</b> | <b>Versi Perangkat Lunak</b>                                                            |
|-----------------------------|-----------------------------------------------------------------------------------------|
| <b>Sistem Operasi</b>       | Windows $7/8/10$                                                                        |
| <b>Web Browser</b>          | Google Chrome / Mozilla Firefox<br>version 90.0.4430.212 (Official Build)<br>$(32-bit)$ |

### <span id="page-8-0"></span>**2.2. Perangkat Keras (Hardware)**

Untuk perangkat keras (Hardware) atau perangkat keras yang digunakan adalah sebagai berikut:

- 1. Komputer atau laptop.
- 2. Mouse sebagai peralatan antarmuka.
- 3. Monitor sebagai peralatan antarmuka.
- 4. Keyboard sebagai peralatan antarmuka.

### <span id="page-8-1"></span>**2.3. Pengenalan dan Pelatihan**

Sumber daya manusia yang terlibat dalam operasional penggunaan sistem informasi ini sebelumnya diberikan pengenalan dan dijelaskan penggunaan perangkat ini.

#### **BAB III PETUNJUK INSTALASI APLIKASI**

#### <span id="page-9-1"></span><span id="page-9-0"></span>**3.1. Gambaran Desain Sistem**

Gambaran sistem yang dibuat dapat dilihat menggunakan desain sistem atau arsitektur sistem pada gambar di bawah ini:

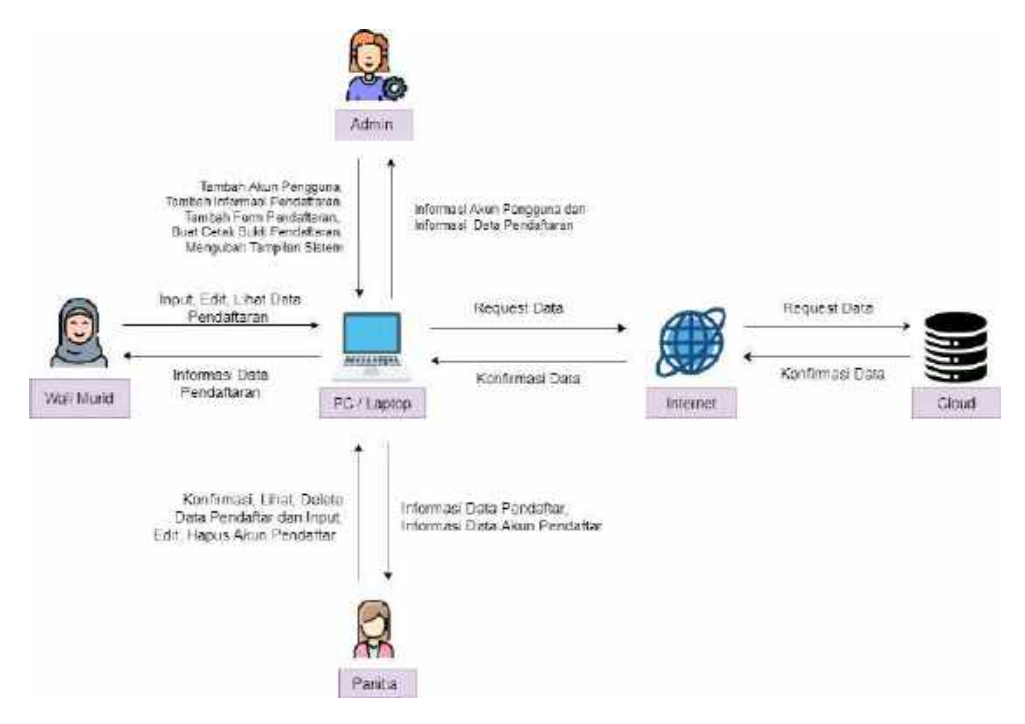

Gambar 3.1 Gambaran Desain Sistem

Pada gambar diatas, dapat dijelaskan sebagai berikut :

- 1. Admin dapat menambahkan akun pengguna, menambahkan informasi pendaftaran, menambahkan form pendaftaran, membuat cetak bukti pendaftaran, dan mengubah tampilan sistem yang dilakukan di PC/Laptop melalui internet, kemudian data disimpan di cloud database. Data dari cloud database dikirim melalui internet dan ditampilkan di PC/Laptop untuk dikirimkan ke admin menjadi informasi akun pengguna dan informasi data pendaftaran.
- 2. Panitia dapat mengkonfirmasi, melihat menghapus data pendaftaran dan menambahkan, mengedit, menghapus akun pendaftar yang dilakukandi PC/Laptop melalui internet, kemudian data disimpan di cloud database. Data dari cloud database dikirim melalui internet dan ditampilkan di PC/Laptop untuk dikirimkan ke panitia menjadi informasi akun pendaftar dan data pendaftaran.

3. Wali murid dapat melihat, menambahkan dan mengedit data pendaftaran yang dilakukan di PC/Laptop melalui internet, kemudian data disimpan di cloud database. Data dari cloud database dikirim melalui internet dan ditampilkan di PC/Laptop untuk dikirimkan ke wali murid menjadi informasi data pendaftaran.

#### <span id="page-10-0"></span>**3.2. Petunjuk Instalasi**

Petunjuk instalasi digambarkan menggunakan diagram alir atau flowchart. Diagram alir atau flowchart adalah bagan (chart) yang menunjukkan alir (flow) di dalam program atau prosedur sistem secara logika. Bagan alir digunakan terutama untuk alat bantu komunikasi dan dokumentasi. Dari penjabaran di atas dapat digambarkan alur penerapan sistem dalam flowchart diagram untuk Sistem Informasi Pendaftaran Peserta Didik Baru Taman Kanak-Kanak Berbasis Web dipisahkan dengan konektor sebagai berikut:

- a. Konektor A menggambarkan kondisi wali murid setelah melakukan login dan menjelaskan alur proses yang dapat dilakukan oleh wali murid di dalam sistem.
- b. Konektor B menggambarkan kondisi admin setelah melakukan login dan menjelaskan alur proses yang dapat dilakukan oleh admin di dalam sistem.
- c. Konektor C menggambarkan kondisi panitia setelah melakukan login dan menjelaskan alur proses yang dapat dilakukan oleh panitia di dalam sistem.

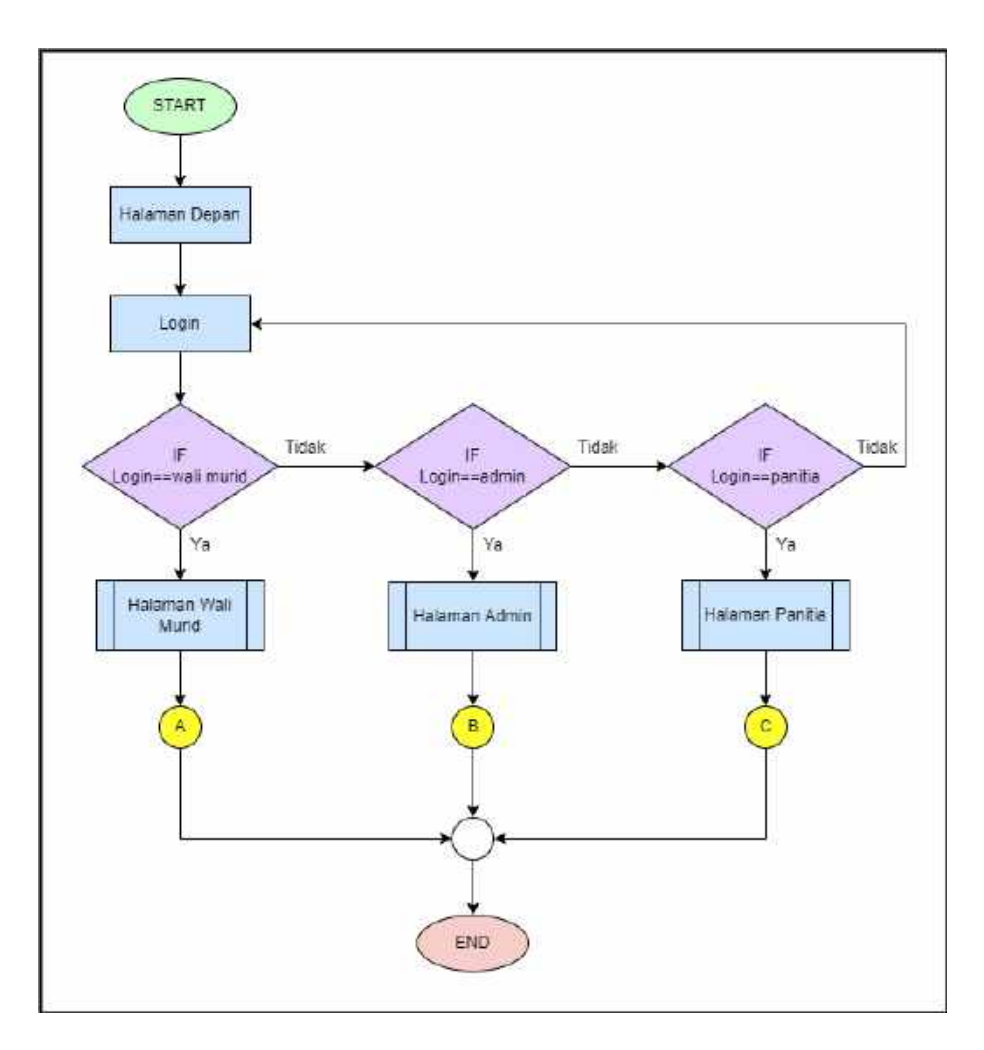

Gambar 3.2 Diagram Alir Sistem

Gambar diatas ini adalah diagram alir ketika akan melakukan login dengan cara input username dan password. Jika username dan password salah harus input lagi hingga username dan password benar. Kemudian masuk ke halaman dashboard masing-masing user.

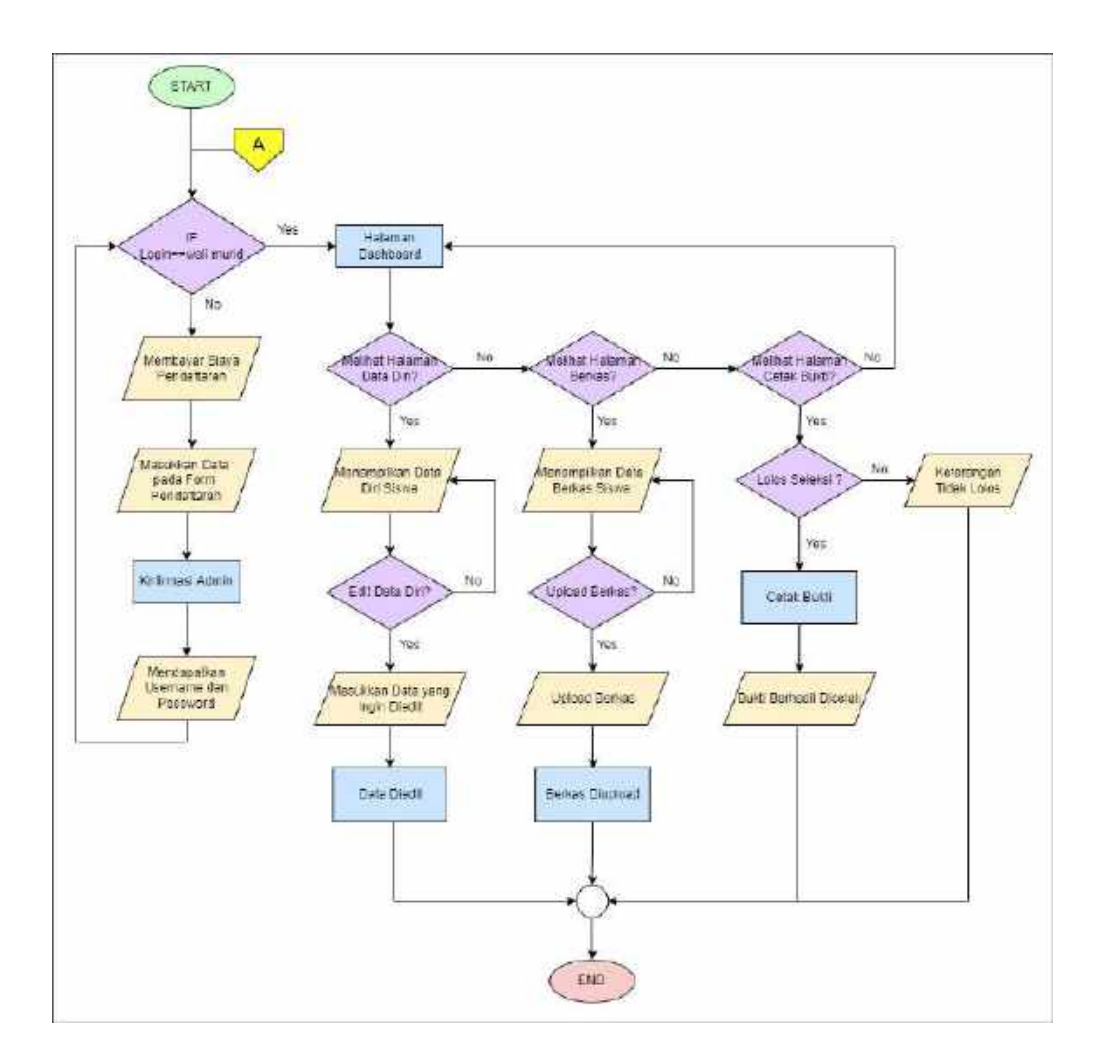

Gambar 3.3 Diagram Alir Sistem A

Orang tua/Wali murid setelah login maka akan masuk ke halaman dashboard. Kemudian terdapat 3 menu yaitu biodata, berkas dan cetak. Pada halaman biodata orang tua/wali murid dapat melengkapi data yang belum lengkap atau juga bisa mengeditnya. Sedangkan pada halaman berkas dapat mengupload berkas atau melihat. Kemudian untuk halaman cetak orang tua/wali murid dapat mencetak data pendaftaran dengan format pdf.

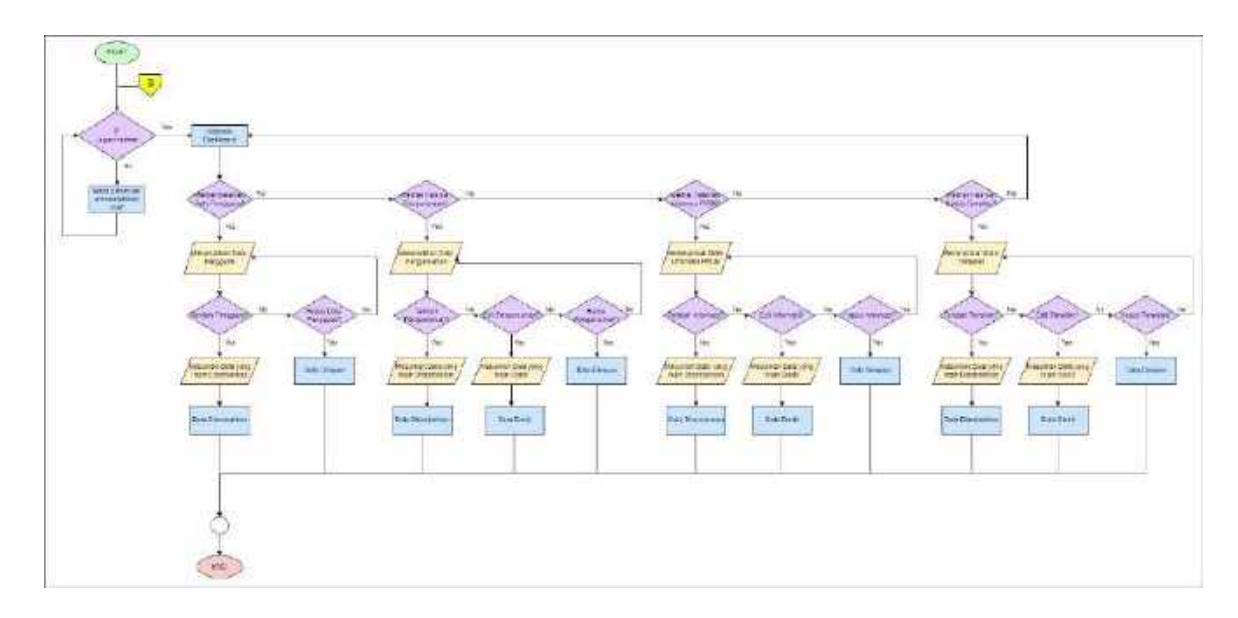

Gambar 3.4 Diagram Alir Sistem B

Admin setelah login maka akan masuk ke halaman dashboard. Kemudian terdapat 4 menu yaitu user management, pengumuman, informasi ppdb dan kelola tampilan. Pada halaman user management, admin dapat menambahkan, mengedit dan menghapus data user baik admin, panitia ataupun pendaftar. Sedangkan pada halaman pengumuman, admin dapat menambahkan, mengedit, menghapus, mencari data pengumuman. Kemudian untuk halaman informasi ppdb, admin dapat menambahkan, mengedit, menghapus, dan mencari data informasi ppdb. Pada halaman kelola tampilan, admin dapat menambahkan, mengedit, menghapus, mencari dan memfilter data tampilan.

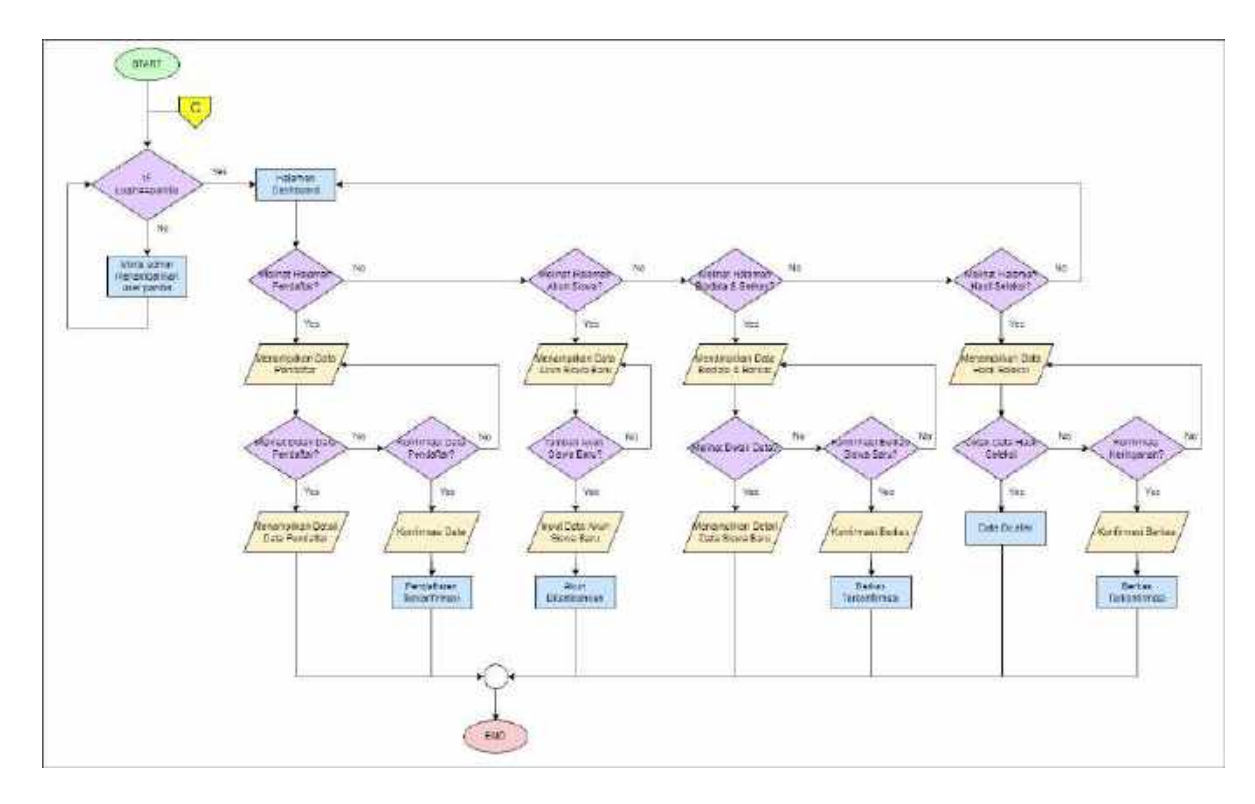

Gambar 3.5 Diagram Alir Sistem C

Panitia setelah login maka akan masuk ke halaman dashboard. Di dalam halaman

dashboard ada 4 menu yaitu pendaftar, akun pendaftar, berkas dan biodata dan hasil seleksi. Pada menu pendaftar panitia dapat melihat data pendaftar yang sudah diinputkan oleh pendaftar pada form pendaftaran, namun juga dapat menambahkan, menghapus dan mengkonfirmasi data pendaftar. Sedangkan pada menu akun pendaftar, panitia dapat melihat, menambahkan, mengedit dan menghapus. Kemudian pada menu berkas dan biodata, panitia dapat melihat data pendaftaran seluruhnya yang sudah diinputkan oleh pendaftar, namun juga dapat mengkonfirmasi, menghapus dan mengedit data biodata dan berkas pendaftaran. Pada menu hasil seleksi, panitia dapat melihat jumlah pendaftar yang terseleksi dan melakukan konfirmasi keringanan serta melakukan cetak data hasil seleksi pendaftaran.

### **BAB IV PETUNJUK FITUR-FITUR APLIKASI**

### <span id="page-15-1"></span><span id="page-15-0"></span>**4.1. Sistem Website Utama**

### <span id="page-15-2"></span>**4.1.1. Fitur Utama**

Fitur Utama ini berisikan *highlight* tentang RA. Qurrota A'yun Kepanjen.

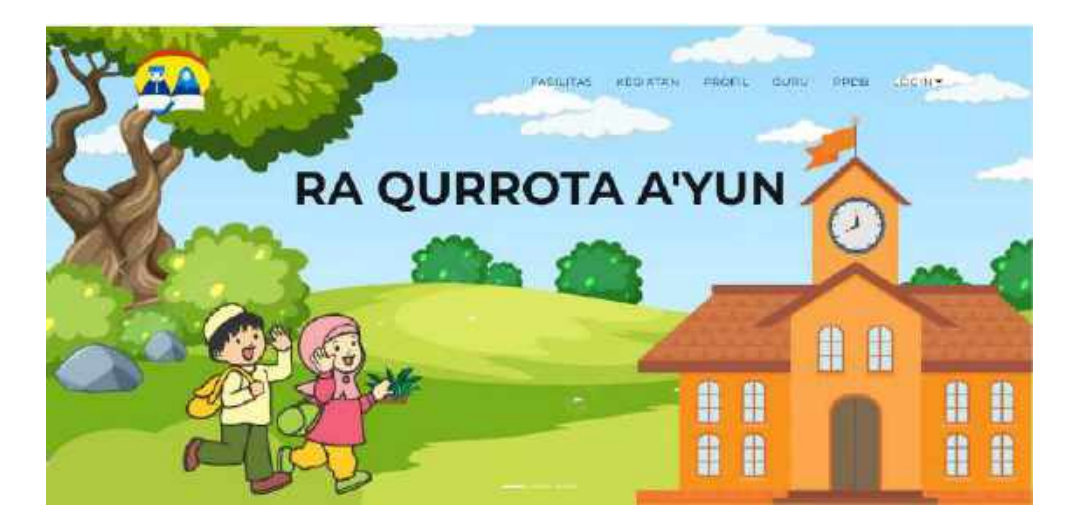

Gambar 4.1 Fitur Utama

### <span id="page-15-3"></span>**4.1.2. Fitur Fasilitas**

Fitur Fasilitas ini berisikan beberapa gambar tentang sarana dan prasarana yang ada. Dan juga ekstrakurikuler yang ada pa RA. Qurrota A'yun Kepanjen.

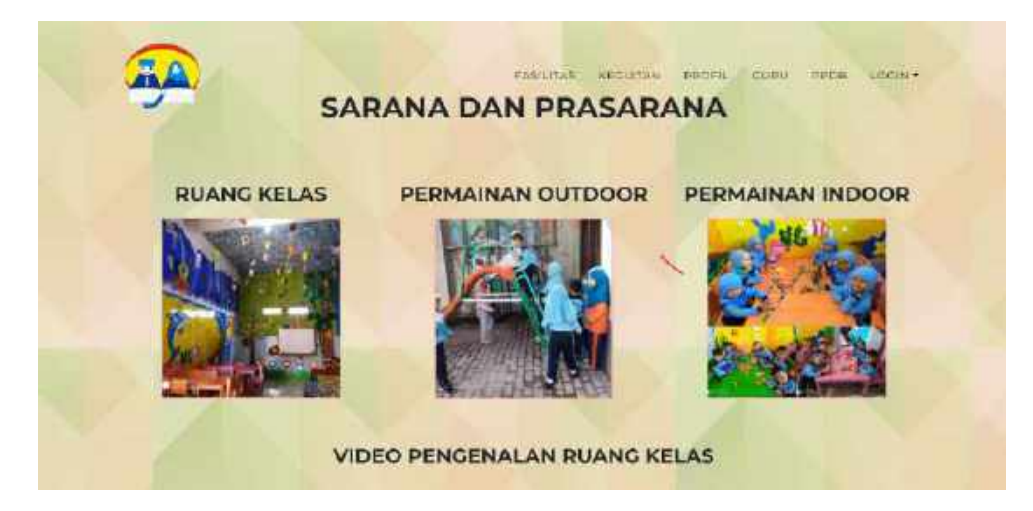

Gambar 4.2 Fitur Fasilitas (Sarpras)

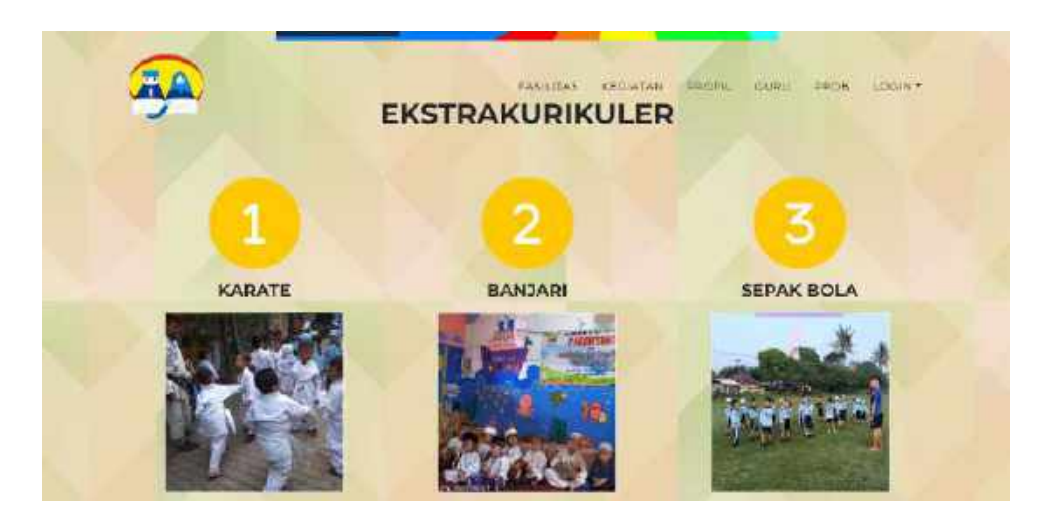

Gambar 4.3 Fitur Fasilitas (Ekstrakurikuler)

# <span id="page-16-0"></span>**4.1.3. Fitur Kegiatan**

Fitur Kegiatan ini berisi beberapa gambar tentang kegiatan yang ada pada RA. Qurrota A'yun Kepanjen.

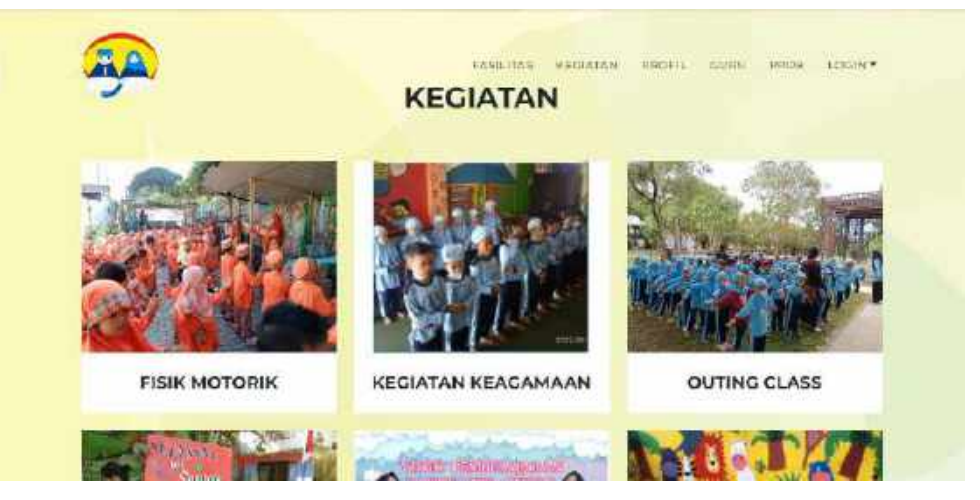

Gambar 4.4 Halaman Kegiatan

# <span id="page-16-1"></span>**4.1.4. Fitur Profil**

Fitur Profil ini berisi tentang RA. Qurrota A'yun Kepanjen seperti visi, misi, lokasi dan sosial media yang dimiliki.

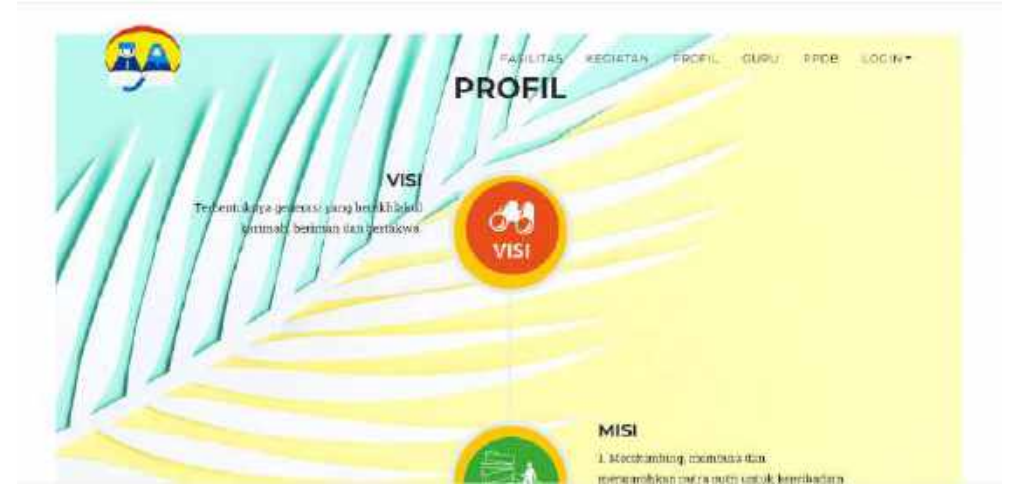

Gambar 4. 5 Halaman Profil

### <span id="page-17-0"></span>**4.1.5. Fitur Guru**

Fitur Guru berisi tentang beberapa foto tentang dewan guru dan juga terdapat video perkenalan dewan guru.

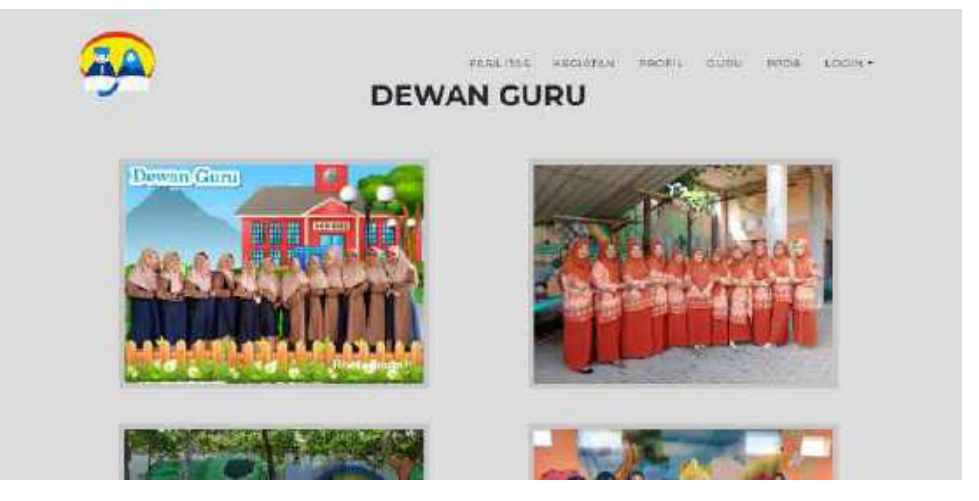

Gambar 4. 6 Fitur Guru

### <span id="page-17-1"></span>**4.1.6. Fitur PPDB**

Fitur PPDB ini berisi tentang pamflet dan video tentang pendaftaran peserta didik baru. Dan juga terdapat button, jika dipilih akan berpindah ke halaman PPDB Online.

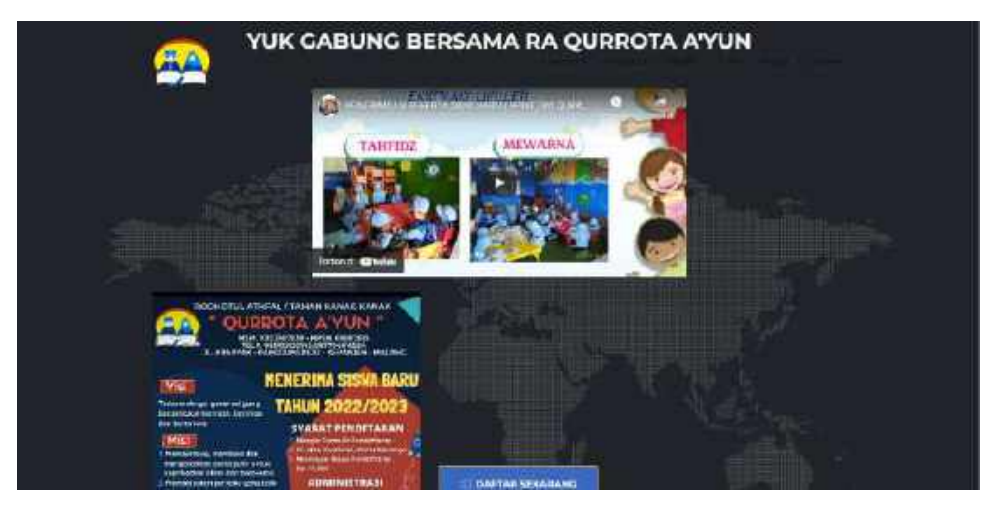

Gambar 4. 7 Fitur PPDB

# <span id="page-18-0"></span>**4.2. Sistem Website PPDB**

### <span id="page-18-1"></span>**4.2.1. Fitur Utama PPDB**

Fitur ini berisikan *highlight* tentang PPDB.

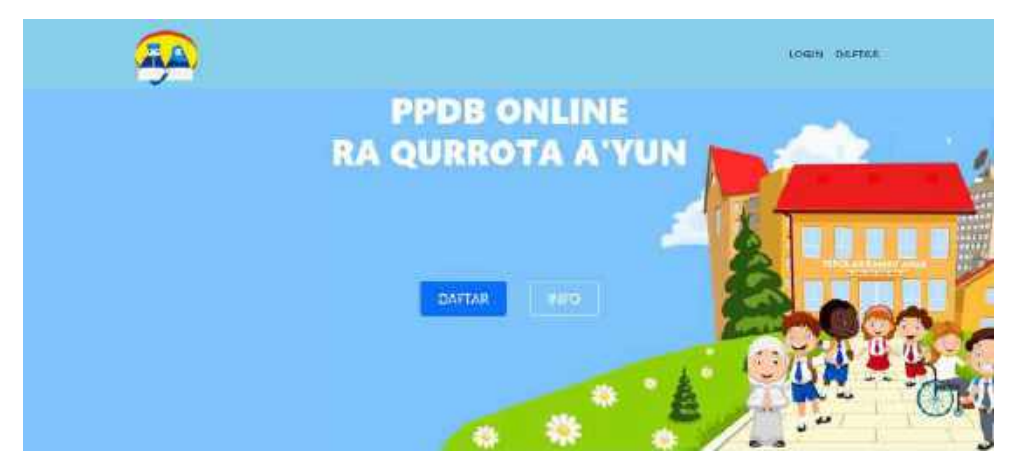

Gambar 4. 8 Fitur Utama PPDB

### <span id="page-18-2"></span>**4.2.2. Fitur Info**

Fitur ini berisi tentang alur pendaftaran peserta didik baru.

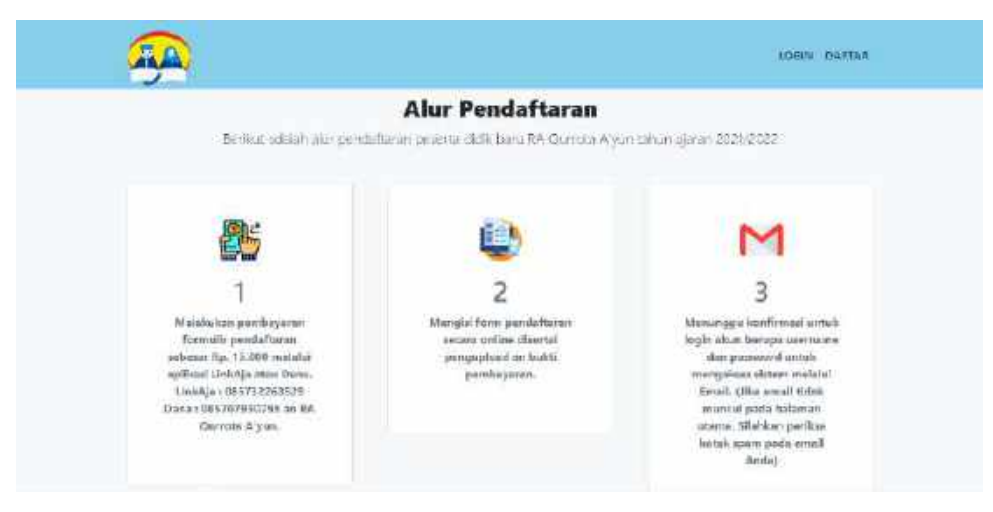

Gambar 4. 9 Fitur Info

### <span id="page-19-0"></span>**4.2.3. Fitur Daftar**

Fitur ini berisi tentang form pendaftaran, yang mana pendaftar harus mengisi form pendaftaran sebagai syarat pendaftaran.

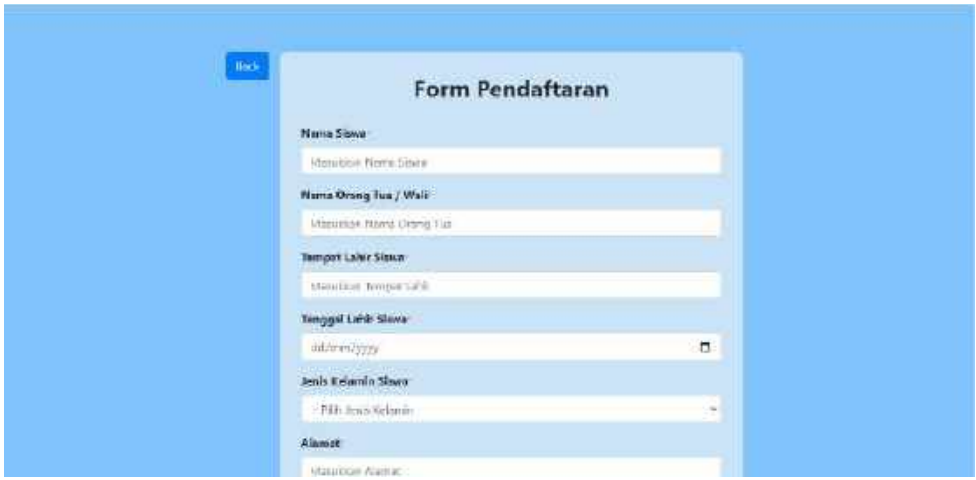

Gambar 4. 10 Fitur Daftar

#### <span id="page-19-1"></span>**4.3. Sistem Website Admin**

### <span id="page-19-2"></span>**4.3.1. Fitur Login**

Fitur ini admin diharuskan memasukkan username dan password agar dapat masuk ke dalam sistem.

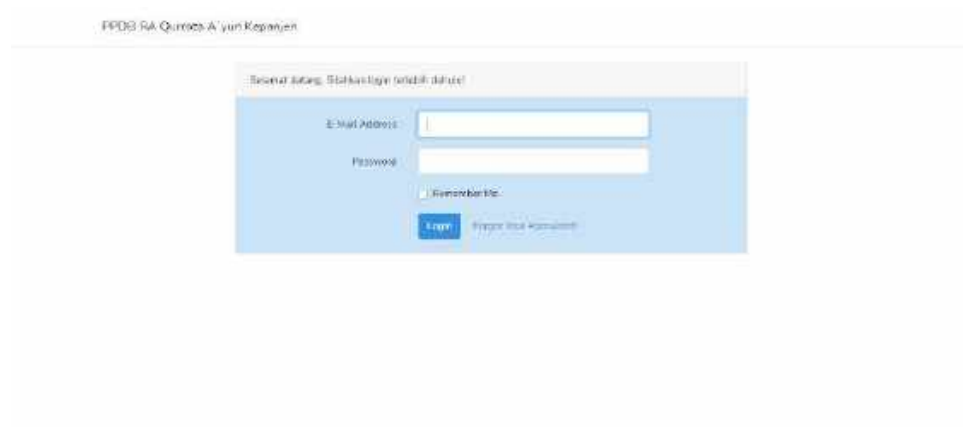

Gambar 4. 11 Fitur Login Admin

# <span id="page-20-0"></span>**4.3.2. Fitur** *User Management* **Admin**

Pada Fitur ini admin dapat menambahkan, mengedit, menghapus dan mencari data admin.

| <b>ALLMON</b>                                                                 |         |                     |                                     | $\frac{1}{2}$              |
|-------------------------------------------------------------------------------|---------|---------------------|-------------------------------------|----------------------------|
| $\blacksquare := \square \blacksquare \blacksquare \blacksquare \blacksquare$ |         | Data Akun Admin     |                                     |                            |
| <b>CARLING ACTIVITY</b>                                                       |         | Tampan Alisa Admini |                                     | $\mathbf{a}$<br>bearchton. |
| <b>CONTRACT</b>                                                               | $^{14}$ | Name                | Email:                              | .<br>Action.               |
| <b>Marine Walk</b>                                                            | 泄       | $A$ mma i trace     | atorganizam                         | $B = 0$                    |
| <b>Chang Strategy</b>                                                         |         |                     |                                     |                            |
|                                                                               |         |                     |                                     |                            |
|                                                                               |         |                     |                                     |                            |
|                                                                               |         |                     |                                     |                            |
|                                                                               |         |                     | CHRISTING CHARGE EATH CLASSIC STATE |                            |

Gambar 4. 12 Fitur *User Management* Admin

# <span id="page-20-1"></span>**4.3.3. Fitur User Management Panitia**

Pada fitur ini admin dapat menambahkan, mengedit, menghapus dan mencari data panitia.

| A Howard                                    |              | Data Akun Panitia  |                        |                             |                 |                   |          |
|---------------------------------------------|--------------|--------------------|------------------------|-----------------------------|-----------------|-------------------|----------|
| <b>Little processor</b>                     |              | Tamban Alum Huntai |                        |                             |                 | Sunney,           | $\alpha$ |
| HIGH<br>$-0.01441$                          | $\mathbf{v}$ | <b>Slams</b>       | Armsk.                 | Lisserams                   | <b>Uskinson</b> | Artisti           |          |
| Prime<br>Permiter                           | ÷            | l'ance 4           | contistes Stretoim     | : parktist                  | LTD4GU-B        | $x = \frac{1}{2}$ |          |
|                                             | z            | Plandal III        | part back offerwallcom | cavitaz                     | Latitude 4      | $x = 1$           |          |
| <b>Processis</b><br><b>Time</b><br>enna off | 3            | pmfs108            | migrate containing     | centiature<br><b>THEORY</b> | 13345020        | E<br>$\mathbf{z}$ |          |
|                                             |              |                    |                        |                             |                 |                   |          |

Gambar 4. 13 Fitur User Management Panitia

#### <span id="page-21-0"></span>**4.3.4. Fitur User Management Pendaftar**

Fitur User Management Pendaftar digunakan untuk admin menambahkan, mengedit, menghapus dan mencari data akun pendaftar.

| <b>B</b> Dethred                        |                | Data Akun Pendaftar    |                          |                        |                 |                                |
|-----------------------------------------|----------------|------------------------|--------------------------|------------------------|-----------------|--------------------------------|
| <b>3</b> the best con-                  |                | Terman Alum Newarter   |                          |                        |                 | $\mathbf{q}$<br>Equality Parts |
| <b>HPFF</b><br>Advised                  | $\mu_{\rm{B}}$ | <b>ID Fencialturan</b> | Maine:                   | <b>Usement</b>         | Photovinil      | Activi                         |
| itartis.<br>Fennetie                    | ñ              | 83                     | 96 Tham Rolet            | (Putta)                | <b>Health</b>   | $\mathbf{z}$ $\mathbf{t}$      |
|                                         | $\overline{z}$ | 41                     | 34. Valle Prittame       | mining                 | <b>曲fi74b02</b> | $\mathbf{z}$ $\mathbf{u}$      |
| <b>National</b><br><b>Merced Philip</b> | Ħ.             | $\geq$                 | Matrix AL Searloan       | mithius                | <b>THINA</b>    | $\pi$ $\bullet$                |
| <b><i><u>All Call</u></i></b>           | $\epsilon$     | ×                      | Unsity Viktorin          | Linuxhan               | teinus          | <b>PO</b>                      |
|                                         | ×              | s                      | Sabilia Andre<br>omana a | mblia.<br><b>ERROR</b> | \$7472450       | $\left  \alpha \right $ =      |

Gambar 4. 14 Fitur User Management Pendaftar

#### <span id="page-21-1"></span>**4.3.5. Fitur Pengumuman**

Fitur Pengumuman digunakan oleh admin untuk mengelola data pengumuman seperti melihat, menambahkan, mengedit atau menghapus data pengumuman.

| a clara                             |             |                               |                         |                                                                                                    |        |              | American Co |
|-------------------------------------|-------------|-------------------------------|-------------------------|----------------------------------------------------------------------------------------------------|--------|--------------|-------------|
| <b>A Korkupa</b>                    |             |                               | Data Pengumuman         |                                                                                                    |        |              |             |
| <b>Loc Henny year</b>               |             | Taminet Peopumursen           |                         |                                                                                                    |        | Search falls | <b>A</b>    |
| <b>And Links</b>                    | <b>Hill</b> | Temparal.                     | hmiti                   | isi                                                                                                    | Camber | Artisn       |             |
| $H = -H$ ico<br><b>ELLIS TANKER</b> |             | 3873 (38)<br>œ<br>10 Unser    | (14.4, 11.0)            | рова в помиц при любинди продолжно помитика.<br>drawnsker likas wich i armbitism's with original fac-<br>EE000 car bulatu                                                                                                    |        | $0$ $u$      |             |
|                                     | э           | $-2032 - 06$<br>33,<br>101019 | Filiaça:<br>Administeri | Fings peridisman yang romantakan belan setelah peridismanan<br>is bulk momb by intuin blays administration paste last status<br>Mario (Baya administrati yong heres ditapatkan yaita.<br>sidensiat Res. 700-300 demann rendra vidiogs ( barilloft, 2)<br>BM Setupan (3 Hollars) + (marrogal, Titutan Antibitan)<br>Seksian. |        |              |             |
|                                     |             |                               |                         | Qualified Mark Ports arounded sub-                                                                                                    |        |              |             |

Gambar 4. 15 Fitur Pengumuman

#### <span id="page-22-0"></span>**4.3.6. Fitur Informasi PPDB**

Fitur ini admin dapat melihat, menambahkan, mengedit atau menghapus data informasi.

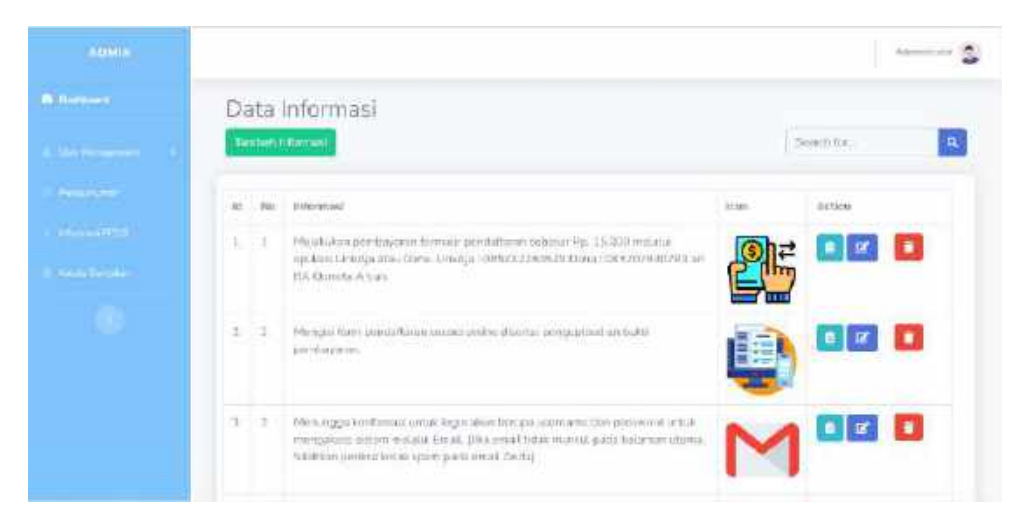

Gambar 4. 16 Fitur Informasi PPDB

#### <span id="page-22-1"></span>**4.3.7. Fitur Kelola Tampilan**

Pada fitur ini berisi tentang data tampilan yang berfungsi untuk mengelola data tampilan yang nantinya admin dapat menambahkan, mengedit atau menghapus tampilan pada halaman utama. Selain itu admin juga dapat memfilter sesuai kategori masingmasing.

| $\begin{array}{c} \begin{array}{c} \begin{array}{c} \end{array} \end{array} \end{array}$ |                 |                        |                              |                        | Animals (C)                  |
|------------------------------------------------------------------------------------------|-----------------|------------------------|------------------------------|------------------------|------------------------------|
| <b>O</b> Burguese                                                                        |                 | Data Tampilan          |                              |                        |                              |
| <b>CAR COMMA</b>                                                                         |                 | There are the reporter | Senathanges                  | $+$ Thus               | $\mathbf{a}$<br>flexion fund |
| <b>Regiment</b>                                                                          | 30 <sup>7</sup> | Kreispiel              | Kelesingen                   | File                   | ALCOHOL:                     |
| <b>Distance of PROD</b>                                                                  | 评               | Feiling                | <b>HUTTIE FELTS</b>          |                        | $\bullet$                    |
| <b>Amillian</b>                                                                          |                 |                        |                              |                        |                              |
|                                                                                          |                 | ਦਾ ਰਹਾ ਸ               |                              |                        |                              |
|                                                                                          | ÷               | Failure                | <b>REBINATION CALIFORNIA</b> |                        |                              |
|                                                                                          |                 |                        |                              |                        |                              |
|                                                                                          | ٠               | Faunai                 | <b>PERPERMANENTIALS</b>      | <b>Statute Company</b> | $-4$                         |

Gambar 4. 17 Fitur Kelola Tampilan

### <span id="page-23-0"></span>**4.4. Sistem Website Panitia**

### <span id="page-23-1"></span>**4.4.1. Fitur Login**

Fitur Login ini menampilkan isian login pada sisi panitia, dimana panitia harus memasukkan username dan password agar dapat masuk ke halaman berikutnya.

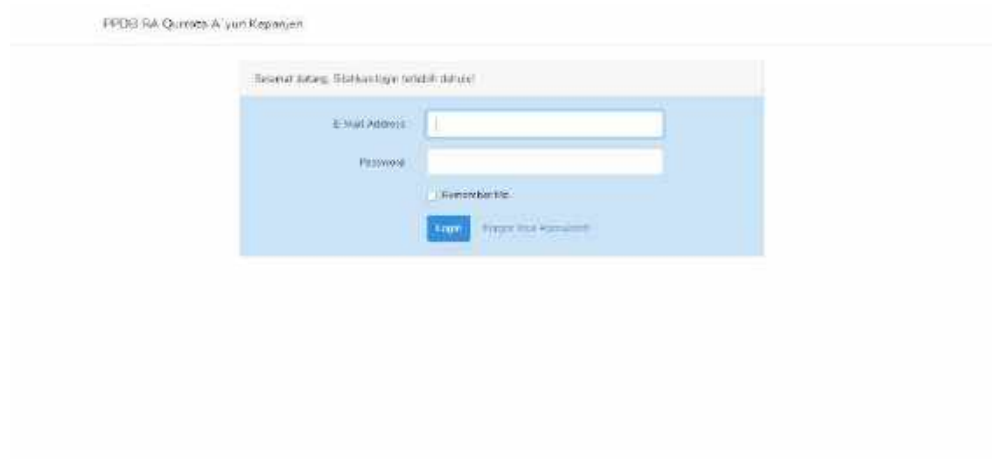

Gambar 4. 18 Fitur Login Panitia

### <span id="page-23-2"></span>**4.4.2. Fitur Pendaftar**

Fitur ini berisi tentang data pendaftar yaitu ketika pendaftar mengisi data pada form pendaftaran maka akan masuk pada fitur pendaftar ini. Panitia dapat mengelola data pendaftar seperti melihat, menambahkan, mengedit, menghapus dan mengkonfirmasi. Selain itu panitia juga dapat memfilter dan mencetak seluruh data pendaftaran.

| <b>FAULTIA</b>                               |                                                                                                    | $+83$<br><b>Basic (B)</b>                         |
|----------------------------------------------|----------------------------------------------------------------------------------------------------|---------------------------------------------------|
| A Deter                                      | Data Pendaftar                                                                                                    |                                                   |
| $\sim$                                       | <b>B</b> Construct<br>Terrial Date:<br>Seinfin,<br>Tarman Hondotar<br>÷<br>Fitter                                                                                                    | $\mathbf{a}$                                      |
| <b>Sure Margaret</b><br><b>Prairie Spain</b> | <b>Durian</b><br>Pos. Tata<br>Ewall Drang Tot / Wall<br>Name<br><b>PUMPR</b><br><b>STATISTICS</b><br>lasan fil<br>Orbi7<br><b>Group</b><br>Wall                                                             | <b>British</b><br>127.43<br>30,810<br>Perdiaparan |
| <b>Highland</b><br>o                         | <b>CONTRACTOR</b><br>schlup bludgitaltern<br>(WASHINGTON)<br>ion Milayay<br>Audioid:<br>Technological<br>血液医学品面<br><b>FORD'S TO THROWLES</b><br>ESTATE Service E<br>- Ch<br>$\beta\beta\lambda\lambda$<br>u |                                                   |
|                                              | Missing STORING HALLOW<br>河道山沟<br>(WANDERHOPS)<br>Terra firman<br>2<br><b>CERTIFICO</b><br><b>RESIDENT</b>                                                                                                  | <b>Allegandr</b><br>$a \mid a$                    |

Gambar 4. 19 Fitur Pendaftar

#### <span id="page-24-0"></span>**4.4.3. Fitur Akun Pendaftar**

Fitur ini berisi data akun pendaftar yang nantinya akun tersebut akan dikirimkan oleh panitia melalui email kepada pendaftar. Agar pendaftar dapat melakukan login. Panitia dapat mengelola data akun pendaftar seperti menambahkan, mengedit dan menghapus.

| <b>C</b> Operators         |                | Data Akun Pendaftar    |                      |                                   |                   |                                                                                      |
|----------------------------|----------------|------------------------|----------------------|-----------------------------------|-------------------|--------------------------------------------------------------------------------------|
| <b>Frank</b>               |                | Terrori Alian Pendator | <b>CELSION</b>       |                                   |                   | $\bullet$<br>Similar in                                                              |
| <b>California material</b> | 140            | to Peritatoran         | Manus.               | <b>Ultimates</b>                  | <b>POGLIAUSER</b> | Action.                                                                              |
| <b>HIGHLIGHT</b>           | A.             | u                      | M. Blues Azea        | <i>i Portuga</i><br><b>POSTER</b> | quatrix           |                                                                                      |
| <b>MARSHI</b>              | $\overline{z}$ | 14                     | M. Yullo Pridama     | mulan                             | 曲电电压              | 10<br>$\bullet$ $\alpha$                                                             |
| ×                          | $\lambda$      | 5                      | Mutto ni Espotsale   | mittiu                            | (SAcros)          | $\begin{array}{c c c c c c} \hline \mathbf{c} & \mathbf{r} & \mathbf{r} \end{array}$ |
|                            | ų              | y                      | Uswater Ukasakan     | uswatan                           | <b>Volkswing</b>  | $\mathbf{r}$<br>■尾                                                                   |
|                            | ÷              | 8                      | <b>Solette Andre</b> | spidia.                           | (7e75/8)          | E<br>匯<br>вI                                                                         |

Gambar 4. 20 Fitur Akun Pendaftar

#### <span id="page-24-1"></span>**4.4.4. Fitur Biodata & Berkas**

Fitur ini berisi data calon siswa baru. Dan juga terdapat informasi data berkas yang sudah terkonfirmasi dan belum terkonfirmasi. Dan juga jumlah siswa lolos seleksi. Pada fitur ini panitia dapat mengelola data siswa baru seperti menambahkan, mengedit,

menghapus dan juga dapat memfilter data. Panitia juga dapat mengkonfirmasi pendaftar dan menentukan lolos atau tidak lolos.

| PANTILL          |     |                                |                                  |                              |                                    |                       |                     | ö<br>Passet (B)             |
|------------------|-----|--------------------------------|----------------------------------|------------------------------|------------------------------------|-----------------------|---------------------|-----------------------------|
| <b>Statement</b> |     | Data Siswa Baru                |                                  |                              |                                    |                       |                     |                             |
| <b>President</b> |     | Tempo Dica                     | a Filim                          |                              |                                    |                       |                     | $\mathbf{a}$<br>Search for. |
| and form by      |     | <b>Central Rocksteinstal 1</b> | Berken Beisen Tarkon Visan F. 10 | atox tanged its<br>Notes 125 |                                    |                       |                     |                             |
| <b>Harrison</b>  |     |                                |                                  |                              |                                    |                       |                     |                             |
| <b>The Seat</b>  | ist | Name Stown                     | Temput Tanguat<br>Labb<br>$\sim$ | links.<br><b>Kidamin</b>     | <b>JASAWAN</b>                     | <b>Status Exclusi</b> | Status              | Austin                      |
| <b>COL</b><br>w  | 1   | NUMBER<br>3.tks                | Making 3019<br>07:02             | $1 = 141$                    | Jalain Mahan<br>Bevilli 1/33 lette | Telephone             | Like -              | <b>Card Hina</b>            |
|                  | 2   | Skatsa Atl                     | Molares 2017                     | <b>Reservate</b>             | Jalan Ramburan                     | licharchierung        | $\rm{false}$ $\sim$ | G<br>R<br><b>Santimas</b>   |
|                  |     | Ficed salt                     | 335百米)                           |                              | 34:12                              | aa a                  |                     | Ξ<br>中国                     |
|                  | э   | July Wallach                   | Molding 2019                     | Minimasin                    | A MATABATAE                        | Suivontimias)         | $m + 1$             |                             |

Gambar 4. 21 Fitur Biodata & Berkas

### <span id="page-25-0"></span>**4.4.5. Fitur Hasil Seleksi**

Fitur ini berisi tentang data hasil seleksi. Jadi panitia dapat melihat siapa saja yang lolos dan tidak lolos dan juga siapa yang berhak mendapatkan keringanan. Selain itu panitia juga dapat mencari data dan mencetak data.

| <b>IN CORRENT</b><br>Hasil Seleksi<br><b>Contact Fourset 1 ME CHARDE</b><br>Seimrit fim<br><b>Press</b><br><b>And Members</b><br>Hornit<br><b>System</b><br>Herris Siyons<br>Status Karingamer<br>Hotel.<br>Atthre<br><b>Contract Party</b><br>44 Khim Arrive<br>strapilins@gmatrim<br>Lisian<br>Tatak<br>-1<br><b>Park forms</b><br>Nidka At fanction.<br>immed ing growt can<br>×<br>$\rightarrow$<br>Totas.<br>10. Tada Watama<br>inmonitory and next<br>Ticta.<br>Lisikia<br>٠<br>A.<br>海村<br>awanta113gestimm<br>Tana<br>Long E. | PAMITIA- |        |          |                                  |       |       | ö | <b>Newark</b> , Inc. |
|----------------------------------------------------------------------------------------------------|----------|--------|----------|----------------------------------|-------|-------|---|----------------------|
|                                                                                                    |          |        |          |                                  |       |       |   |                      |
|                                                                                                    |          |        |          |                                  |       |       |   | I.                   |
|                                                                                                    |          |        |          |                                  |       |       |   |                      |
|                                                                                                    |          |        |          |                                  |       |       |   |                      |
|                                                                                                    |          |        |          |                                  |       |       |   |                      |
|                                                                                                    |          |        |          |                                  |       |       |   |                      |
|                                                                                                    |          |        |          |                                  |       |       |   |                      |
|                                                                                                    |          | $\sim$ | Kellern. | 1541720101@eischnepallmirenar.in | Sales | Trial |   |                      |
|                                                                                                    |          |        |          |                                  |       |       |   |                      |

Gambar 4. 22 Fitur Hasil Seleksi

### <span id="page-26-0"></span>**4.5. Sistem Website Orang Tua / Wali Murid**

#### <span id="page-26-1"></span>**4.5.1. Fitur Login**

Fitur ini menampilkan login pada sisi pendaftar, dimana pendaftar harus memasukkan username dan password agar dapat masuk ke halaman berikutnya.

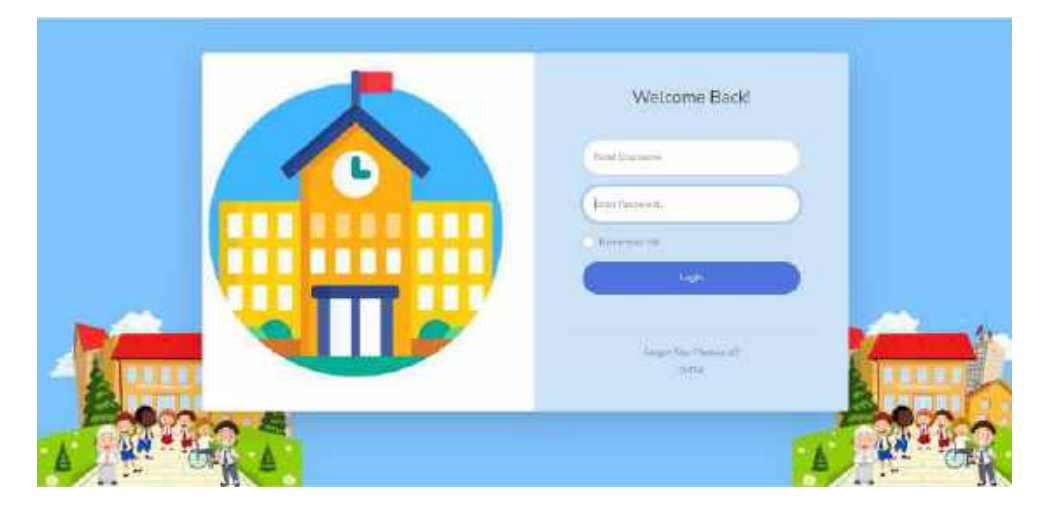

Gambar 4. 23 Fitur Login Pendaftar

### <span id="page-26-2"></span>**4.5.2. Fitur Biodata**

Fitur ini berisi isian data biodata yang harus diisi oleh pendaftar baik data identitas calon siswa dan data identitas orang tua / wali murid calon siswa.

| <b>DAARG TUAL</b><br>WAIL MUMP |                                            |                       | ä,<br>Trailman Pecifict (M) |
|--------------------------------|--------------------------------------------|-----------------------|-----------------------------|
| <b>B</b> Exchange              | Data Biodata                               |                       |                             |
| <b>CONTRACT</b><br><b>AND</b>  | <b>A U.S. University Caller Street</b>     |                       |                             |
| $\mathcal{L}(\mathcal{L})$     | fini Kartu Kecampa                         | 3937237003010003      |                             |
| <b>A</b>                       | <b>NIK Calon Sales</b>                     | ENTER MASDELINE       |                             |
|                                | Niema Catole Sicalia                       | $500\%$ ed l'accelerà |                             |
|                                | Timpet, Timpet Lake                        | Malling, 2017-13 Off  |                             |
|                                | 87017-012<br>Joins Kdawin<br>difficial the | Pissinians.           |                             |
|                                | Agama:                                     | NAXIO)                |                             |
|                                | Alamat.                                    | tabin Dampatan No 12  |                             |

Gambar 4. 24 Fitur Biodata

#### <span id="page-27-0"></span>**4.5.3. Fitur Berkas**

Fitur ini berisi tentang data berkas yang harus diisi pendaftar, yaitu pendaftar harus mengupload berkas yang dibutuhkan sesuai keterangan.

| <b>GRANG TUM:</b><br>WALL MOTIO |                     |                                         | .a<br>Herewischen (S)               |
|---------------------------------|---------------------|-----------------------------------------|-------------------------------------|
| <b>O</b> Entrinson              | Data Berkas         |                                         |                                     |
| E                               | 11ks                | Kirkennigan                             | Opel                                |
|                                 | 驹                   | Axts.                                   | Choose Fine has the choose.         |
| $\sim 14$                       | 氢                   | Kasta Relainsk (KK)                     | <b>Checker NEE</b> That the choices |
| Ø.                              | 麻                   | KTP Orbog Tial                          | Owns His Na Kia down                |
|                                 | $\overline{\omega}$ | day Gal Croy Tue<br><b>Beland Hands</b> | Dropp File The file thousand        |
|                                 |                     | Sunmit.                                 |                                     |
|                                 |                     | Service in Surround (UN 63 Michael)     |                                     |

Gambar 4. 25 Fitur Berkas

# <span id="page-27-1"></span>**4.5.4. Fitur Cetak**

Fitur ini berisi semua data yang sudah dimasukkan oleh pendaftar. Dan pendaftar yang dinyatakan lolos seleksi dapat mencetak pada halaman atau fitur ini ini.

| DRAMS TUAL<br>WALL MUIDE |                                                                                                    | $\alpha$<br>ministeriorme (SA) |
|--------------------------|----------------------------------------------------------------------------------------------------|--------------------------------|
| A commetti               | Cetak Data                                                                                                    |                                |
|                          | Crak                                                                                                    |                                |
|                          | 2 A WARRAL CALL SANA                                                                                                    |                                |
| $\bullet$                | No Kertu Kelaarja<br>NIK Citan Sova                                                                                       |                                |
|                          | Namis Callan Elevis                                                                                                    | Muslin ALL or solaint          |
|                          | Terruret.Terruppel, Kalife                                                                                                | Malama, 2017-12-09             |
|                          | Jerric Xutarsin                                                                                                    | Perentines                     |
|                          | Agama:                                                                                                    | $16 - 11$<br>us an             |
|                          | Atawat<br>The Contract of the Contract of the Contract of the Contract of the Contract of the Contract of the Contract of | Joint Ramburan his 12          |

Gambar 4. 26 Fitur Cetak

### <span id="page-27-2"></span>**4.5.5. Fitur Ganti Password**

Fitur ini digunakan oleh pendaftar jika ingin mengganti password yang didapatkan sebelumnya dengan password baru yang diinginkan. Pendaftar dapat memasukkan isian password lama, password baru dan konfirmasi password baru.

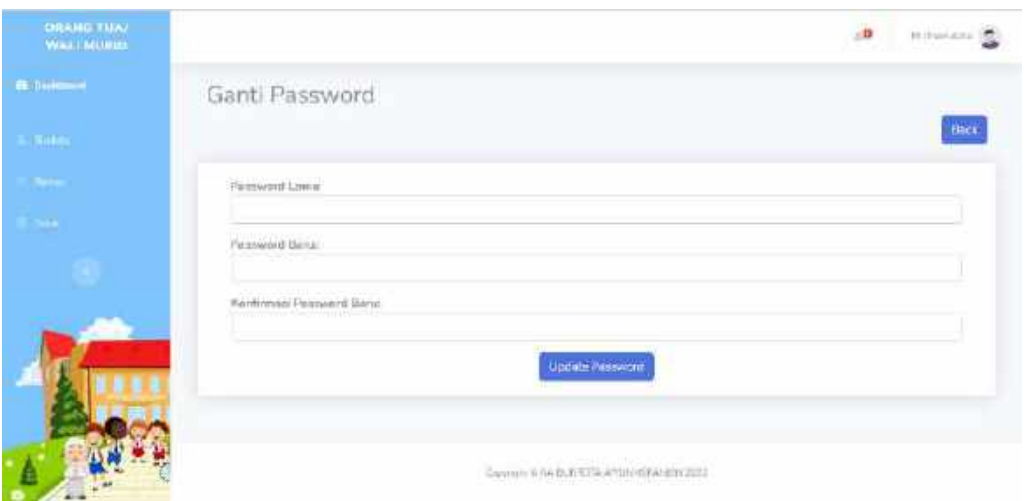

Gambar 4. 27 Fitur Ganti Password

#### **BAB V PETUNJUK PENGELOLAAN APLIKASI**

#### <span id="page-29-1"></span><span id="page-29-0"></span>**5.1. Akses Pengelolaan Aplikasi**

#### <span id="page-29-2"></span>**5.1.1. Sistem Website Admin**

Dalam pengelolaan sistem *website* Admin dilakukan dengan langkah-langkah sebagai berikut:

- 1. Mempersiapkan perangkat keras *(hardware)* dan perangkat lunak *(software)* sesuai yang dibutuhkan agar proses pengelolaan sistem dapat berjalan.
- 2. Pastikan terdapat koneksi internet pada perangkat keras seperti komputer atau laptop.
- 3. Buka web browser seperti Google Chrome / Mozilla Firefox yang ada pada perangkat.
- 4. Masukkan alamat *url* sebagai berikut <http://raqurrotaayunkepanjen.sch.id/admin/login> pada kolom pencarian di web browser kemudian klik tombol enter.

 $\leftarrow$   $\rightarrow$   $\mathbf{C}$   $\left(\odot$  raqurrotaayunkepanjen.sch.id/admin/login

5. Kemudian akan tampil halaman login untuk Admin seperti gambar berikut

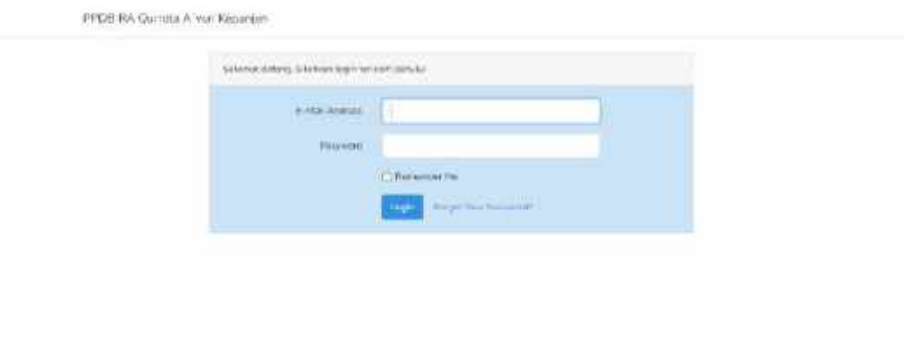

#### Gambar 5. 1 Halaman Kelola Login Admin

- 6. Masukkan *e-mail* dan *password* yang sudah terdaftar pada sistem.
- 7. Jika *e-mail* atau *password* yang dimasukkan tidak sesuai maka tidak akan muncul halaman selanjutnya dan akan tetap di halaman login.

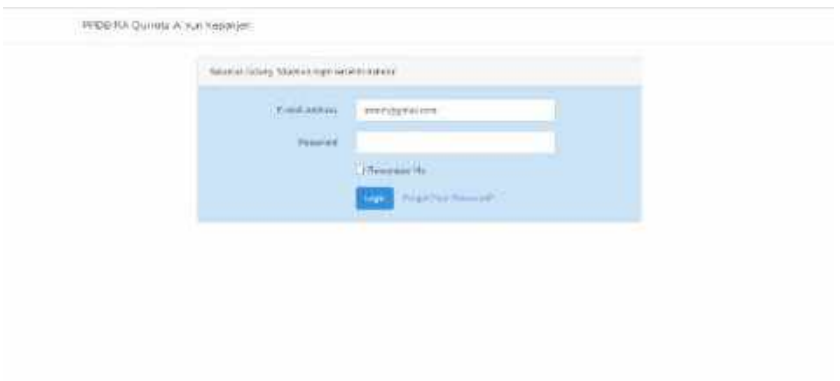

Gambar 5. 2 Tampilan Gagal Login Admin

8. Jika Admin berhasil login maka akan muncul halaman *dashboard* website Admin.

| animi.                                                  |                   |                           |                                         |                                      | $\frac{1}{2}$ |
|---------------------------------------------------------|-------------------|---------------------------|-----------------------------------------|--------------------------------------|---------------|
| <b>Bitechert</b>                                        | Dashboard         |                           |                                         |                                      |               |
| <b>STATISTICS</b><br><b>PERSON</b><br><b>CONTRACTOR</b> | 4.70(6)<br>٠<br>1 | <b>Kingdom</b><br>ă<br>2. | PERMIT<br>٠<br>20<br>÷                  | <b>All of the American</b><br>÷<br>2 |               |
| <b><i><u>SALTING COMPANY</u></i></b>                    |                   |                           | Seeger & Philadelphia Philadelphia (SD) |                                      |               |

Gambar 5. 3 Halaman Kelola Dashboard Admin

9. *Website* ini diakses dan dikelola oleh Admin yang sudah terdaftar pada sistem untuk mengelola data user, pengumuman, informasi, dan tampilan yang terkait dengan ppdb.

### <span id="page-30-0"></span>**5.1.2. Sistem Website Panitia**

Dalam pengelolaan sistem *website* Panitia dilakukan dengan langkah-langkah sebagai berikut:

- 1. Mempersiapkan perangkat keras *(hardware)* dan perangkat lunak *(software)* sesuai yang dibutuhkan agar proses pengelolaan sistem dapat berjalan.
- 2. Pastikan terdapat koneksi internet pada perangkat keras seperti komputer atau laptop.
- 3. Buka web browser seperti Google Chrome / Mozilla Firefox yang ada pada perangkat.
- 4. Masukkan alamat *url* sebagai berikut [http://raqurrotaayunkepanjen.sch.id/](http://raqurrotaayunkepanjen.sch.id/admin/login)  pada kolom pencarian di web browser kemudian klik tombol enter.

A Not secure | raqurrotaayunkepanjen.sch.id  $\leftarrow$   $\rightarrow$  $\mathbf{C}$ 

5. Kemudian akan muncul halaman utama sistem. Pilih fitur login lalu klik maka akan muncul pilihan untuk login panitia. Klik Login Panitia.

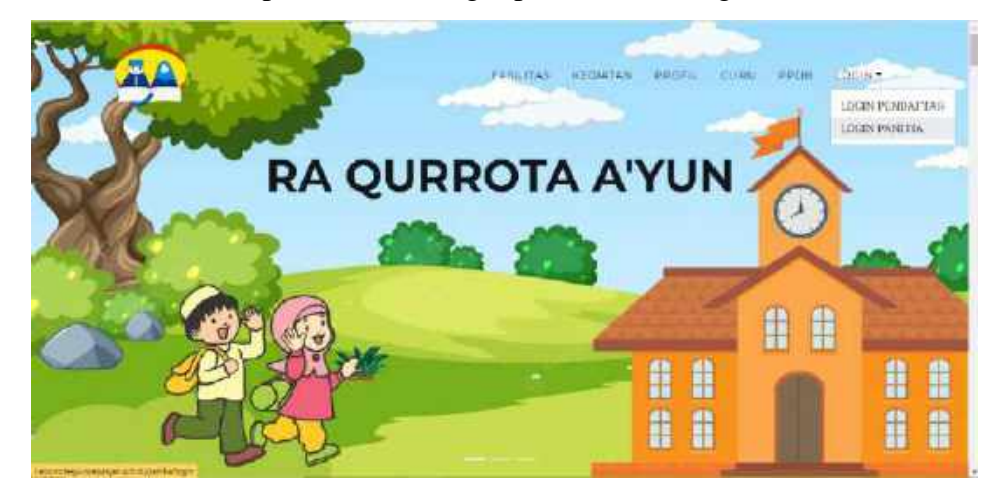

Gambar 5. 4 Halaman Utama Login Panitia

6. Kemudian akan tampil halaman login untuk Panitia seperti gambar berikut

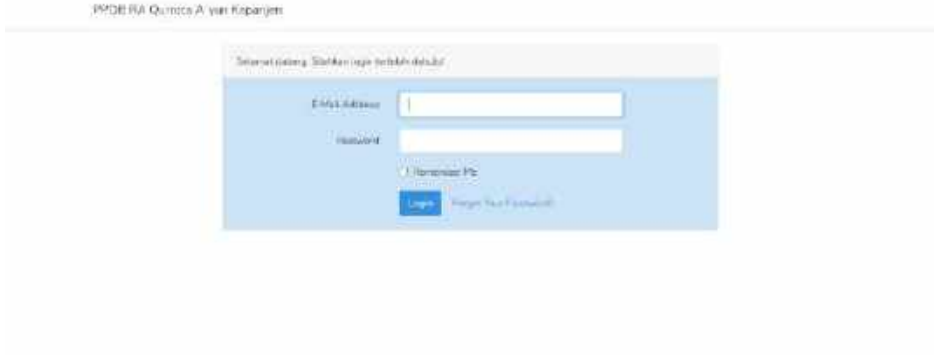

Gambar 5. 5 Halaman Kelola Login Panitia

- 7. Masukkan *e-mail* dan *password* yang sudah terdaftar pada sistem.
- 8. Jika *e-mail* atau *password* yang dimasukkan tidak sesuai maka tidak akan muncul halaman selanjutnya dan akan tetap di halaman login.

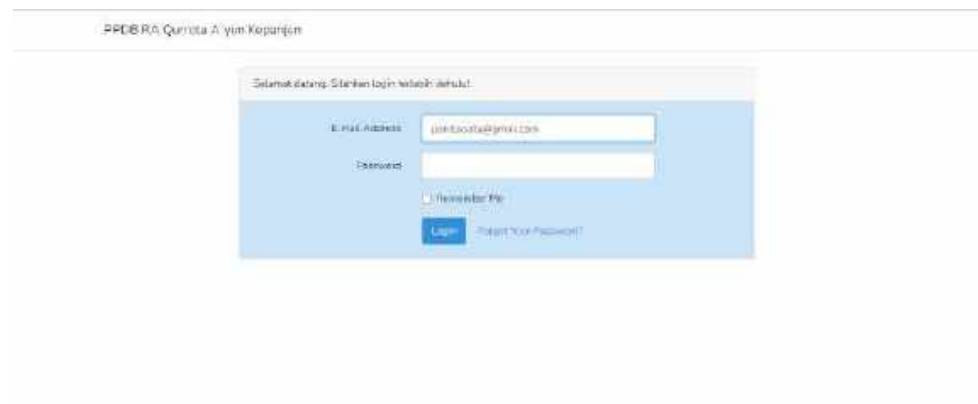

Gambar 5. 6 Tampilan Gagal Login Panitia

9. Jika Panitia berhasil login maka akan muncul halaman *dashboard* website Panitia.

| <b>CONSTRUCTION</b>                       | Feder 1                                                                                                    |
|-------------------------------------------|----------------------------------------------------------------------------------------------------|
| <b>W. Lincolni</b>                        | Dashboard                                                                                                    |
| <b>CONTROL</b><br><b>MARTINEZ</b>         | $\frac{1000716}{20}$<br><b>HIM SOUTHERN</b><br><b>SIMILES ROUND</b><br>993 8120<br>š<br>翁<br>ă.<br>$20\,$<br>19<br>$\tilde{\mathbf{e}}$ |
| <b>Thomas Edward</b><br><b>SALE SONIC</b> | <b>STEP</b><br>Projects<br><b>WA</b><br><b>Percent Society Ave</b><br>t se                                                              |
|                                           | <b>SINTPONIOTEC</b><br><b>Enner Teknology</b><br>oldering.<br><b>SERVI</b><br>APR<br><b>Business Galleries</b>                          |
| $8 - 3$                                   | CAUSE CROSS FOR STANDARDO                                                                                                    |

Gambar 5. 7 Halaman Kelola Dashboard Panitia

10. *Website* ini diakses dan dikelola oleh Panitia yang sudah terdaftar pada sistem untuk mengelola data pendaftar, akun pendaftar, biodata dan berkas pendaftar, serta hasil seleksi pendaftaran.

# <span id="page-32-0"></span>**5.1.3. Sistem Website Orang Tua / Wali Murid**

Dalam pengelolaan sistem *website* Orang Tua / Wali Murid dilakukan dengan langkah-langkah sebagai berikut:

1. Mempersiapkan perangkat keras *(hardware)* dan perangkat lunak *(software)* sesuai yang dibutuhkan agar proses pengelolaan sistem dapat berjalan.

- 2. Pastikan terdapat koneksi internet pada perangkat keras seperti komputer atau laptop.
- 3. Buka web browser seperti Google Chrome / Mozilla Firefox yang ada pada perangkat.
- 4. Masukkan alamat *url* sebagai berikut [http://raqurrotaayunkepanjen.sch.id/](http://raqurrotaayunkepanjen.sch.id/admin/login)  pada kolom pencarian di web browser kemudian klik tombol enter.

 $\leftarrow$   $\rightarrow$   $\mathbf{C}$   $\blacktriangle$  Not secure | raqurrotaayunkepanjen.sch.id

5. Kemudian akan muncul halaman utama sistem. Pilih fitur login lalu klik maka akan muncul pilihan untuk login panitia. Klik Login Pendaftar.

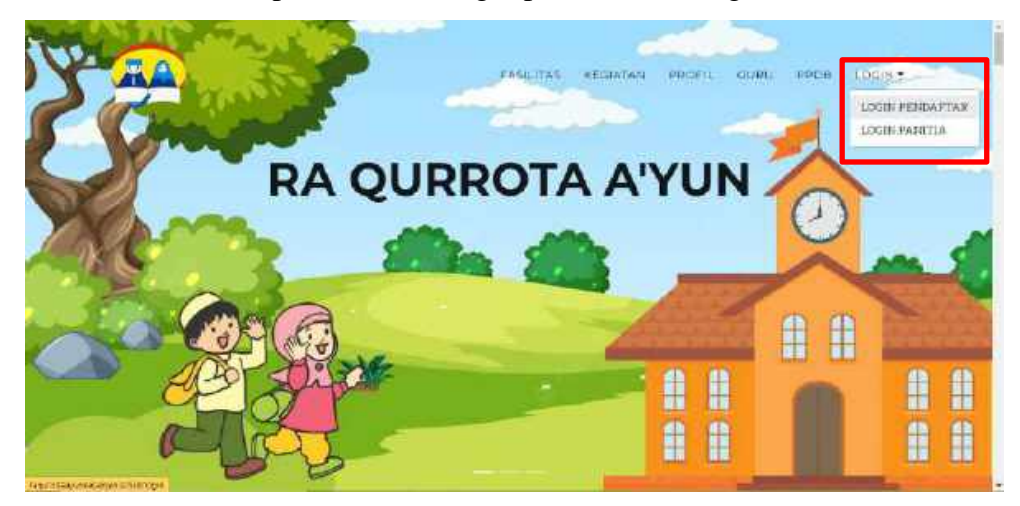

Gambar 5. 8 Halaman Utama Login Pendaftar

6. Kemudian akan tampil halaman login untuk Pendaftar seperti gambar berikut

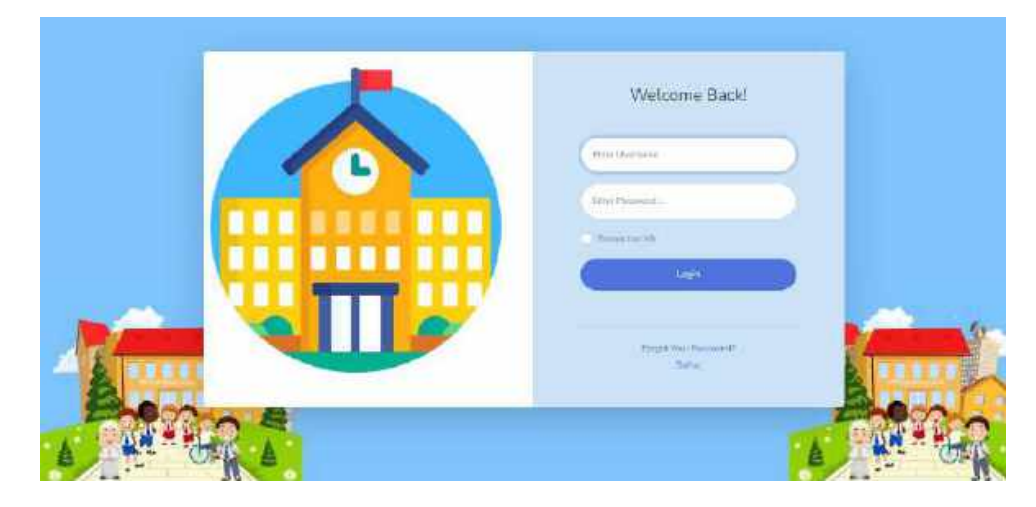

Gambar 5. 9 Halaman Kelola Login Pendaftar

- 7. Masukkan *username* dan *password* yang sudah terdaftar pada sistem.
- 8. Jika *username* atau *password* yang dimasukkan tidak sesuai maka tidak akan muncul halaman selanjutnya dan akan tetap di halaman login.

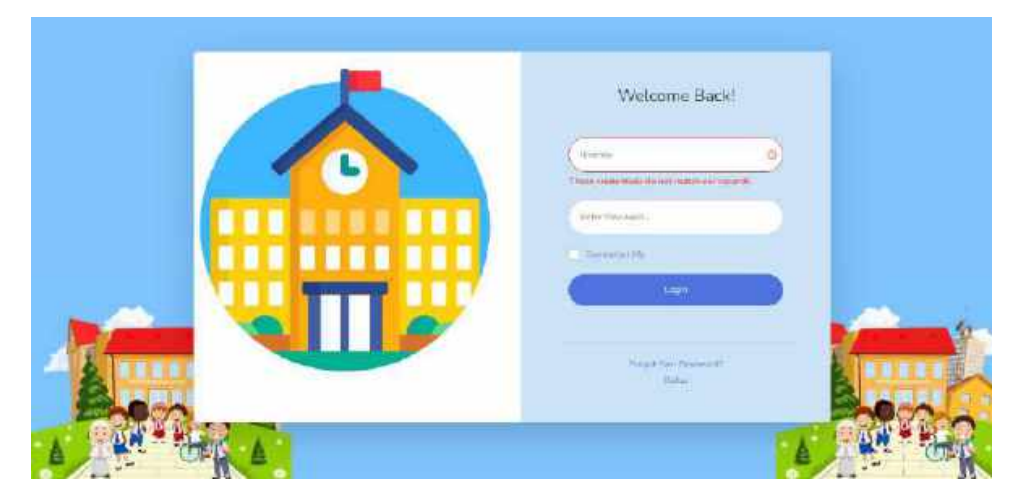

Gambar 5. 10 Tampilan Gagal Login Pendaftar

9. Jika Pendaftar berhasil login maka akan muncul halaman *dashboard* website Orang Tua / Wali Murid.

| <b>ORANG TIAY</b><br>WALL MUNIC | M. Marri Japan                                                                                                    |  |
|---------------------------------|----------------------------------------------------------------------------------------------------|--|
| <b>Altitude</b>                 | Dashboard                                                                                                    |  |
| <b>Carried</b>                  | Prégémemen                                                                                                    |  |
| <b>STRAKER</b>                  | Blaya SPP<br>÷                                                                                                    |  |
| <b>Reality</b>                  | 2022-06-12 10:33:57<br>Blogs SPP yang watts into spill in the present symp, thrystokie lides national procedurers yather comments flys #2.000<br>per holies.                                                                                                    |  |
|                                 | Blays Administrati                                                                                                    |  |
|                                 | 2011 00:12:18:19<br>lings acreative yang deutstation leins teleksconnabitation wash membayanan biaya scene intros; peda saat datter<br>during Blays screenistics yong frame dosporture your seboom fig. 700.000 dongso ensure othagal technic 3 Stat.<br>Securities (2 Buscars + Disentage). This daily Pensional Selvices. |  |
|                                 |                                                                                                    |  |

Gambar 5. 11 Halaman Kelola Dashboard Pendaftar

10. *Website* ini diakses dan dikelola oleh Orang Tua / Wali Murid yang sudah terdaftar pada sistem untuk mengelola data biodata, berkas dan cetak data pendaftaran.

#### **BAB VI PETUNJUK PENGGUNAAN APLIKASI**

#### <span id="page-35-1"></span><span id="page-35-0"></span>**6.1. Akses Penggunaan Aplikasi**

### <span id="page-35-2"></span>**6.1.1. Sistem Website Admin**

Petunjuk penggunaan aplikasi pada sistem Admin adalah sebagai berikut:

- 1. Buka web browser seperti Google Chrome / Mozilla Firefox yang ada pada perangkat.
- 2. Masukkan alamat *url* sebagai berikut <http://raqurrotaayunkepanjen.sch.id/admin/login> pada kolom pencarian di web browser kemudian klik tombol enter.

$$
\leftarrow \hspace{0.1cm} \rightarrow \hspace{0.1cm} \textbf{C} \hspace{0.1cm} \textcolor{blue}{\textbf{C} \hspace{0.1cm} \textbf{S} \hspace{0.1cm} \textbf{r} \textbf{a} \textbf{q} \textbf{u} \textbf{r} \textbf{o} \textbf{t} \textbf{a} \textbf{a} \textbf{y} \textbf{u} \textbf{h} \textbf{k} \textbf{p} \textbf{a} \textbf{n} \textbf{j} \textbf{e} \textbf{n}. \textbf{s} \textbf{c} \textbf{h}. \textbf{i} \textbf{d}/\textbf{a} \textbf{d} \textbf{m} \textbf{i} \textbf{n}/\textbf{log} \textbf{i} \textbf{n}}}
$$

Gambar 6. 1 *Url* Login Admin

3. Kemudian akan tampil halaman login untuk Admin seperti gambar berikut

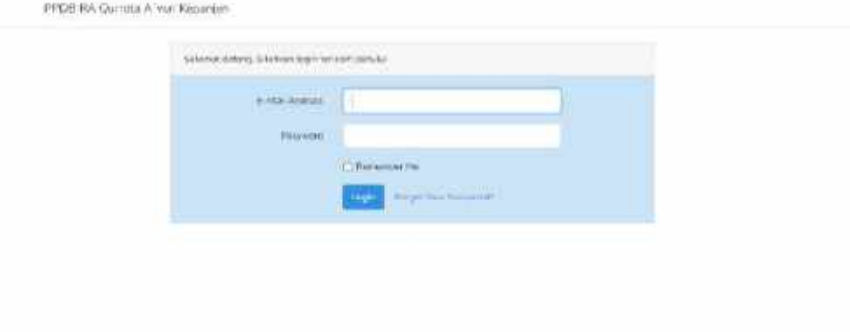

Gambar 6. 2 Halaman Login Admin

- 4. Masukkan *e-mail* dan *password* yang sudah terdaftar pada sistem.
- 5. Jika *e-mail* atau *password* yang dimasukkan tidak sesuai maka tidak akan muncul halaman selanjutnya dan akan tetap di halaman login.
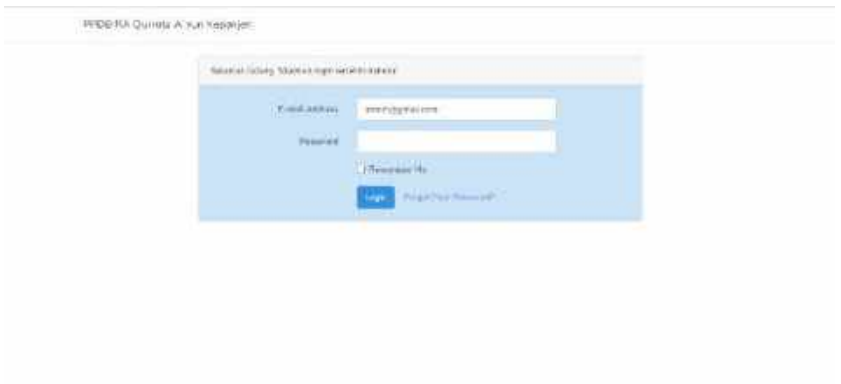

Gambar 6. 3 Halaman Admin Gagal Login

6. Jika Admin berhasil login maka akan muncul halaman *dashboard* website Admin.

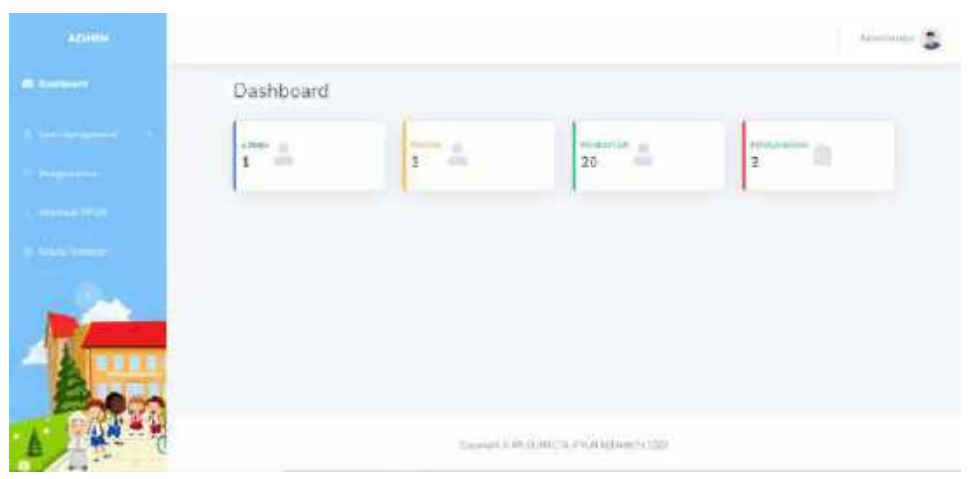

# Gambar 6. 4 Halaman Dashboard Admin

Dalam *website* setelah *login* terdapat *menu-menu* yang digunakan diantaranya yaitu,

## **6.1.1.1. Menu User Management**

1. Pada menu *User Management*, Admin dapat mengelolah akun user yaitu berupa Admin, Panitia, dan Pendaftar.

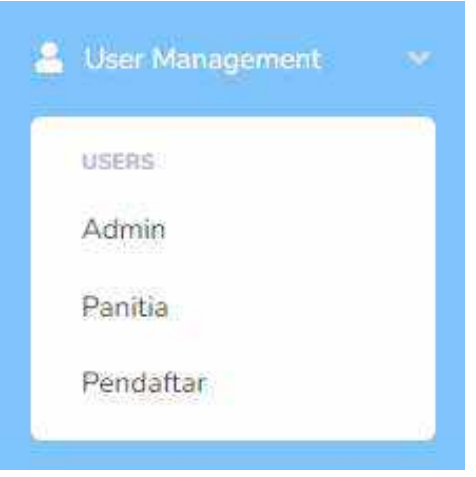

Gambar 6. 5 Menu User Management

2. Klik menu User Management berupa Admin maka akan menampilkan data akun Admin yang terdaftar pada sistem.

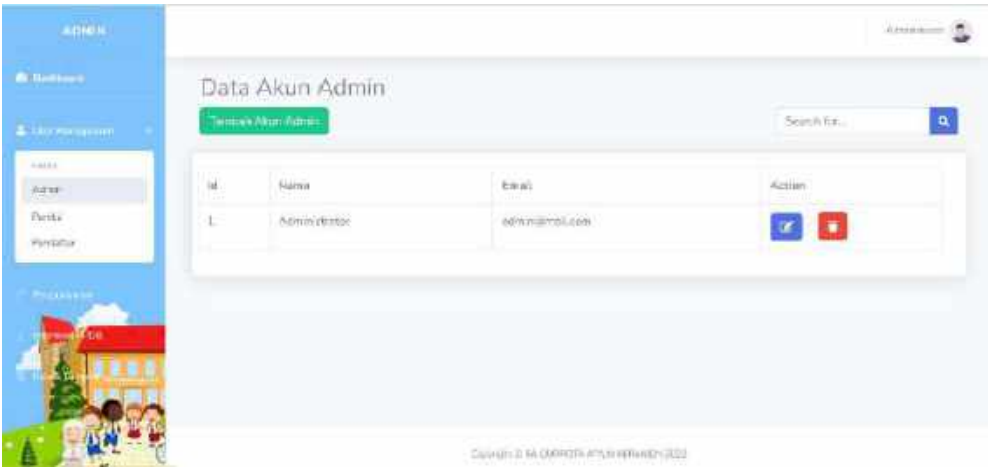

Gambar 6. 6 Halaman User Management Admin

- 3. Pada User Management bagian Admin, Admin dapat melakukan beberapa hal berikut:
	- a. Menambahkan akun admin baru dengan mengklik *button*

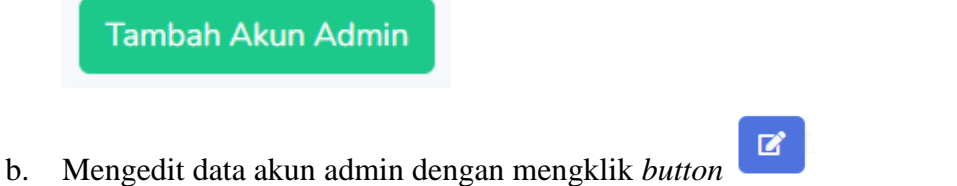

 $\hat{\mathbf{u}}$ 

c. Menghapus data akun admin dengan mengklik *button*

d. Mencari data yang terkait dengan akun admin dengan memasukkan kata

Search for...

Q

kunci pencarian pada kolom pencarian

4. Saat Admin mengklik button **Tambah Akun Admin** maka akan muncul form untuk menambahkan akun admin baru seperti gambar di bawah ini.

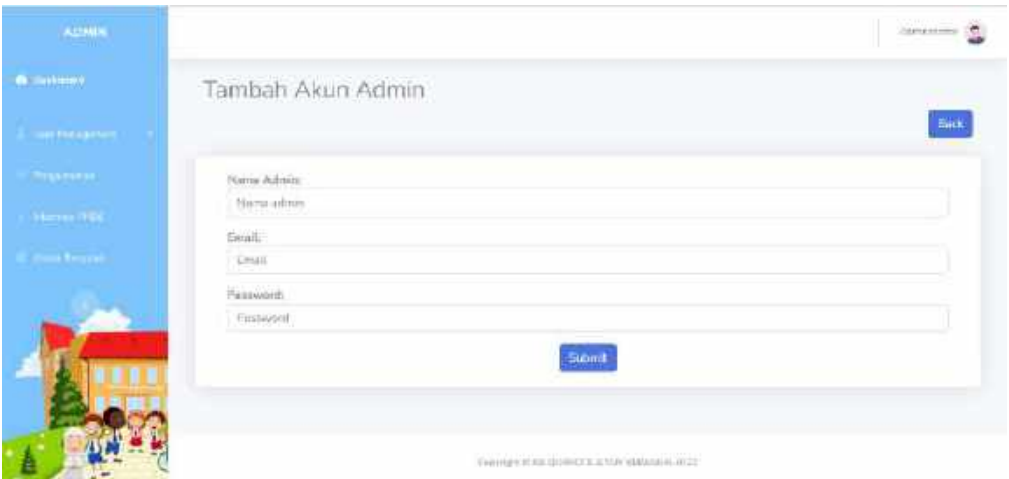

Gambar 6. 7 Halaman Tambah Akun Admin

5. Untuk dapat menambahkan akun admin baru maka harus memasukkan semua isian pada halaman Tambah Akun Admin pada Gambar 6.7 dengan lengkap yaitu isian Nama Admin, Email, dan Password. Kemudian mengklik *button*

**Submit** untuk menyimpan atau jika tidak ingin menyimpan isian dapat **Back** mengklik *button* untuk kembali ke halaman Data Admin / User Management Admin.

6. Jika Admin berhasil ditambahkan maka akan muncul alert pemberitahuan seperti berikut

Akun administrasil dönmövisin

| <b>ATMER</b>           |           |                                                                                  |                                    | Ailusticae Co              |
|------------------------|-----------|----------------------------------------------------------------------------------|------------------------------------|----------------------------|
| <b>A</b> Herman        |           | Data Akun Admin                                                                  |                                    |                            |
| <b>Service</b> Service |           | Timban Akar Azirin                                                               |                                    | $\mathbf{q}$<br>Smeth foru |
| <b>Production</b>      |           | -<br>In the service both and charmations<br>the state of the control of the con- |                                    |                            |
| <b>PERMITTED</b>       |           |                                                                                  |                                    |                            |
|                        | In:<br>.  | Name                                                                             | meal.                              | <b>Batton</b><br>- 68      |
|                        | <b>E.</b> | Advancements                                                                     | advised treat cover                | ■ 情                        |
|                        | ÷         | culated that the control                                                         | squiresm@hungena                   | <b>I</b><br>$\mathbf{z}$   |
|                        |           |                                                                                  |                                    |                            |
|                        |           |                                                                                  |                                    |                            |
| A                      |           |                                                                                  | CHERRY ENGINEERING HER RESIDENTIAL |                            |

Gambar 6. 8 Tampilan Berhasil Menambahkan Admin

7. Saat Admin mengklik button pada halaman Data Admin maka akan muncul halaman Edit Data Admin atau berupa form untuk melakukan edit data.

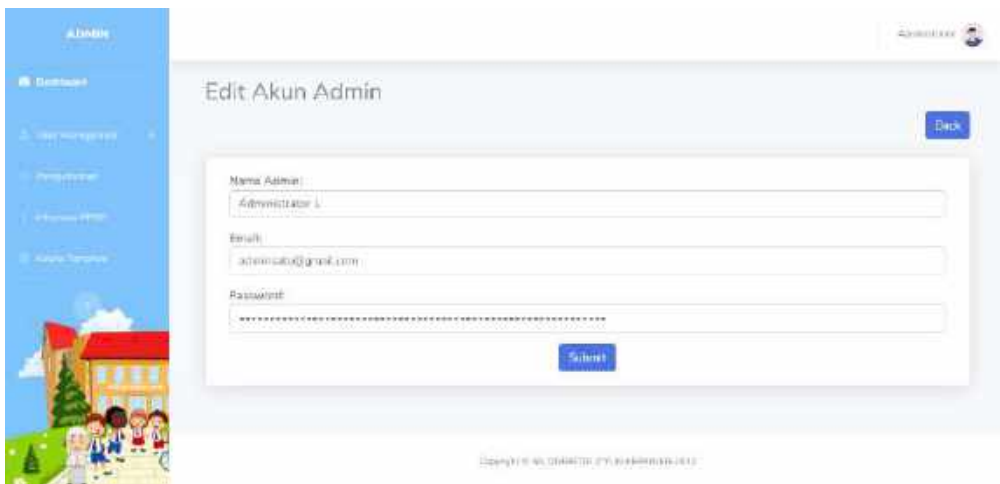

Gambar 6. 9 Halaman Edit Akun Admin

8. Untuk dapat melakukan edit atau perubahan pada akun admin, maka harus memasukkan isian yang ingin dilakukan edit data kemudian menekan button

Submit untuk menyimpan perubahan.

9. Jika data berhasil dilakukan perubahan maka akan muncul pemberitahuan dan tampilan sebagai berikut

Akun edmin berhasil divocate

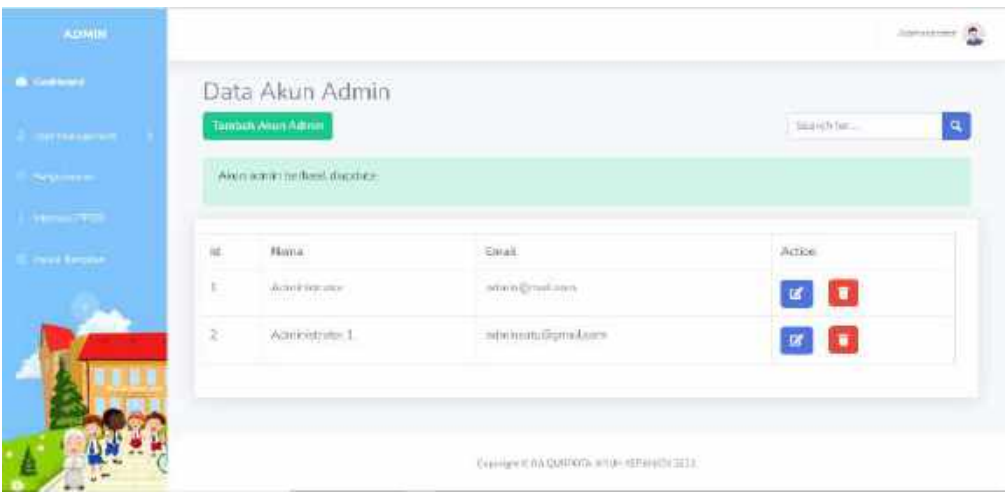

Gambar 6. 10 Tampilan Berhasil Mengedit Akun Admin

10. Ketika Admin mengklik button pada data yang ingin dihapus maka data tersebut akan otomatis terhapus dan terdapat pemberitahuan sebagai berikut

| <b>A</b> Bertras                     |    |                                                 |                  | advices a Ch               |
|--------------------------------------|----|-------------------------------------------------|------------------|----------------------------|
|                                      |    | Data Akun Admin<br><b>Finalters Alem Admin-</b> |                  | $\mathbf{a}$<br>fascities. |
| <b>William</b>                       |    |                                                 |                  |                            |
| <b>Department</b>                    |    | Alcun action bechard diverse.                   |                  |                            |
| <b>THE TIME</b><br><b>Kall Smith</b> | 脌  | Nama                                            | Email            | hetion.                    |
|                                      | Ŀ. | Aveniheimatan                                   | administerialCom | $\mathbf{R}$               |
|                                      |    |                                                 |                  |                            |

Gambar 6. 11 Tampilan Berhasil Menghapus Akun Admin

- 11. Jika Admin melakukan pencarian dengan memasukkan kata kunci pada kolom pencarian maka sistem akan menampilkan data sesuai dengan kata kunci pencarian tersebut.
- 12. Selanjutnya klik menu User Management berupa Panitia maka akan menampilkan data akun Panitia yang terdaftar pada sistem.

| A announce       |    | Tentah Xica Peace    |                            |                    |                                                                                 | Silenti Kiri                                                       |
|------------------|----|----------------------|----------------------------|--------------------|---------------------------------------------------------------------------------|--------------------------------------------------------------------|
|                  | 杜  | Name                 | <b>Email</b><br>52500      | Useriano<br>tenaan | Password:                                                                       | Action                                                             |
|                  | 田  | Political.           | portraining produces       | pionini1           | $\mathbb{E} \left( \mathcal{E} \right) = \mathbb{E} \left( \mathcal{E} \right)$ | $\mathbb{R}$ $\mathbb{R}$                                          |
| Pesakar          | Ξ  | Panile 2             | permitted using mellipses. | pintis?            |                                                                                 | $\begin{array}{ c c c }\hline \textbf{M} & \textbf{B} \end{array}$ |
|                  | a: | (twith War Tillight) | printed production com-    | priville tipe.     | Million P                                                                       | o<br>$\mathbf{R}$                                                  |
| <b>HELENGARY</b> |    |                      |                            |                    |                                                                                 |                                                                    |

Gambar 6. 12 Halaman User Management Panitia

- 13. Pada User Management bagian Panitia, Admin dapat melakukan beberapa hal berikut:
	- a. Menambahkan akun panitia baru dengan mengklik *button* Tambah Akun Panitia

 $\mathbb{Z}^{\times}$ 

 $\hat{\textbf{u}}$ 

- b. Mengedit data akun panitia dengan mengklik *button*
- c. Menghapus data akun panitia dengan mengklik *button*
- d. Mencari data yang terkait dengan akun panitia dengan memasukkan kata

Search for...  $\mathbf{Q}$ kunci pencarian pada kolom pencarian 14. Saat Admin mengklik button **Tambah Akun Panitia** maka akan muncul form

untuk menambahkan akun panitia baru seperti gambar di bawah ini.

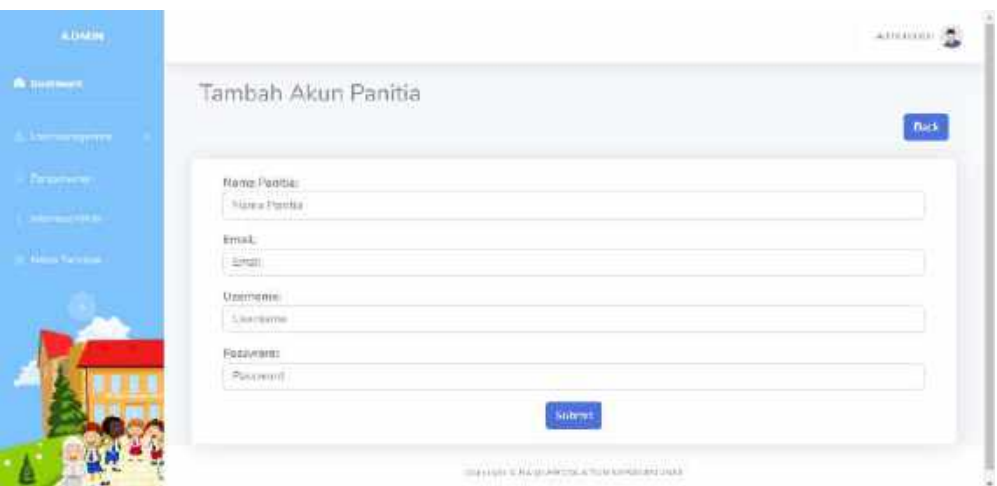

Gambar 6. 13 Halaman Tambah Akun Panitia

15. Untuk dapat menambahkan akun panitia baru maka harus memasukkan semua isian pada halaman Tambah Akun Panitia pada Gambar 6.13 dengan lengkap yaitu isian Nama Panitia, Email, Username dan Password. Kemudian

mengklik *button* untuk menyimpan atau jika tidak ingin menyimpan isian dapat mengklik *button* untuk kembali ke halaman Data Akun Panitia / User Management Panitia.

16. Jika data akun panitia berhasil ditambahkan maka akan muncul pemberitahuan sebagai berikut pada halaman Data Akun Panitia.

Akun panitia berhasil ditambahkan

17. Saat Admin mengklik button **Pada halaman Data Akun Panitia maka** akan muncul halaman Edit Data Panitia atau berupa form untuk melakukan edit data.

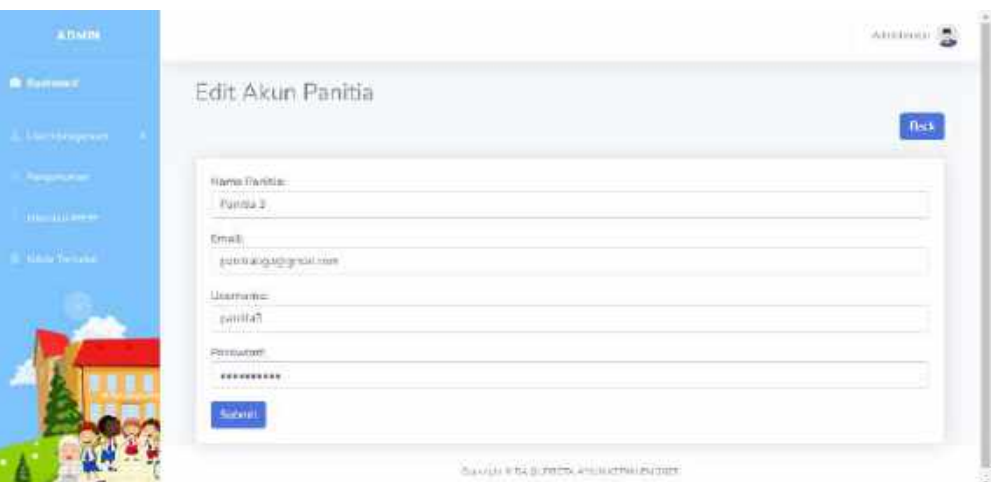

Gambar 6. 14 Halaman Edit Akun Panitia

18. Untuk dapat melakukan edit atau perubahan pada akun panitia, maka harus memasukkan isian yang ingin dilakukan edit data kemudian menekan button

**Submit** untuk menyimpan perubahan.

19. Jika data berhasil dilakukan perubahan maka akan muncul pemberitahuan sebagai berikut

Akun panita berhasil diupdate

20. Ketika Admin mengklik button pada data yang ingin dihapus maka data tersebut akan otomatis terhapus dan terdapat pemberitahuan sebagai berikut

Akiin pancia berhasil dinapus

21. Jika Admin melakukan pencarian dengan memasukkan kata kunci pada kolom pencarian maka sistem akan menampilkan data sesuai dengan kata kunci pencarian tersebut.

| <b>ATMIN</b>           |                         |                     |                   |                                 |                        |          | announced in |
|------------------------|-------------------------|---------------------|-------------------|---------------------------------|------------------------|----------|--------------|
| <b>Difference</b>      |                         | Data Akun Panitia   |                   |                                 |                        |          |              |
| <b>SANDROOM</b>        |                         | Tandam Attor Pontia |                   |                                 |                        | Pentus 3 | <b>e</b>     |
| <b>Paradox</b>         | $\overline{\mathbf{M}}$ | <b>Name</b>         | Emil.             | Unantiera.                      | <b><i>Painting</i></b> | Artist   |              |
| <b>School of Firms</b> | (IC)                    | Perkin 2            | pastumpartumakeun | paning.                         | narella 2              | ٠<br>u   |              |
| <b>Solida Editions</b> |                         |                     |                   |                                 |                        |          |              |
|                        |                         |                     |                   |                                 |                        |          |              |
|                        |                         |                     |                   |                                 |                        |          |              |
|                        |                         |                     |                   |                                 |                        |          |              |
|                        |                         |                     |                   | General SW SOUTH AVENUE PRODUCT |                        |          |              |

Gambar 6. 15 Hasil Pencarian Panitia

22. Selanjutnya klik menu User Management berupa Pendaftar maka akan menampilkan data akun Pendaftar yang terdaftar pada sistem.

| <b>ADABIE</b>                    |                 |                                |                   |               |           |                           | Abronomy (A) |
|----------------------------------|-----------------|--------------------------------|-------------------|---------------|-----------|---------------------------|--------------|
| <b>Williams</b>                  |                 | Data Akun Pendaftar            |                   |               |           |                           |              |
| $\triangle$ Max company          |                 | Tiertsen Abun Territotae       |                   |               |           | Newch finds               | $\mathbf{R}$ |
| Weblink<br>Atter)                | <b>Fig.</b>     | 10 Peodattoran<br>19 YO MARKET | <b>Marme</b>      | Uservices     | Hassword  | Action                    |              |
| <b>Fattite</b><br><b>Permite</b> | D.              | Ŧ.                             | M. Uham Fizia     | <b>Utrama</b> |           | $\mathbf{u}$ $\mathbf{t}$ |              |
| <b>ETAILLE</b>                   | $\pm$           | $-4$                           | M. Bada Ristance  | myster.       | Million P | $\alpha$                  |              |
| <b>The Contract</b>              | 浙               | $\rightarrow$ 2                | Nother Accordings | mitteur       |           | $\alpha$ $\alpha$         |              |
|                                  | $\mathcal{A}$ . | $\mathbb{R}$                   | SERVICE RESERVE   | A EPROBED     |           | $\mathbf{u}$ $\mathbf{u}$ |              |
|                                  | $\mathcal{H}$   | £                              | Sabilia Ancien    | salaka.       | 너 100 원   | $\alpha$                  |              |

Gambar 6. 16 Halaman User Management Pendaftar

- 23. Pada User Management bagian Pendaftar, Admin dapat melakukan beberapa hal berikut:
	- a. Menambahkan akun pendaftar baru dengan mengklik *button* Tambah Akun Pendaftar

 $\mathbf{R}^{\prime}$ 

- b. Mengedit data akun pendaftar dengan mengklik *button*
- c. Menghapus data akun pendaftar dengan mengklik *button*

e. Mencari data yang terkait dengan akun pendaftar dengan memasukkan

Search for...

 $\alpha$ 

kata kunci pencarian pada kolom pencarian

24. Saat Admin mengklik button **Tambah Akun Pendaftar** maka akan muncul form

untuk menambahkan akun panitia baru seperti gambar di bawah ini.

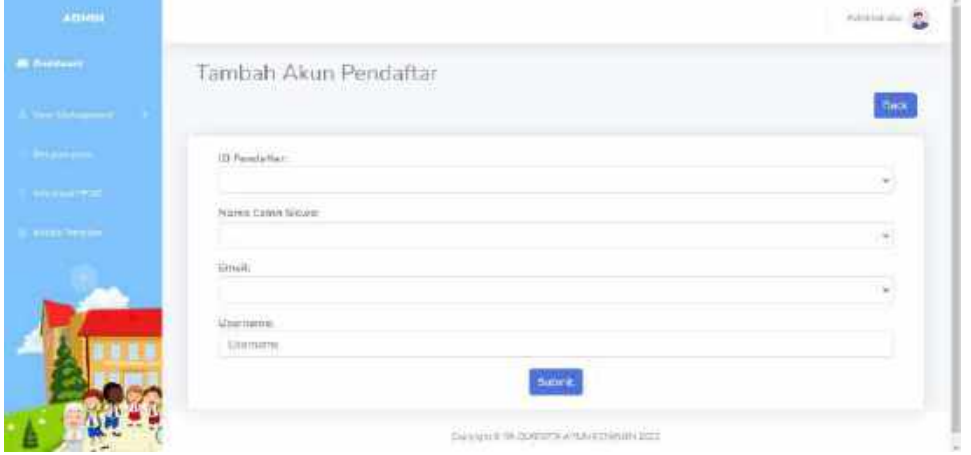

Gambar 6. 17 Halaman Tambah Akun Pendaftar

25. Untuk dapat menambahkan akun panitia baru maka harus memasukkan semua isian pada halaman Tambah Akun Pendaftar pada Gambar 6.17 dengan lengkap yaitu isian ID Pendaftar, Nama Calon Siswa, Email dan Username.

Kemudian mengklik *button* untuk menyimpan atau jika tidak ingin menyimpan isian dapat mengklik *button* untuk kembali ke halaman Data Akun Panitia / User Management Panitia.

26. Saat Admin mengklik button **Pada halaman Data Akun Pendaftar maka** akan muncul halaman Edit Data Pendaftar atau berupa form untuk melakukan edit data.

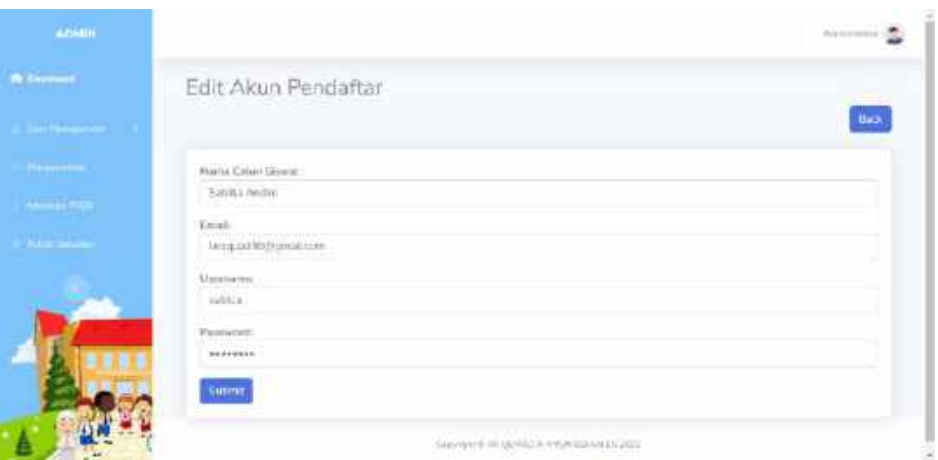

Gambar 6. 18 Halaman Edit Akun Pendaftar

27. Untuk dapat melakukan edit atau perubahan pada akun pendaftar, maka harus memasukkan isian yang ingin dilakukan edit data kemudian menekan button

**Submit** 

untuk menyimpan perubahan.

- 28. Ketika Admin mengklik button pada data yang ingin dihapus maka data tersebut akan otomatis terhapus.
- 29. Jika Admin melakukan pencarian dengan memasukkan kata kunci pada kolom pencarian maka sistem akan menampilkan data sesuai dengan kata kunci pencarian tersebut

| ADMIN                |     |                        |                  |                                        |          |                          | Joshakkeer<br>应 |
|----------------------|-----|------------------------|------------------|----------------------------------------|----------|--------------------------|-----------------|
| <b>B</b> Continues   |     | Data Akun Pendaftar    |                  |                                        |          |                          |                 |
| <b>PERMIT AND IN</b> |     | Tambuk/Alun-Romartar   |                  |                                        |          | ciolia                   | Ι,              |
| <b>Several</b>       | Ho- | <b>10 Percializers</b> | $\mu_{\rm{num}}$ | <b>Usermane</b>                        | Permanul | Article.                 |                 |
| <b>Houston</b>       | ĸ   | ÷                      | Sabilia Avidin.  | vehicle                                | MODAL    | $\mathbb{R}$<br><b>I</b> |                 |
| <b>Paral Empire</b>  |     |                        |                  |                                        |          |                          |                 |
|                      |     |                        |                  |                                        |          |                          |                 |
|                      |     |                        |                  |                                        |          |                          |                 |
|                      |     |                        |                  |                                        |          |                          |                 |
|                      |     |                        |                  | Convige COA QUIDOG: HTDF-15PHH2013E33. |          |                          |                 |

Gambar 6. 19 Halaman Hasil Pencarian Akun Pendaftar

#### **6.1.1.2. Menu Pengumuman**

1. Pada menu Pengumuman, Admin dapat mengelolah data pengumuman. Dimana data pengumuman ini nantinya akan ditampilkan pada dashboard masing-masing akun pendaftar. Berikut adalah tampilan ketika menu Pengumuman diklik.

| <b>ALIMENT</b>                        |                              |                 |                                                                                                    |         | <b>Incidental</b> S |
|---------------------------------------|------------------------------|-----------------|----------------------------------------------------------------------------------------------------|---------|---------------------|
| <b>B</b> Harrison                     |                              | Data Pengumuman |                                                                                                    |         |                     |
| <b>CERTIFICATE</b>                    | Thirtial Pergionarian        |                 |                                                                                                    |         | 市田県共工場<br>B         |
| ----                                  | Tannutt                      | Judial.         | ter.                                                                                                    | Cuswara |                     |
| <b>STORY</b><br><b>In the Company</b> | 2022-00<br>12.<br>302387     | Date (PP)       | Bleath SPP yarrist rend to efficient from 1 and presented yarral<br>d Hybrid Mari Saluis suitable percent terms status expecte His-<br>63.000 per builds.                                                                                                    |         |                     |
|                                       | 2022-08-<br>$12 -$<br>101039 | mini<br>内容加加加速率 | Buy pendator yong ilinya ains hitis salami poodati can<br>weight those by extending a permit of the problem search after<br>wang. Blow waninksmall yang harweithian yokan sa bis<br>indictain Rp. 700.000 dangen footer reboga flerikut. If<br>MAC Scratters 12 Macaret - Olafricata, Tax may Production<br>Selections. |         | o<br>$e$ $x$        |
|                                       |                              |                 | OTHER PAINTY A. & THIS Environment                                                                                                    |         |                     |

Gambar 6. 20 Halaman Data Pengumuman

- 2. Pada menu pengumuman, Admin dapat melakukan beberapa hal berikut:
	- a. Menambahkan pengumuman baru dengan mengklik *button*

Tambah Pengumuman

kolom pencarian

- 自 b. Melihat detail pengumuman dengan mengklik *button*
- $\boxtimes$ c. Mengedit pengumuman dengan mengklik *button*
- d. Menghapus pengumuman dengan mengklik *button*

Search for...

e. Melakukan pencarian berdasarkan kata kunci yang dimasukkan pada

 $\mathbf{q}$ 

3. Ketika Admin mengklik button **Tambah Pengumuman** maka akan muncul tampilan berupa form untuk menambahkan pengumuman baru.

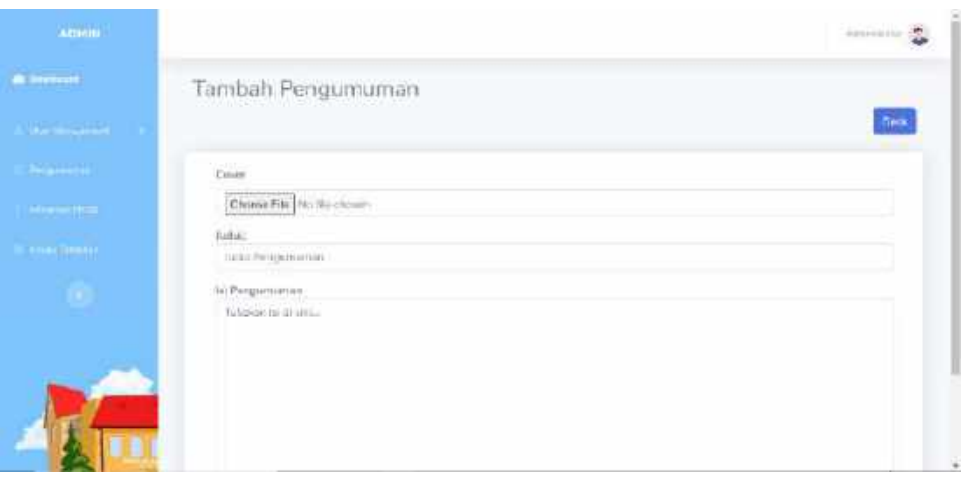

Gambar 6. 21 Halaman Tambah Pengumuman

- 4. Untuk menambahkan pengumuman baru, Admin harus mengisi beberapa isian sebagai berikut:
	- a. Cover

Pada bagian ini Admin diharuskan memasukkan cover berupa file gambar dengan format .jpg/.jpeg/.png seperti gambar berikut.

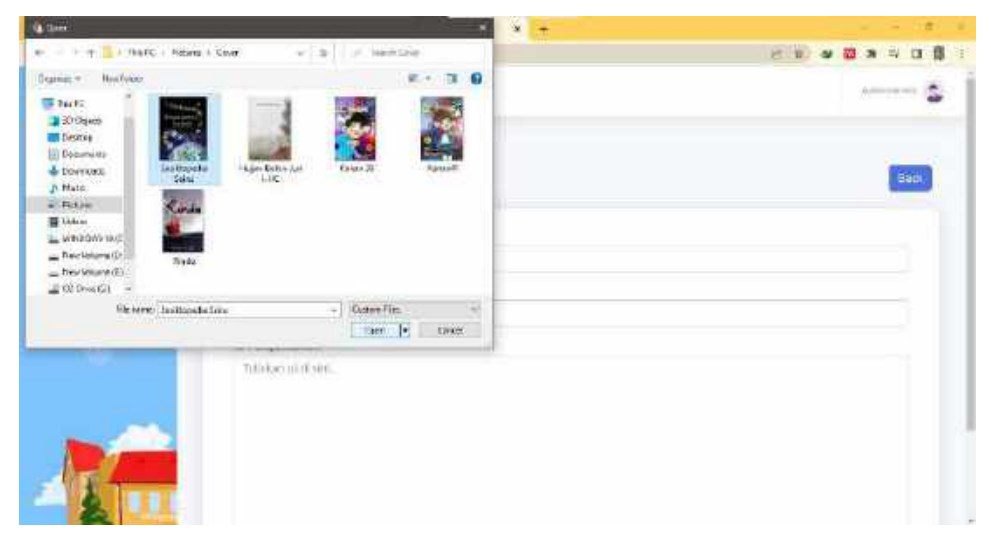

Gambar 6. 22 Upload Cover

Pilih gambar yang ingin dijadikan cover kemudian klik tombol Open.

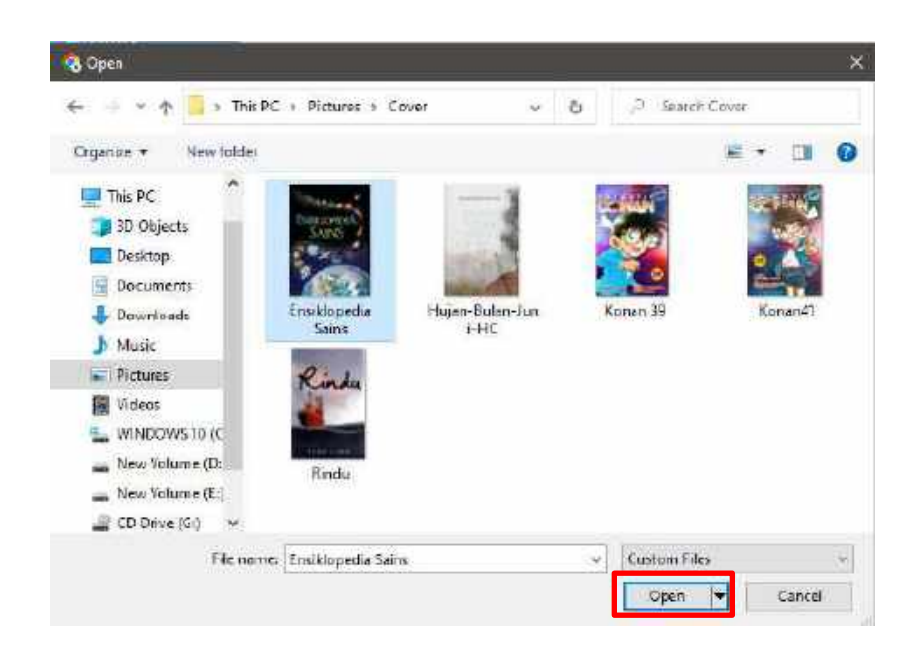

Gambar 6. 23 Pilihan Gambar Cover

Jika berhasil memilih cover yang diinginkan, maka pada isian cover akan terisi seperti berikut

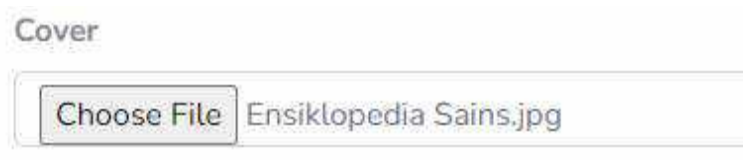

Gambar 6. 24 Isian Cover

b. Judul

Masukkan judul pengumuman sesuai kebutuhan pada kolom isian untuk Judul sebagai berikut

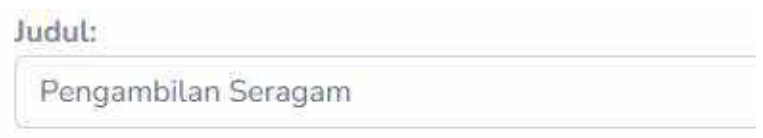

Gambar 6. 25 Isian Judul Pengumuman

c. Isi Pengumuman

Masukkan isi pengumuman yang relevan dengan judul pengumuman atau sesuai kebutuhan pada kolom isian Isi Pengumuman sebagai berikut

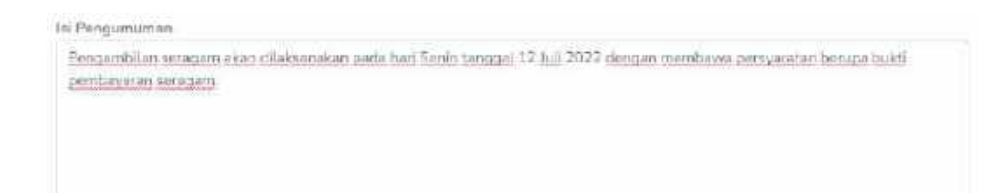

Gambar 6. 26 Isian Isi Pengumuman

5. Jika sudah mengisi semua kolom isian pada form tambah pengumuman, maka

**Submit** dapat menyimpan isian tersebut dengan mengklik *button* . Namun **Back** 

jika tidak ingin menyimpan isian tersebut dapat mengklik *button* untuk kembali ke halaman Data Pengumuman.

6. Jika data pengumuman berhasil ditambahkan maka akan muncul pemberitahuan dan tampilan sebagai berikut pada halaman Data Pengumuman.

| <b>Sand Advisories</b> |               | <b>Tanchon Pergumuman</b> |                                    |                                                                                                    |                           | Search for | <b>a</b> |
|------------------------|---------------|---------------------------|------------------------------------|----------------------------------------------------------------------------------------------------|---------------------------|------------|----------|
| <b>The University</b>  |               |                           | Pregumewas britherical tractations |                                                                                                    |                           |            |          |
| <b>International</b>   | w             | Tamasul.                  | highs.                             | <b>Feb</b>                                                                                                    | <b>Gastinar</b>           | Addinn     |          |
| and her part           |               |                           |                                    |                                                                                                    |                           |            |          |
| m                      |               | 2222-06-<br>12<br>1043元   | linys SPP                          | Hayo LPR yong unjin dibrasilon cars possible yong<br>инусказан шак элемец ренезатору укак полово тор-<br>62:000 permilen                                                                                                    |                           |            |          |
|                        | $\mathcal{Z}$ | 2222-00-<br>t2<br>101819  | <b>Thays</b><br>Armiensing         | Day peralthic your direction to be selected<br>painterbroot with metablishing bizali-bormisticals.<br>pod a lovin rhattus alarigi, disea administrati eix anni i fornasi<br>stanyinhan yettä tokasse Hp. 200-DDB dos per sindan<br>subapat hirther 3 find flatscare (3 flustees 4)<br>Clintopol, Tax mer Premiers Salvaich. |                           |            |          |
|                        |               | $277 - 07 -$<br>隄         | Pingestiken<br><b>Goragani</b>     | Perigential e-servizioni matsonikan poda lon-<br>Son't brigged 22 lot 2222 dengan mortgang-                                                                                                    | <b>START</b><br>VANLLETTI |            |          |

Gambar 6. 27 Tampilan Berhasil Tambah Pengumuman

7. Ketika Admin menekan *button* maka akan muncul halaman Detail Pengumuman.

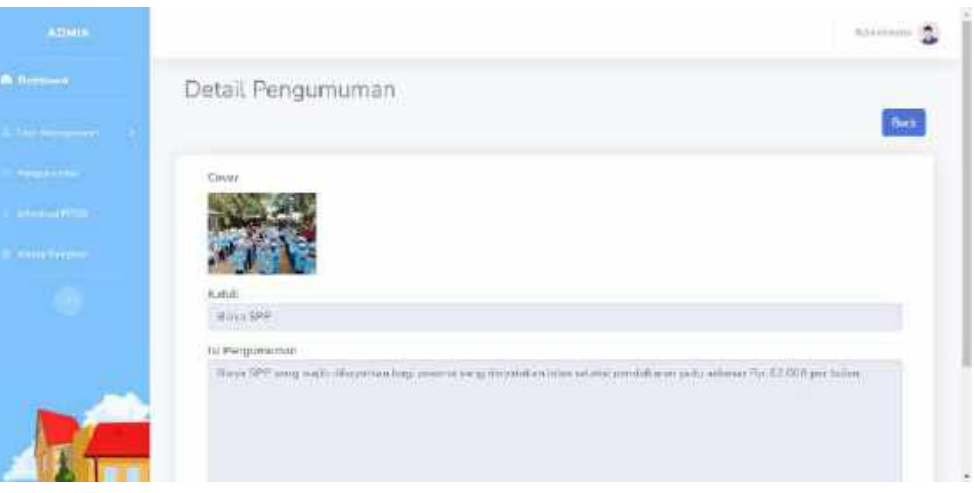

Gambar 6. 28 Halaman Detail Pengumuman

- **Back** 8. Admin dapat dapat mengklik *button* untuk kembali ke halaman Data Pengumuman.
- 9. Ketika Admin mengklik *button* maka akan memunculkan halaman Edit Pengumuman dan terdapat form isian untuk melakukan edit pada isian data yang ingin dilakukan perubahan.

| ADMIN                              | amiliaria (%)                                                                                                    |        |
|------------------------------------|----------------------------------------------------------------------------------------------------|--------|
| <b>DECORATION</b>                  | Edit Pengumuman                                                                                                    |        |
| $m = 147 - 1$                      | nace                                                                                                    |        |
| <b>Support</b>                     | Cover                                                                                                    |        |
| $(1 - 1)$                          | Cheese Fike   His file the cor-                                                                                                    |        |
| <b>Um Severe</b><br>$\blacksquare$ | <b>Ensignation</b><br><b>SAINS</b>                                                                                                    |        |
|                                    | Artick.<br>Proposition Simpson                                                                                                    |        |
|                                    | Isi Pongumurwan<br>THE REAL PROPERTY OF THE PERSON WAS ARRESTED FOR<br>the control of the control of the<br>The contract of the contract of | $\tau$ |

Gambar 6. 29 Halaman Edit Pengumuman

10. Untuk dapat melakukan edit atau perubahan pada data pengumuman, maka harus memasukkan isian yang ingin dilakukan edit data kemudian menekan

**Submit** button untuk menyimpan perubahan. 11. Jika data yang dilakukan perubahan berhasil disimpan maka akan muncul pemberitahuan dan tampilan sebagai berikut pada halaman Data Pengumuman.

| Pengumuman berhasil diupdate           |    |                             |                             |                                                                                                    |         |            |                    |
|----------------------------------------|----|-----------------------------|-----------------------------|----------------------------------------------------------------------------------------------------|---------|------------|--------------------|
| <b>A.DININ</b>                         |    |                             |                             |                                                                                                    |         |            | <b>AUTORITY OF</b> |
| <b>A</b> furneet                       |    |                             | Data Pengumuman             |                                                                                                    |         |            |                    |
| <b><i><u>PERSONAL PROPERTY</u></i></b> |    | Tantah Pengiwanan.          |                             |                                                                                                    |         | Standale.  | $\bullet$          |
| <b>RESIDENCE</b>                       |    |                             | Fargunanan be hast deputate |                                                                                                    |         |            |                    |
| <b><i>Change Company</i></b>           |    |                             |                             |                                                                                                    |         |            |                    |
| <b>Sometime</b>                        | īd | <b>Tangeni</b>              | Juni.                       | Tar.                                                                                                    | Gornhar | Active?    |                    |
|                                        | п. | 2022-00-<br>坛<br>10:13:87   | Bidge SPP                   | They SPP jorn wall: charactering priests may<br>DryWasay, Miles sickly predators yally when this<br>E2.000 per hiday.                                                                                                    |         | ٠          |                    |
|                                        | 3  | 2021-00-<br>EY.<br>10:19:10 | <b>HALL</b><br>Administrate | they pendator yang musiklan oles celesci<br>and recipied and research manufacturers and research algorithm.<br>(outs) wait dirible clema theys esterpointed young hange<br>sibayahar yetu seletus No. 700.030 denger midan<br>school berish 3 Skd Smigan (2 funnes -<br>Christopic, Tex day Personal Seinstalls |         | $a \mid u$ |                    |
|                                        |    | 2002313                     |                             |                                                                                                    |         |            |                    |

Gambar 6. 30 Tampilan Berhasil Edit Pengumuman

12. Ketika Admin mengklik button pada data yang ingin dihapus maka data tersebut akan otomatis terhapus dan akan memunculkan pemberitahuan sebagai berikut

|     |                          |                                |                                                                                                    |        |                | Arkenberger S |
|-----|--------------------------|--------------------------------|----------------------------------------------------------------------------------------------------|--------|----------------|---------------|
|     |                          | Data Pengumuman                |                                                                                                    |        |                |               |
|     | Tenouti Pergumumni       |                                |                                                                                                    |        | Selectivities. |               |
|     |                          | Registration further reserv-   |                                                                                                    |        |                |               |
|     |                          |                                |                                                                                                    |        |                |               |
| w   | Temporare                | hidhi.                         | $\mathbf{H}^d$                                                                                                    | Gambar | Adium          |               |
|     | 2022-00-<br>u<br>101337  | Bays SPI                       | Baye SPO you and to Braynhard and permit wing<br>detectables to ice winned possibilize a pitz scheme Pitz.<br>2011 12 IS<br>wa.comperisitan.                                                                                                |        |                |               |
| 211 | 2022-00-<br>12<br>121819 | <b>Hiers</b><br>Administrator. | Blady proveds their system all resolutions believe installation<br>pondatte artwalls members with burst administrati-<br>prese sunt dotter warre. Skyrs a dreitritiren yong histus.<br>dilla pella conta villano fla. 700.000 donger crois- |        | вI<br>冒        |               |

Gambar 6. 31 Tampilan Berhasil Hapus Pengumuman

13. Jika Admin melakukan pencarian dengan memasukkan kata kunci pada kolom pencarian maka sistem akan menampilkan data sesuai dengan kata kunci pencarian tersebut

Gambar 6. 32 Hasil Pencarian Pengumuman

### **6.1.1.3. Menu Informasi PPDB**

1. Pada menu Informasi PPDB, Admin dapat mengelolah data informasi mengenai alur ppdb. Dimana data informasi ini nantinya akan ditampilkan pada halaman ppdb bagian Alur Pendaftaran. Berikut adalah tampilan ketika menu Informasi PPDB diklik.

| a thing                                  |         |       |                                                                                                    |      |                                                                                    | americans. |
|------------------------------------------|---------|-------|----------------------------------------------------------------------------------------------------|------|------------------------------------------------------------------------------------|------------|
| <b>D</b> Defined                         |         |       | Data Informasi                                                                                                    |      |                                                                                    |            |
| <b>Service State</b>                     |         |       | Trichterinformen                                                                                                    |      | Seinh fin.                                                                         | A          |
| <b>Improve</b>                           | te.     |       | Informaci<br><b>FARITIES</b>                                                                                                    | limi | Artish                                                                             |            |
| <b>Adams Aren</b><br><b>Time Henging</b> |         | 1.11. | 55/University parellasticity hermally remote trans individually (Bp. \$5.000 visitation<br>regulate Linkilla anal Dana Lincolni (86742363629 Danal 886707930793 pm)<br>RA Overbita Ahiran.                                           |      |                                                                                    |            |
|                                          | $2 - 7$ |       | Mongle furn semalifiaran assers sinare double pengugakan an bukti<br>pemberann.                                                                                                    |      |                                                                                    |            |
|                                          | 0.001   |       | Manuscript to informate the use on product business at the same of the annual relations, to<br>mengability statem midalis Ethalt, Etha eriodi tidak existing candidadiscus charia.<br>Stanloc perhap monitor in the details control. |      | $\begin{array}{c c c c c} \hline \textbf{a} & \textbf{c} & \textbf{a} \end{array}$ |            |

Gambar 6. 33 Halaman Informasi PPDB

2. Pada menu pengumuman, Admin dapat melakukan beberapa hal berikut:

- a. Menambahkan informasi baru dengan mengklik *button* **Tambah Informasi** 自 b. Melihat detail informasi dengan mengklik *button*   $\mathbf{Z}$ c. Mengedit informasi dengan mengklik *button*  û d. Menghapus informasi dengan mengklik *button*  e. Melakukan pencarian berdasarkan kata kunci yang dimasukkan pada Search for...  $\mathbf{q}$ kolom pencarian **Tambah Informasi**
- 3. Ketika Admin mengklik button maka akan muncul tampilan berupa form untuk menambahkan informasi baru.

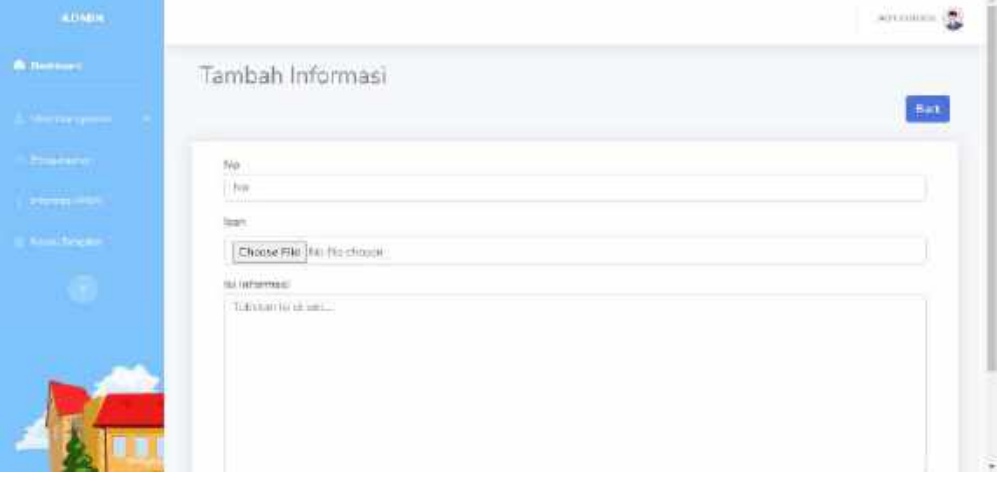

Gambar 6. 34 Halaman Tambah Informasi

- 4. Untuk menambahkan pengumuman baru, Admin harus mengisi beberapa isian sebagai berikut:
	- a. No

Pada bagian ini Admin diharuskan memasukkan no sebagai urutan untuk informasi alur ppdb.

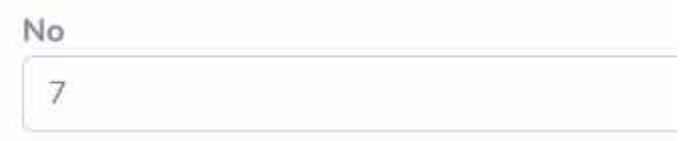

Gambar 6. 35 Isian No Informasi

b. Icon

Pada bagian ini Admin diharuskan memasukkan icon berupa file gambar dengan format .jpg/.jpeg/.png seperti gambar berikut.

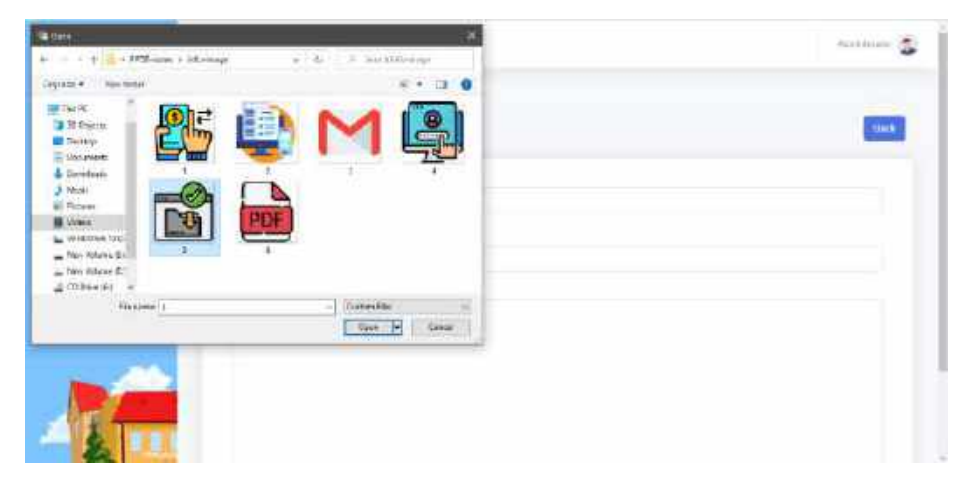

Gambar 6. 36 Upload Icon

Pilih gambar yang ingin dijadikan icon kemudian klik tombol Open.

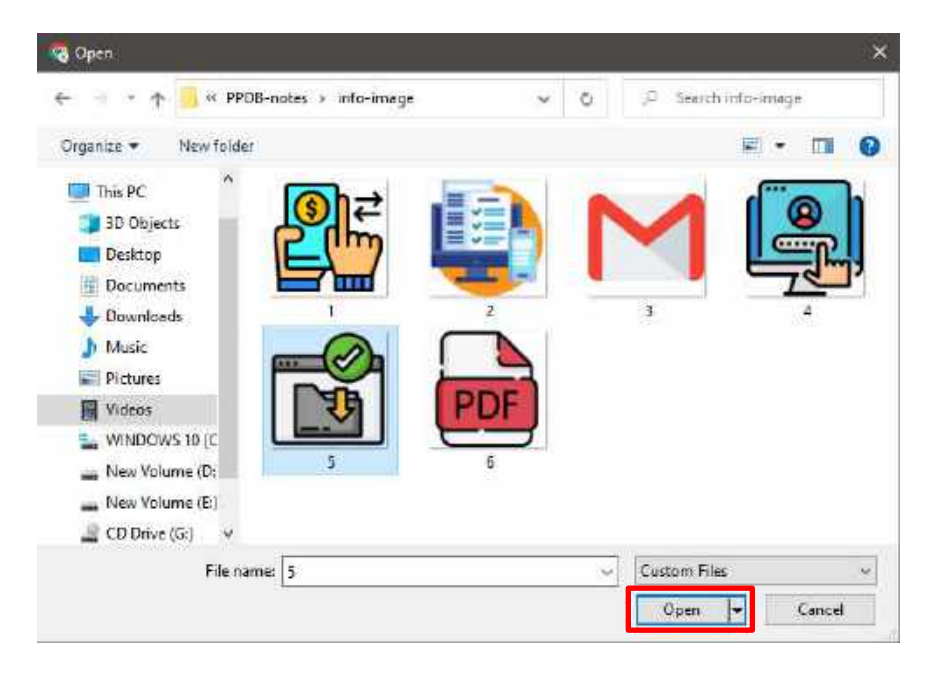

Gambar 6. 37 Pilihan Gambar Icon

Jika berhasil memilih cover yang diinginkan, maka pada isian cover akan terisi seperti berikut

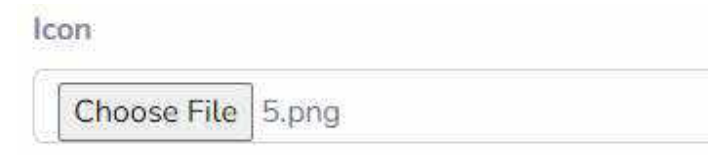

Gambar 6. 38 Isian Icon Informasi

# c. Isi Informasi

Masukkan isi informasi sesuai kebutuhan pada kolom isian untuk Isi Informasi sebagai berikut

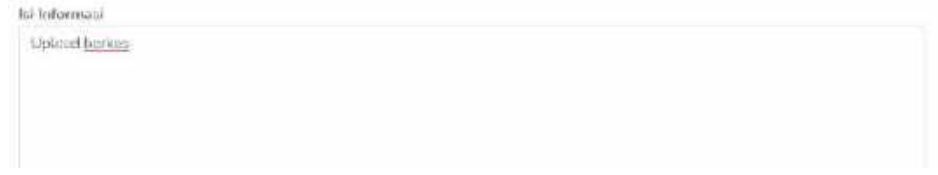

Gambar 6. 39 Isian Isi Informasi

5. Jika sudah mengisi semua kolom isian pada form tambah informasi, maka

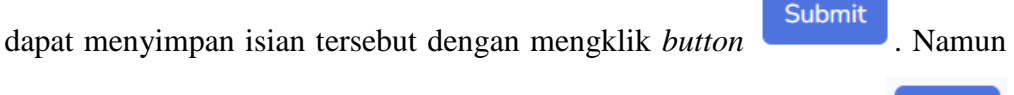

**Back** 

jika tidak ingin menyimpan isian tersebut dapat mengklik *button* untuk kembali ke halaman Data Informasi.

6. Jika data informasi berhasil ditambahkan maka akan muncul pemberitahuan dan tampilan sebagai berikut pada halaman Data Informasi.

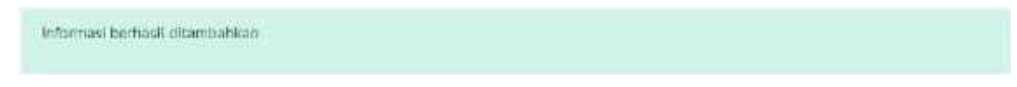

| $n$ CIMBO              |                |                                                                                                    |       |                       | Attended B   |
|------------------------|----------------|----------------------------------------------------------------------------------------------------|-------|-----------------------|--------------|
| <b>Call Hart</b>       |                | Data Informasi                                                                                                    |       |                       |              |
| وقدسها أوريا           |                | Tampah initimusi                                                                                                    |       | Szarch tex.           | $\mathbf{a}$ |
| <b>Parameter</b>       |                | International Control (Manufacture)                                                                                                    |       |                       |              |
| <b>APRILLINE PROD.</b> |                |                                                                                                    |       |                       |              |
| <b>CONTRACTOR</b>      |                | Informaci                                                                                                    | line. | Aztiet                |              |
| <b>O</b>               | т.<br>$\Box$   | Metad-Adm prominivision formula prescipitation systems (Rp. 25) 883 endeturi<br>saltasiLitéAleatacDateLatAlja DNSP3130352H Data: 085207930793 av<br>RA Quenta A Vel-          |       | $n \mid \alpha$       | o            |
|                        | 2 <sup>2</sup> | Mengiai Nairi pendaturan secara oritma dalerta pregionizzat an inditi<br>Lieutianitat.                                                                                        |       | $\mathbf{B}$ $\alpha$ |              |
|                        | U.<br>-19      | Ammungpacker/Penada andark fiziges Alexy Jeropak usan Termin Den patroleus al surface<br>responsibles shriver entitled Drugh (New error) ships channel reach bulleting cross- |       |                       |              |

Gambar 6. 40 Tampilan Berhasil Tambah Informasi

7. Ketika Admin menekan *button* **independent maka akan muncul halaman Detail** Informasi.

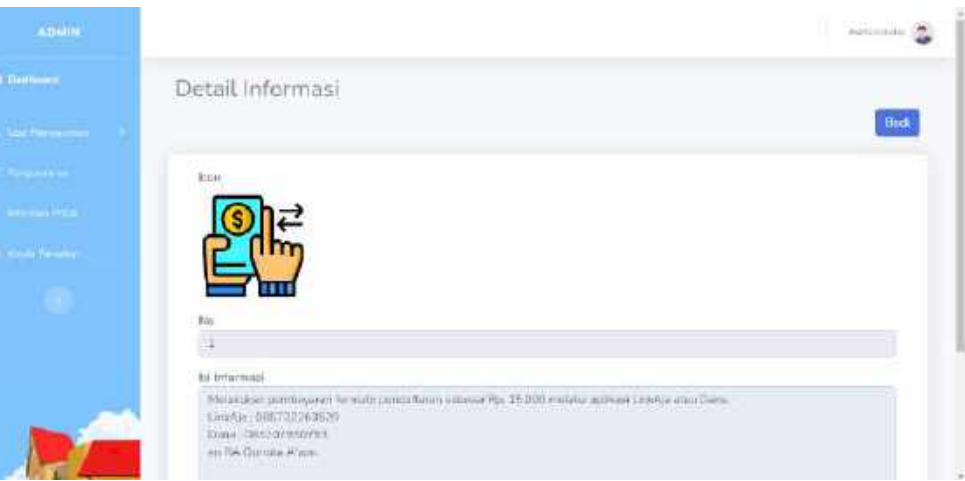

Gambar 6. 41 Halaman Detail Informasi

- **Back** 8. Admin dapat dapat mengklik *button* untuk kembali ke halaman Data Informasi.
- 9. Ketika Admin mengklik *button* **maka akan memunculkan halaman Edit** Informasi dan terdapat form isian untuk melakukan edit pada isian data yang ingin dilakukan perubahan.

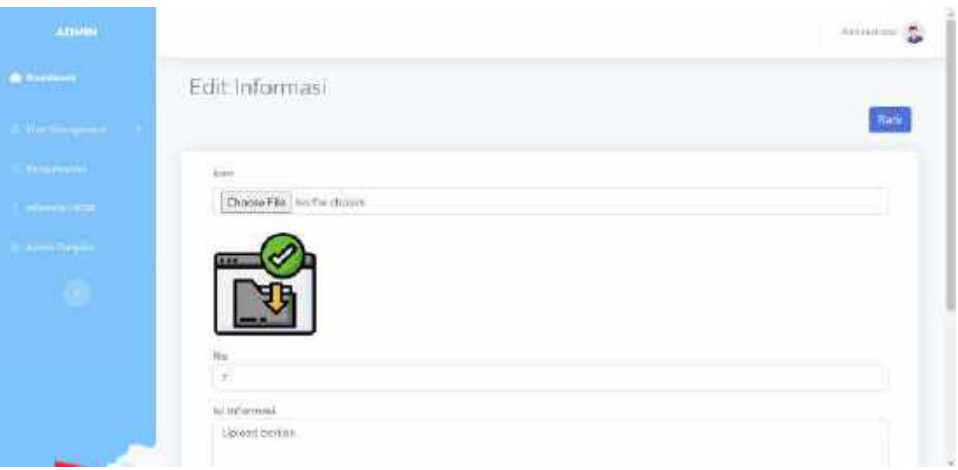

Gambar 6. 42 Halaman Edit Informasi

10. Untuk dapat melakukan edit atau perubahan pada data informasi, maka harus memasukkan isian yang ingin dilakukan edit data kemudian menekan button

Submit untuk menyimpan perubahan.

11. Jika data yang dilakukan perubahan berhasil disimpan maka akan muncul pemberitahuan dan tampilan sebagai berikut pada halaman Data Informasi.

| Informasi berhasil diupdate     |        |     |                                                                                                    |        |                 |                |
|---------------------------------|--------|-----|----------------------------------------------------------------------------------------------------|--------|-----------------|----------------|
| <b>A CHAIN</b>                  |        |     |                                                                                                    |        |                 | Automation 20  |
| <b>A</b> fleeting               |        |     | Data Informasi                                                                                                    |        |                 |                |
| <b>STERN COMPANY</b>            |        |     | Terrore fritorials:                                                                                                    |        | Seatting.       | LS.            |
| <b><i><u>Arms Alden</u></i></b> |        |     | fifteews behind duplike                                                                                                    |        |                 |                |
| <b>History House</b>            |        |     |                                                                                                    |        |                 |                |
| <b>A residence</b>              | ы      | Tex | Informasi                                                                                                    | Itin n | Actun           |                |
| w                               | 1.5.1  |     | McGricken per Nigaran Nemckr ciostattasen urbesar Rp. 15.000 milliaux<br>rating ListAis sen Dans, ListAis: DOLT JUJOICULU Date: (636) 107100102 ps.<br>methanolypin     |        | $B$ $B$         |                |
|                                 | 211-21 |     | Merges from personning sevent writes diversing pergustant an culti-<br>arendovern.                                                                                      | W.TUR  | $a \mid \alpha$ | $\blacksquare$ |
|                                 | 利用     |     | Menizeasu sanforman uctual logic stue; bringaj weemama dan parsurord crews<br>programmed defined module if Frank Hills around highly strategist participation of around |        |                 |                |

Gambar 6. 43 Tampilan Berhasil Edit Informasi

12. Ketika Admin mengklik button **pada data yang ingin dihapus maka data** tersebut akan otomatis terhapus dan akan memunculkan pemberitahuan sebagai berikut

| Informasi berhasil dihapus<br><b>A March 2008 - Carl March 2008</b> |          |      |                                                                                                    |              |               |               |
|---------------------------------------------------------------------|----------|------|----------------------------------------------------------------------------------------------------|--------------|---------------|---------------|
| 1.214(1)<br><b>CONTRACTOR</b>                                       |          |      |                                                                                                    |              |               | det nettimbe. |
| <b>A Dorament</b>                                                   |          |      | Data Informasi                                                                                                    |              |               |               |
|                                                                     |          |      | <b>Taxoush fritoms</b>                                                                                                    |              | financh for   | $\alpha$      |
|                                                                     |          |      | interrusibediast chains.                                                                                                    |              |               |               |
| 444660                                                              |          |      |                                                                                                    |              |               |               |
| <b>Robert Company</b>                                               | 1d       | fün. | Irritormosei                                                                                                    | 23.2<br>linn | <b>Action</b> |               |
| ٠                                                                   | ×        | ٠    | Metalickán zembevinné formály zeműattarán zedenat (Nr. 19.083 metalia)<br>aplikes Linkits stau Dans Linkits: DES/32203529 Dare : 085707530753 ps.<br><b>BK QUARTS A VOR-</b>                                                                                                    |              | ٠             |               |
|                                                                     | a        | J.   | Nergishen peribataren amata entre disertat pengadisakan hutti.<br>www.communication.com/www.com/www.com/www.com<br>potiti acess.                                                                                                    |              | ٠             |               |
|                                                                     | $\alpha$ | э    | Manuscript in the most related to the control of the product of the product of the product of the control of the control of the control of the control of the control of the control of the control of the control of the cont<br>accounting sisters rechts i Preuk, they recent recht record during high-man allarge |              |               |               |

Gambar 6. 44 Tampilan Berhasil Hapus Informasi

13. Jika Admin melakukan pencarian dengan memasukkan kata kunci pada kolom pencarian maka sistem akan menampilkan data sesuai dengan kata kunci pencarian tersebut

| <b>ACM N</b>           |    |                                                                                                    |              |                 | Attribute 19 |
|------------------------|----|----------------------------------------------------------------------------------------------------|--------------|-----------------|--------------|
| <b>A Germany</b>       |    | Data Informasi                                                                                              |              |                 |              |
| March 1980             |    | Technology Industries                                                                                       |              | better.         | $\mathbf{u}$ |
| <b>Send and US</b>     |    | to tes american                                                                                             | <b>Stain</b> | Arkins          |              |
| <b>Description</b>     | 加工 | Videogkap technicias beitsätteramentagerlierkut 1, KK Karte neuergel, 2<br>Aim Kaliforni, it K10 Orang Rat. |              | $\mathbf{u}$ as | E            |
| <b>Service Comment</b> |    |                                                                                                    |              |                 |              |
|                        |    |                                                                                                    |              |                 |              |
|                        |    |                                                                                                    |              |                 |              |
|                        |    |                                                                                                    |              |                 |              |
|                        |    | Computed Altermatic Artificent Institute 2                                                                  |              |                 |              |

Gambar 6. 45 Hasil Pencarian Data Informasi

#### **6.1.1.4. Menu Kelola Tampilan**

1. Pada menu Kelola Tampilan, Admin dapat mengelolah data tampilan. Dimana data tampilan ini nantinya akan ditampilkan pada halaman utama sistem. Berikut adalah tampilan ketika menu Kelola Tampilan diklik.

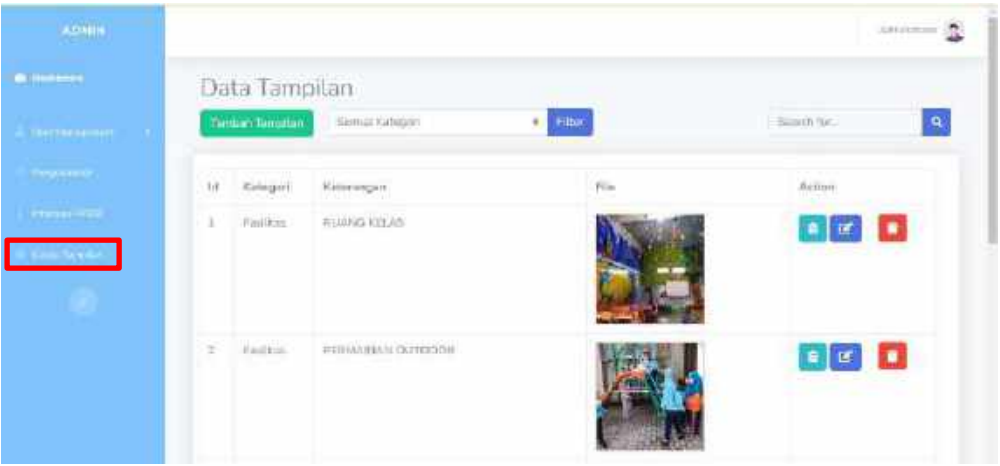

Gambar 6. 46 Halaman Kelola Tampilan

- 2. Pada menu pengumuman, Admin dapat melakukan beberapa hal berikut:
	- a. Menambahkan tampilan baru dengan mengklik *button*

**Tambah Tampilan** 

- b. Melakukan filtering berdasarkan kategori tampilan yang ada Semua Kategori Filter  $\div$
- 自 c. Melihat detail tampilan dengan mengklik *button*
- $\mathbf{z}$ d. Mengedit tampilan dengan mengklik *button*
- û e. Menghapus tampilan dengan mengklik *button*
- f. Melakukan pencarian berdasarkan kata kunci yang dimasukkan pada Search for...  $\mathbf{Q}$ kolom pencarian
- 3. Ketika Admin mengklik button **Tambah Tampilan** maka akan muncul tampilan berupa form untuk menambahkan tampilan baru.

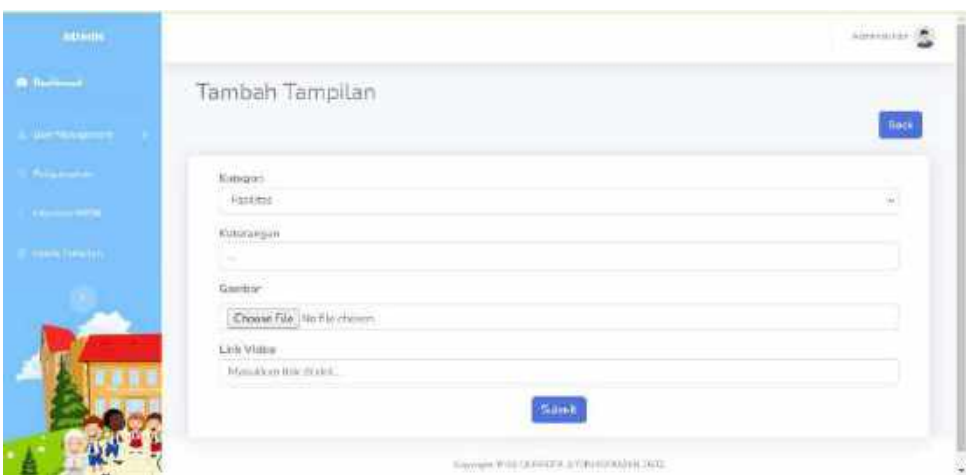

Gambar 6. 47 Halaman Tambah Tampilan

- 4. Untuk menambahkan tampilan baru, Admin harus mengisi beberapa isian sebagai berikut:
	- a. Kategori

Pilihan kategori tersedia dalam bentuk *dropdown* sehingga Admin dapat memilih salah satu kategori yang diinginkan.

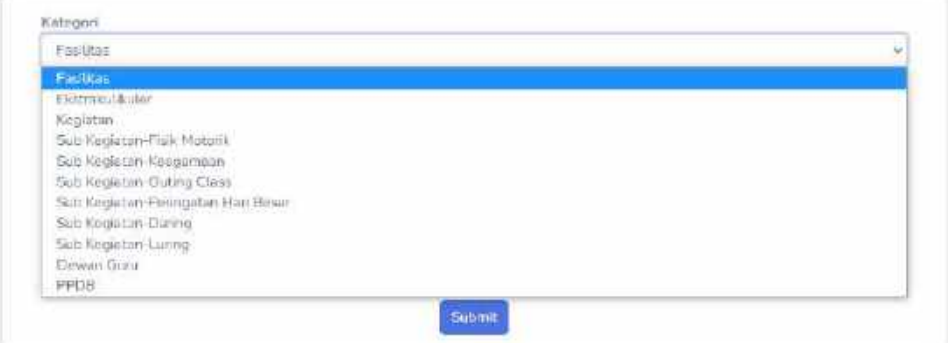

Gambar 6. 48 Pilihan Kategori Tampilan

b. Keterangan

Masukkan keterangan sesuai kebutuhan pada kolom isian untuk keterangan. Isian keterangan dapat diisi ataupun dikosongkan karena isian ini bersifat opsional.

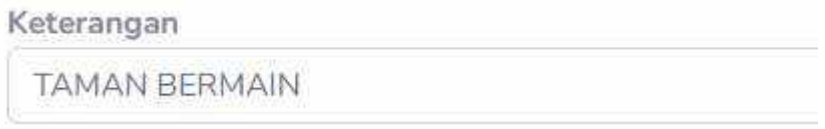

## Gambar 6. 49 Isian Keterangan Tampilan

c. Gambar

Pada bagian ini Admin dapat memasukkan gambar berupa file gambar dengan format .jpg/.jpeg/.png seperti gambar berikut.

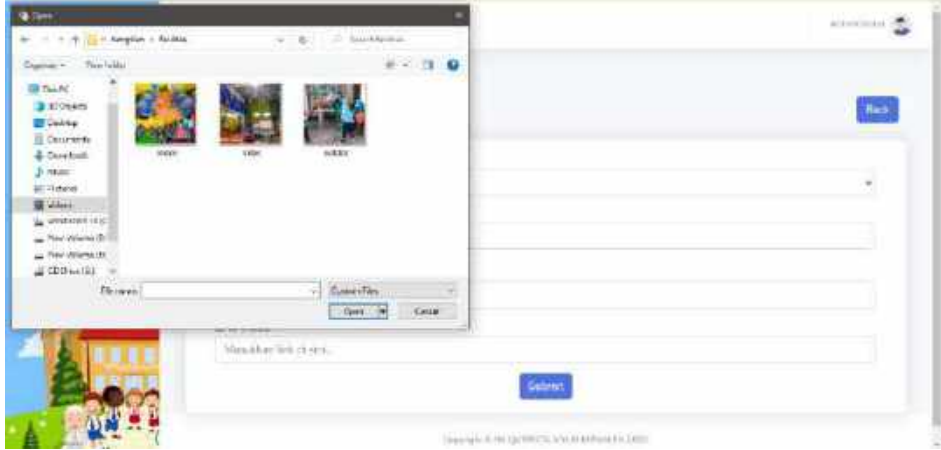

Gambar 6. 50 Upload Gambar Tampilan

Pilih gambar yang ingin dijadikan icon kemudian klik tombol Open.

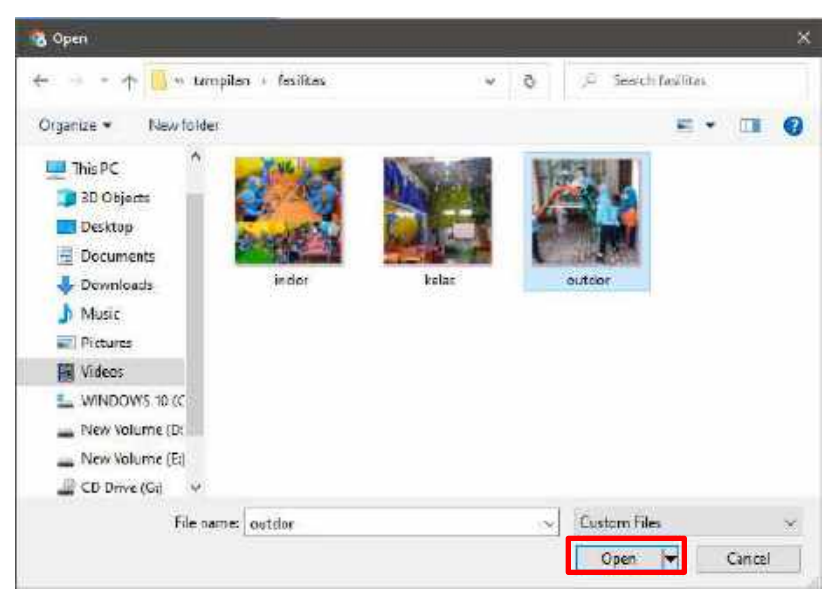

Gambar 6. 51 Pilihan Gambar Tampilan

Jika berhasil memilih gambar yang diinginkan, maka pada isian gambar akan terisi seperti berikut

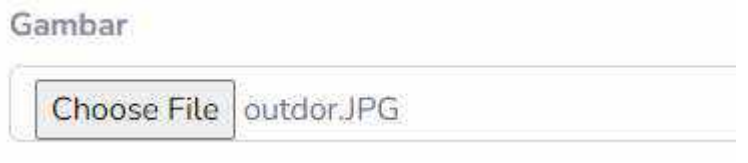

Gambar 6. 52 Isian Gambar Tampilan

d. Link Video

Masukkan link video sesuai kebutuhan pada kolom isian untuk link video. Isian link video dapat diisi ataupun dikosongkan karena isian ini bersifat opsional.

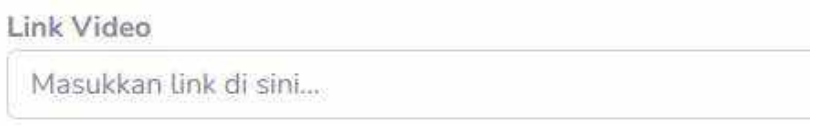

- Gambar 6. 53 Isian Link Video Tampilan
- 5. Jika sudah mengisi semua kolom isian pada form tambah tampilan, maka

**Submit** dapat menyimpan isian tersebut dengan mengklik *button* . Namun

**Back** 

jika tidak ingin menyimpan isian tersebut dapat mengklik *button* untuk kembali ke halaman Data Tampilan.

6. Jika data informasi berhasil ditambahkan maka akan muncul pemberitahuan dan tampilan sebagai berikut pada halaman Data Tampilan.

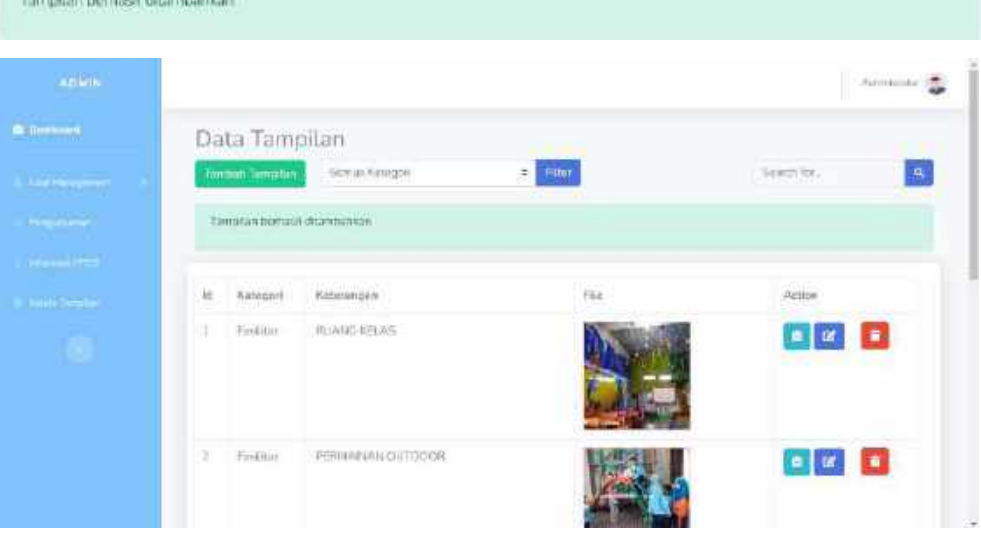

Gambar 6. 54 Tampilan Berhasil Menambahkan Tampilan

- 7. Admin dapat melakukan filtering sesuai kategori yang ingin di filter dengan cara sebagai berikut:
	- a. Mengklik dropdown untuk kategori yang ingin di filter kemudian mengklik button filter

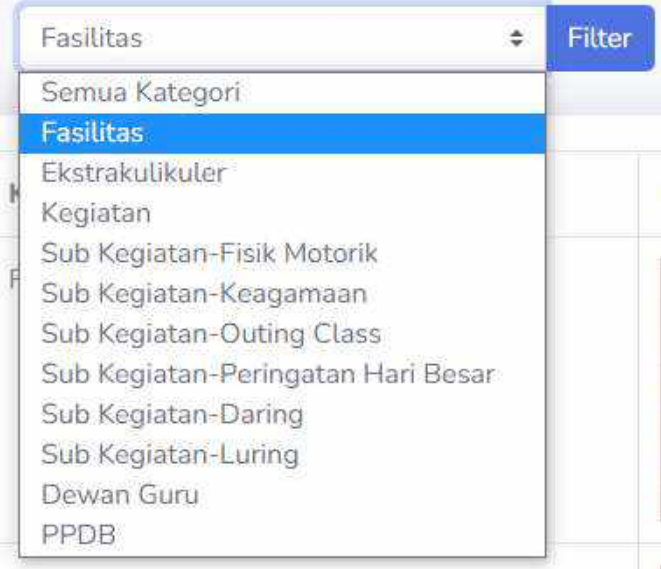

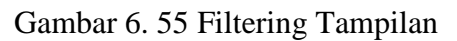

 $\overline{a}$ 

b. Sistem akan menampilkan data hasil filtering sesuai kategori yang dipilih.

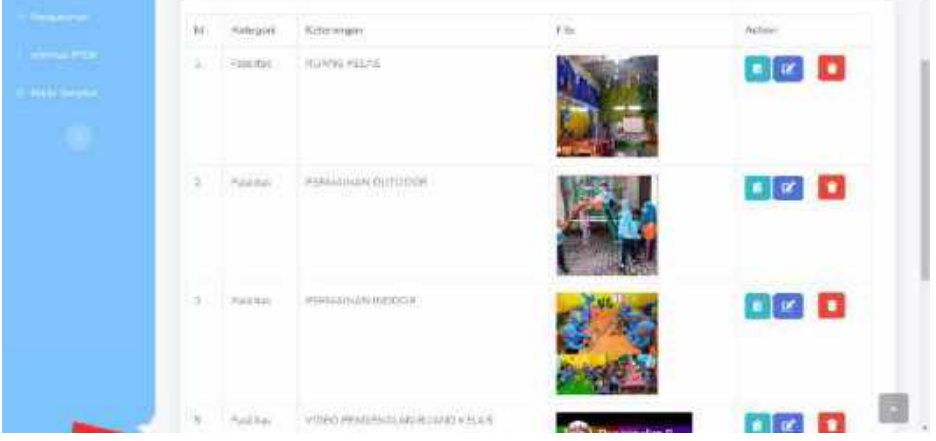

Gambar 6. 56 Tampilan Hasil Filtering

8. Ketika Admin menekan *button* **independent maka akan muncul halaman Detail** Tampilan.

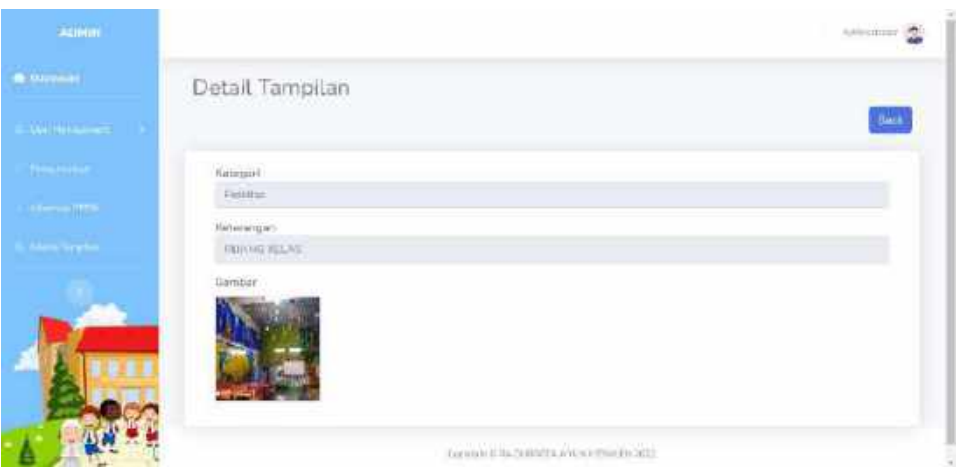

Gambar 6. 57 Halaman Detail Tampilan

- **Back** 9. Admin dapat dapat mengklik *button* untuk kembali ke halaman Data Tampilan.
- 10. Ketika Admin mengklik *button* maka akan memunculkan halaman Edit Tampilan dan terdapat form isian untuk melakukan edit pada isian data yang ingin dilakukan perubahan.

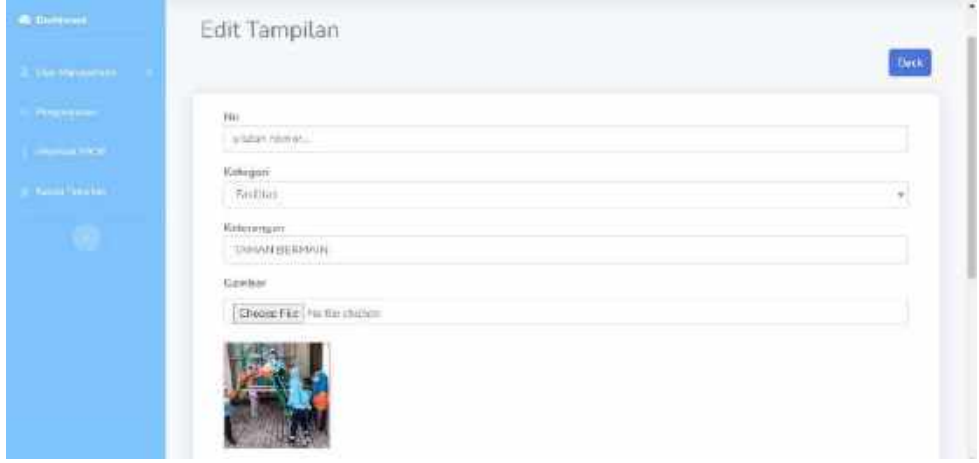

Gambar 6. 58 Halaman Edit Tampilan

11. Untuk dapat melakukan edit atau perubahan pada data tampilan, maka harus memasukkan isian yang ingin dilakukan edit data kemudian menekan button

**Submit** 

untuk menyimpan perubahan.

12. Jika data yang dilakukan perubahan berhasil disimpan maka akan muncul pemberitahuan dan tampilan sebagai berikut pada halaman Data Tampilan.

| <b>ADMIN</b>        |    |                            |                    |                    |                | Addressed (S) |
|---------------------|----|----------------------------|--------------------|--------------------|----------------|---------------|
| A persons           |    | Data Tampilan              |                    |                    |                |               |
| <b>Section 4</b>    |    | Terrori Terrorian          | Smockanger         | Time<br>$\epsilon$ | Search Sec.    | $\mathbf{a}$  |
| <b>Harping</b>      |    | Templan bothbot chipators. |                    |                    |                |               |
|                     |    |                            |                    |                    |                |               |
| promotive.          |    |                            |                    |                    |                |               |
| <b>Take Service</b> | he | Kacagain                   | Kenninger          | <b>Will</b>        | Action         |               |
| ä.                  | 生  | <b>Ferster</b>             | <b>INJRIG KEAS</b> |                    | $\blacksquare$ |               |

Gambar 6. 59 Tampilan Berhasil Mengedit Tampilan

13. Ketika Admin mengklik button pada data yang ingin dihapus maka data tersebut akan otomatis terhapus dan akan memunculkan pemberitahuan sebagai berikut

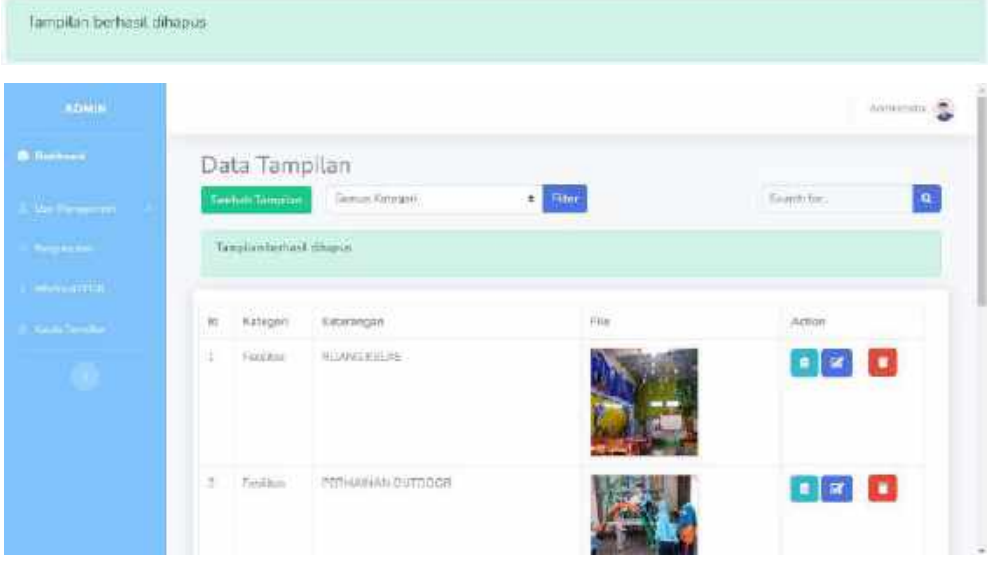

Gambar 6. 60 Tampilan Berhasil Menghapus Tampilan

14. Jika Admin melakukan pencarian dengan memasukkan kata kunci pada kolom pencarian maka sistem akan menampilkan data sesuai dengan kata kunci pencarian tersebut

| <b>Ameni</b>         |    |                       |                   |                                      | Alternation (R)<br>٦     |
|----------------------|----|-----------------------|-------------------|--------------------------------------|--------------------------|
| <b>A</b> Fishern     |    | Data Tampilan         |                   |                                      |                          |
| <b>The teamers</b>   |    | Territori Terra-terr. | Similiatypi       | <b>FR</b> SH                         | kasita<br>A              |
| <b>MEDICAL</b>       | 10 | Kirkegritt            | <b>Kathrongan</b> | 74.6                                 | Kitims                   |
| <b>Contract</b>      | ×  | $\overline{\eta}$ and | <b>DUMA</b>       |                                      | D<br>$\bullet$ $\bullet$ |
| <b>Law Tilt user</b> |    |                       |                   |                                      |                          |
|                      |    |                       |                   |                                      |                          |
|                      |    |                       |                   |                                      |                          |
|                      |    |                       |                   |                                      |                          |
|                      |    |                       |                   | Provide management and accounts that |                          |

Gambar 6. 61 Hasil Pencarian Tampilan

# **6.1.1.5. Menu** *Logout*

1. Admin dapat melakukan *logout* atau keluar dari sistem Admin dengan mengklik gambar profil pada bagian kanan atas sistem.

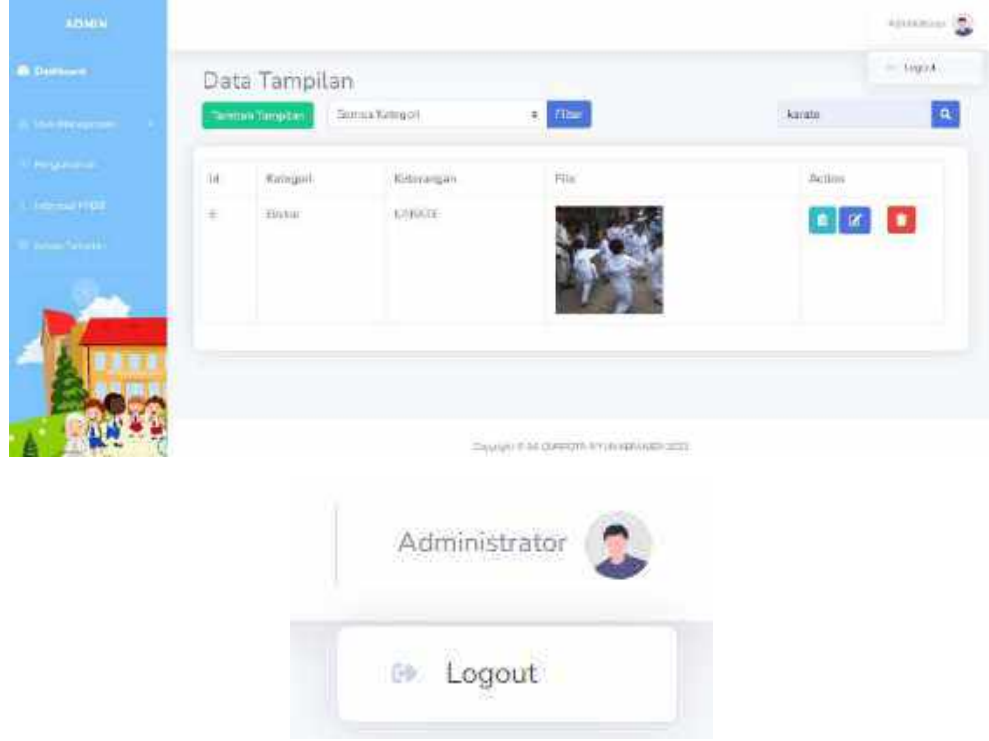

Gambar 6. 62 Menu Logout Admin

2. Ketika mengklik logout dari sistem Admin maka akan muncul dialog untuk mengkonfirmasi bahwa Admin yakin akan keluar sistem seperti gambar berikut. Jika ya maka dapat mengklik "*Logout*" namun jika tidak dapat mengklik "*Cancel*".

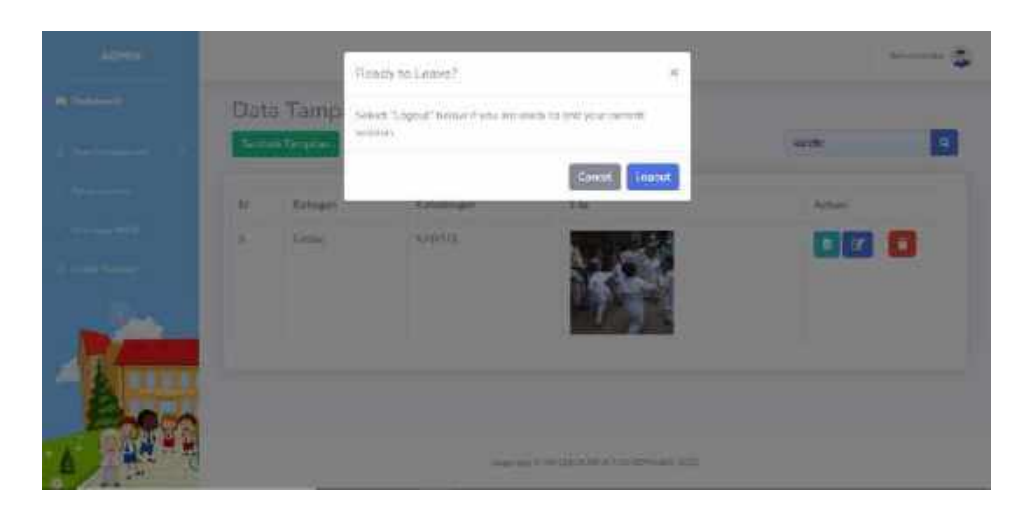

Gambar 6. 63 Dialog Konfirmasi Logout Admin

3. Kemudian ketika Admin berhasil melakukan *logout* maka akan kembali ke halaman utama.

## **6.1.2. Sistem Website Panitia**

Petunjuk penggunaan aplikasi pada sistem Panitia adalah sebagai berikut:

- 1. Buka web browser seperti Google Chrome / Mozilla Firefox yang ada pada perangkat.
- 2. Masukkan alamat *url* sebagai berikut [http://raqurrotaayunkepanjen.sch.id/](http://raqurrotaayunkepanjen.sch.id/admin/login) pada kolom pencarian di web browser kemudian klik tombol enter.

 $\leftarrow$   $\rightarrow$   $\mathbf{C}$   $\blacktriangle$  Not secure | raqurrotaayunkepanjen.sch.id

3. Kemudian akan muncul halaman utama sistem. Pilih fitur login lalu klik maka akan muncul pilihan untuk login panitia. Klik Login Panitia.

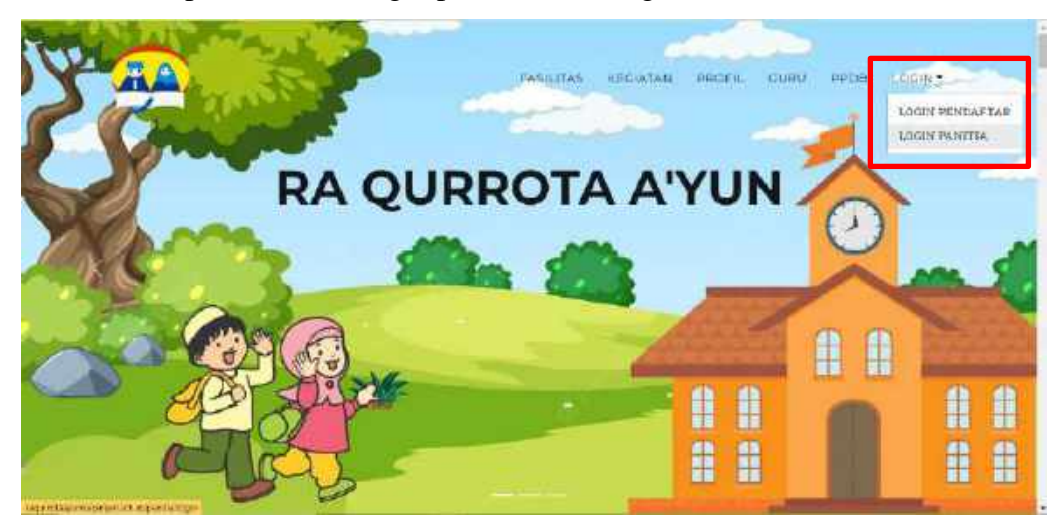

Gambar 6. 64 Halaman Utama Login Panitia

4. Kemudian akan tampil halaman login untuk Panitia seperti gambar berikut

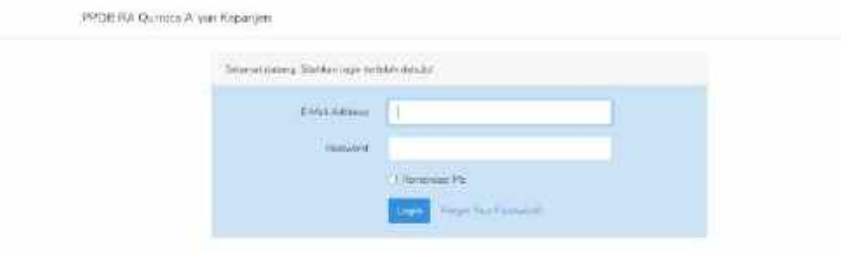

Gambar 6. 65 Halaman Login Panitia

- 5. Masukkan *e-mail* dan *password* yang sudah terdaftar pada sistem.
- 6. Jika *e-mail* atau *password* yang dimasukkan tidak sesuai maka tidak akan muncul halaman selanjutnya dan akan tetap di halaman login.

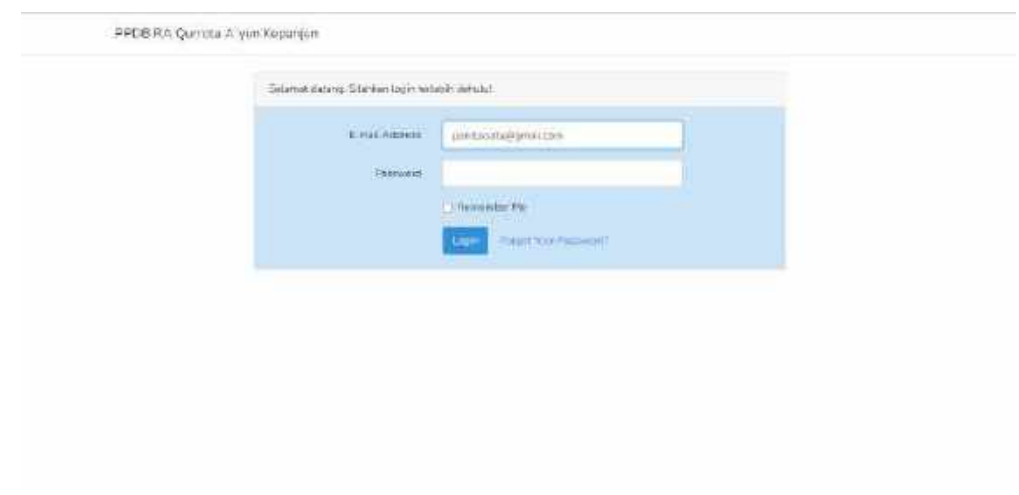

Gambar 6. 66 Tampilan Gagal Login Panitia

7. Jika Panitia berhasil login maka akan muncul halaman *dashboard* website Panitia.

| <b>PANTIA</b>                                                                                                    |                                                                                                    | Finish 2 |
|----------------------------------------------------------------------------------------------------|----------------------------------------------------------------------------------------------------|----------|
| <b>Williams</b>                                                                                                    | Dashboard                                                                                                    |          |
| <b>Thomas</b><br><b>Mariana</b>                                                                                                    | PERMITER<br>Wendi & Withink<br>ARUST POSSESTIVE<br>ă<br>HIGHL VIEWIEW<br>蒜<br>i<br>â<br>$2\alpha$<br>$\vec{u}$<br>19<br>$20\,$ |          |
| <b>Service</b>                                                                                                    | Projects                                                                                                    |          |
| $\frac{1}{2} \sum_{i=1}^{n} \frac{1}{2} \sum_{j=1}^{n} \frac{1}{2} \sum_{j=1}^{n} \frac{1}{2} \sum_{j=1}^{n} \frac{1}{2} \sum_{j=1}^{n} \frac{1}{2} \sum_{j=1}^{n} \frac{1}{2} \sum_{j=1}^{n} \frac{1}{2} \sum_{j=1}^{n} \frac{1}{2} \sum_{j=1}^{n} \frac{1}{2} \sum_{j=1}^{n} \frac{1}{2} \sum_{j=1}^{n} \frac{1}{2} \sum_{j=1}^{n} \frac{1}{2} \sum_{j=1}^{n$ | 10%<br><b>Panishe</b> Tellodimul.<br>bill i                                                                                    |          |
|                                                                                                    | 14,6419<br><b>Hollen Tellestingsst</b>                                                                                         |          |
|                                                                                                    | izm<br>Lidas Beteksi<br>٠                                                                                                    |          |
| Δ<br>                                                                                                    | Savata a no di memo e vita amezzo pera                                                                                         |          |

Gambar 6. 67 Halaman Dashboard Panitia

8. Dalam *website* setelah *login* terdapat menu-menu yang digunakan diantaranya yaitu,

### **6.1.2.1. Menu Pendaftar**

1. Pada menu Pendaftar, Panitia dapat mengelolah data pendaftar. Dimana data pendaftar ini didapatkan dari form pendaftaran yang sudah diisi dan disubmit oleh pendaftar. Berikut adalah tampilan ketika menu Pendaftar diklik.

| PRATTAN                                      |                                                                                                    |                                   |                          |                            |                         |             |                                                                                                    | ö<br>contributed.          |
|----------------------------------------------|----------------------------------------------------------------------------------------------------|-----------------------------------|--------------------------|----------------------------|-------------------------|-------------|----------------------------------------------------------------------------------------------------|----------------------------|
| <b>Community</b><br><b>HELEN</b>             |                                                                                                    | Data Pendaftar<br>Tambah Pendahar |                          | El Geblindi<br>Streut Coté | -How<br>Search for<br>÷ |             | $\mathbf{q}$                                                                                                    |                            |
| <b>Short Cold Corp.</b><br>Shady is first as | 11111<br>1d                                                                                                    | 1134<br><b>Silerran</b><br>Slowa  | Hamn.<br>Orter /<br>West | Small Grang Tux/Web        | No. Telp<br>1400        | Status      | Builds<br>Primbayterin                                                                                                    | Action                     |
| فللمدي<br>Ø.                                 | x                                                                                                    | 44. Illians<br>Fichts.            | Arctivida                | and implifies digmail.com  | 自守放军加倍                  | Testorimset | $\frac{1}{2} \left( \frac{1}{2} \right) \left( \frac{1}{2} \right) \left( \frac{1}{2} \right) \left( \frac{1}{2} \right)$<br>$-1 + 1 = 0$<br>諡<br>$rac{1}{2}$<br>÷<br>$\sim$<br>--<br>$28 - 1$<br><b>Section</b><br>$\overline{\mathbb{R}^2}$ | 曙                          |
|                                              | $\mathcal{L}_{\mathcal{A}}^{\mathcal{A}}(\mathcal{A})=\mathcal{L}_{\mathcal{A}}^{\mathcal{A}}(\mathcal{A})\oplus\mathcal{L}_{\mathcal{A}}^{\mathcal{A}}(\mathcal{A})$ | <b>Humirial</b><br>Ferratkich :   | Kima                     | muttilla@Animalcom         | 063207350793            | Tennement   | Winner.<br>week of A<br>÷.<br>÷<br>×<br>-<br>$\sim$                                                                                                    | <b>Golfman</b><br>$\alpha$ |

Gambar 6. 68 Menu Pendaftar

2. Pada menu pendaftar, Panitia dapat melakukan beberapa hal berikut:

66

**Tambah Pendaftar** a. Menambahkan pendaftar dengan mengklik *button*

- b. Mencetak data pendaftar dengan mengklik *button*
- c. Memfilter data pendaftar berdasarkan pilihan yang ada dengan mengklik Semua Data  $\ddot{}$ Filter d. Mencari data pendaftar sesuai kata kunci yang dimasukkan dengan  $\mathbf{Q}_i$ Search for... mengklik e. Mengkonfirmasi data pendaftar dengan mengklik *button* 自 f. Melihat detail data pendaftar dengan mengklik *button*  $\mathbf{z}$ g. Mengedit data pendaftar dengan mengklik *button* î h. Menghapus data pendaftar dengan mengklik *button*

Cetak PDF

81

3. Untuk menambahkan data pendaftar, Panitia dapat mengklik *button* **Tambah Pendaftar** yang kemudian akan menampilkan form atau halaman

Tambah Pendaftar untuk menambahkan pendaftar seperti gambar berikut

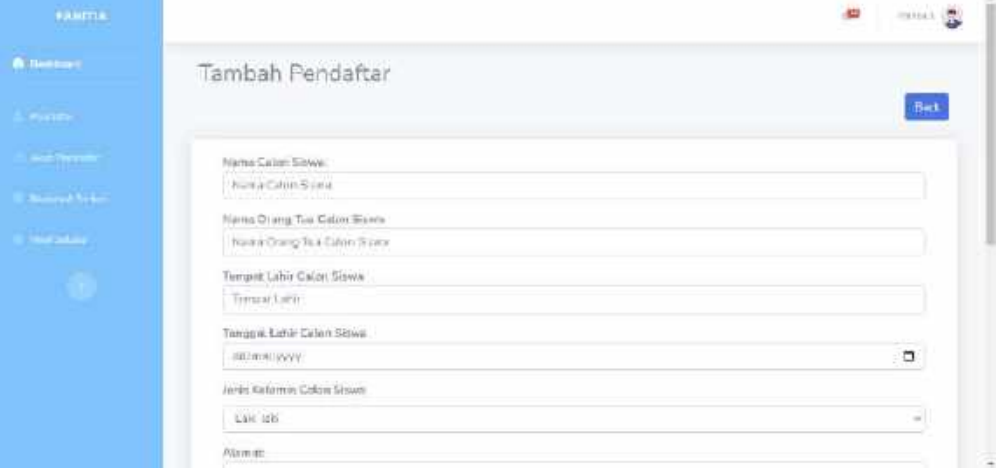

Gambar 6. 69 Halaman Tambah Pendaftar

- 4. Untuk dapat menambahkan pendaftar, Panitia harus memasukkan beberapa isian sebagai berikut
	- a. Nama Calon Siswa
Masukkan nama calon siswa sesuai data nama calon siswa yang benar pada kolom isian untuk nama calon siswa. Isian ini tidak dapat dikosongkan karena isian ini bersifat wajib.

> Nama Calon Siswa: Muhammad Adam

b. Nama Orang Tua Calon Siswa

Masukkan nama salah satu orang tua calon siswa sesuai data nama orang tua calon siswa yang benar pada kolom isian untuk nama orang tua calon siswa. Isian ini tidak dapat dikosongkan karena isian ini bersifat wajib.

```
Nama Orang Tua Calon Siswa
Halimah
```
# c. Tempat Lahir Calon Siswa

Masukkan tempat lahir calon siswa sesuai data tempat lahir calon siswa yang benar pada kolom isian untuk tempat lahir calon siswa. Isian ini tidak dapat dikosongkan karena isian ini bersifat wajib.

> Tempat Lahir Calon Siswa Malang

#### d. Tanggal Lahir Calon Siswa

Masukkan tanggal lahir calon siswa sesuai data tanggal lahir calon siswa yang benar pada kolom isian untuk tanggal lahir calon siswa yaitu berupa

hari/bulan/tahun lahir atau dapat mengklik pada pojok kanan pada isian untuk memilih tanggal lahir yang sesuai. Isian ini tidak dapat dikosongkan karena isian ini bersifat wajib.

```
Tanggal Lahir Calon Siswa
20/06/2018
```
### e. Jenis Kelamin Calon Siswa

Pilih jenis kelamin calon siswa dengan pilihan data yang benar pada kolom isian untuk jenis kelamin calon siswa. Isian ini tidak dapat dikosongkan karena isian ini bersifat wajib.

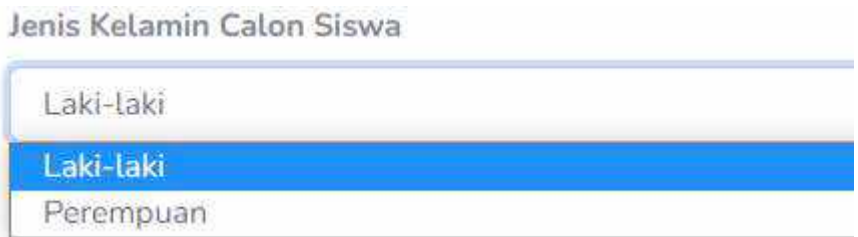

f. Alamat

Masukkan alamat sesuai data alamat tinggal calon siswa yang benar pada kolom isian untuk alamat. Isian ini tidak dapat dikosongkan karena isian ini bersifat wajib.

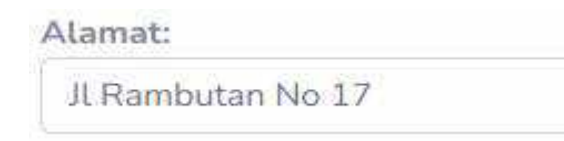

g. No Telp/WA Orang Tua / Wali

Masukkan nomor telelpon atau wa orang tua atau wali dengan data yang benar atau dapat dihubungi pada kolom isian untuk no telp/wa orang tua / wali. Isian ini tidak dapat dikosongkan karena isian ini bersifat wajib.

```
No Telp/WA Orang Tua / Wali
087859946605
```
h. Email Orang Tua / Wali

Masukkan email orang tua atau wali dengan data yang benar karena email berguna untuk menerima notifikasi konfirmasi pada kolom isian untuk email orang tua / wali. Isian ini tidak dapat dikosongkan karena isian ini bersifat wajib.

```
Email Orang Tua / Wali
```
sofiaaprilina@gmail.com

· Gunakan email aktif dengan type gmail. Contoh: qurrotaayun@gmail.com

i. Ijazah PAUD

Masukkan ijazah paud berupa gambar dengan format .jpg/.jpeg/.png dengan data yang benar pada kolom isian untuk ijazah paud. Isian ini dapat dikosongkan karena isian ini bersifat opsional.

# Ijazah PAUD

Choose File No file chosen

- Format berkas berupa gambar dengan ekstensi .jpg/.jpeg/.png
- j. Bukti Pembayaran

Masukkan gambar bukti pembayaran dengan format .jpg/.jpeg/.png dengan data yang benar pada kolom isian untuk bukti pembayaran. Isian ini tidak dapat dikosongkan karena isian ini bersifat wajib.

Bukti Pembayaran

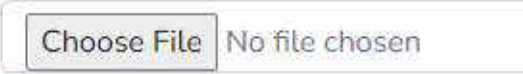

\* Format berkas berupa gambar dengan ekstensi .jpg/.jpeg/.png

Panitia dapat mengklik "*Choose File*" memilih gambar yang sesuai atau akan muncul tampilan sebagai berikut

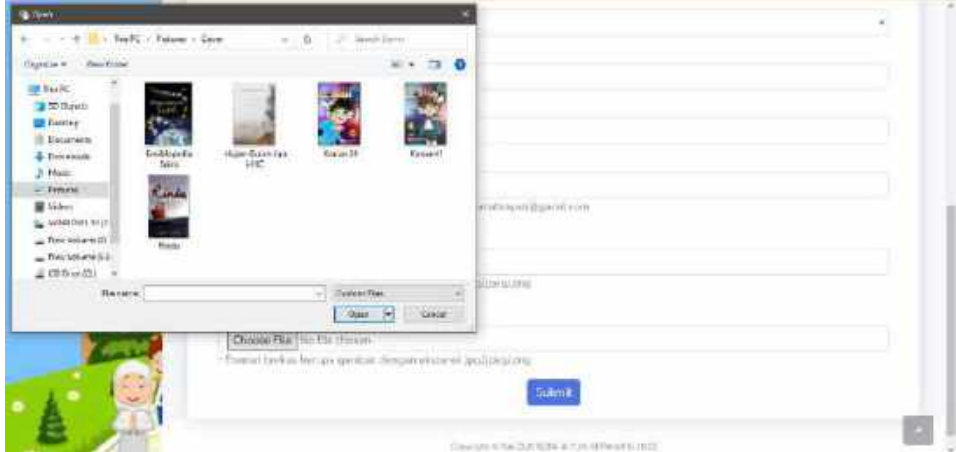

Panitia dapat mengklik Open ketika sudah memilih gambar yang sesuai

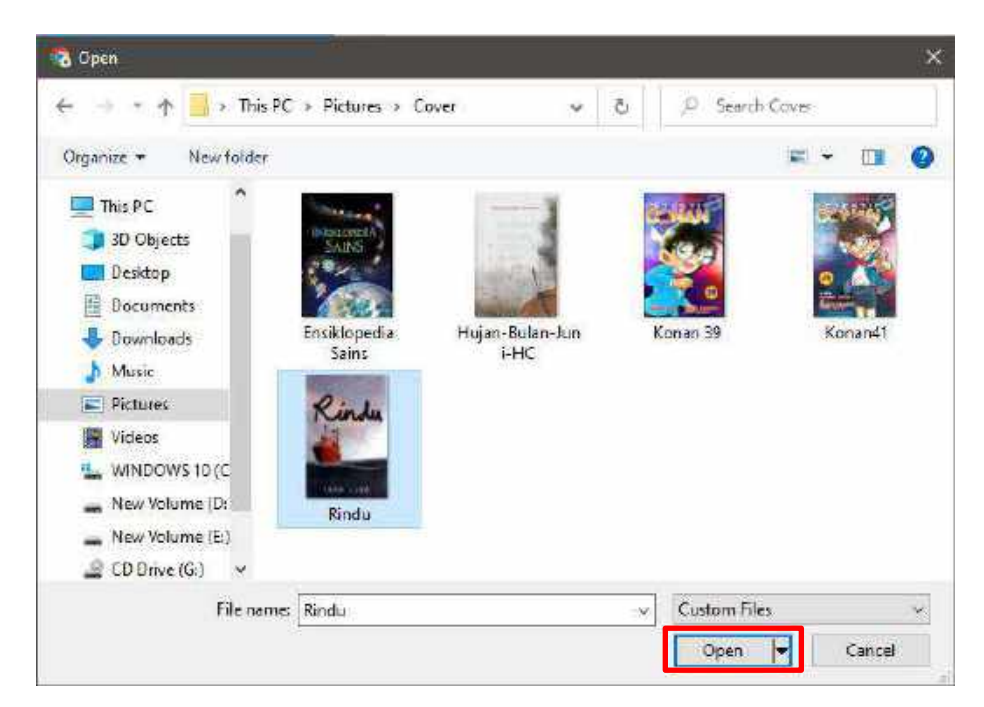

Ketika gambar berhasil dipilih maka pada kolom isian akan muncul isian berupa nama gambar sesuai dengan gambar yang dipilih.

Bukti Pembayaran

**Choose File** Rindu.jpg

\* Format berkas berupa gambar dengan ekstensi .jpg/.jpeg/.png

5. Ketika semua isian sudah diisi maka panitia dapat mengklik button

**Submit** untuk menyimpan data. Namun jika tidak ingin menyimpan data

maka Panitia dapat mengklik button **Back** untuk kembali ke halaman Data Pendaftar.

6. Ketika data pendaftar yang ditambahkan berhasil disimpan maka akan kembali ke halaman Data Pendaftar dan muncul pemberitahuan serta tampilan sebagai berikut

Pendaftar berhasil ditambahkan

|                                              |                               |                         |                            |            |                              | o<br><b>FAMILY 25</b> |
|----------------------------------------------|-------------------------------|-------------------------|----------------------------|------------|------------------------------|-----------------------|
| Data Pendaftar                               |                               |                         |                            |            |                              |                       |
| Temper Perdelui: El Cese PDF                 |                               | <b>Soman Date</b>       | $+$ 100 $+$<br>Seemin too. |            | $\mathbf{a}$                 |                       |
|                                              | Pendatur bertest eter bara pr |                         |                            |            |                              |                       |
|                                              |                               |                         |                            |            |                              |                       |
| <b>Call Fax</b><br><b>ULLE</b><br>33<br>Nama | Nama                          | Email: Crong Tep / Wat. | Tel: Telcs                 | Status     | <b>Tick1i</b>                | <i>action</i>         |
| SIENT                                        | Ortu.r<br>WHE                 |                         |                            |            | Pendapermy.                  |                       |
| \$4.3tham                                    | Artosh                        |                         | UMA 772262626              | Intentimas | <b>Broute</b>                |                       |
|                                              |                               |                         |                            |            |                              |                       |
| $\Delta\Delta\phi$                           | ---                           | intropolitation         | (GCTOSSAS)                 | ween a s   |                              | <b>Supplement</b>     |
|                                              |                               |                         |                            |            | ie<br>L<br>$\sim$<br>u.      | œ,                    |
|                                              |                               |                         |                            |            | <b>May</b><br>$\sim$<br>$-1$ |                       |
|                                              |                               |                         |                            |            | $-14$<br>$-10.001$           |                       |

Gambar 6. 70 Tampilan Berhasil Tambah Pendaftar

7. Ketika Panitia mengklik button  $\Box$  Cetak PDF maka akan muncul preview untuk data yang akan dicetak.

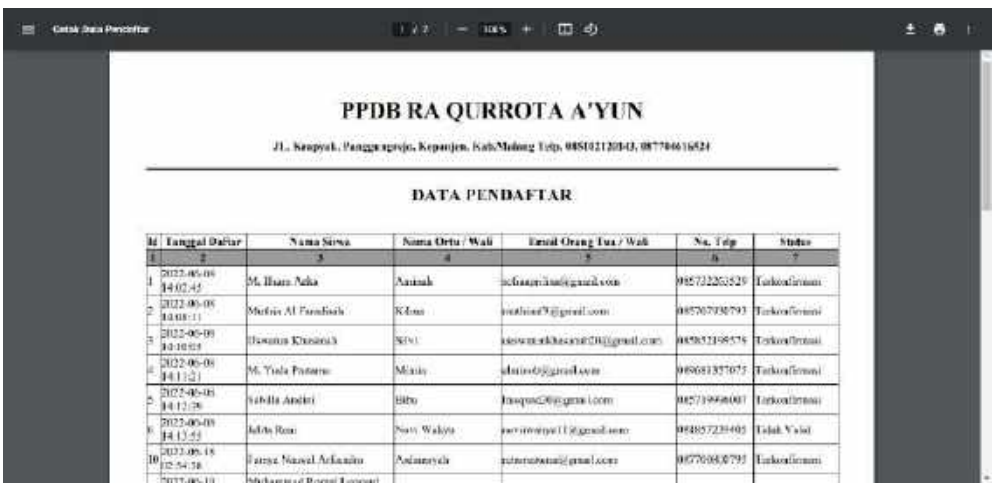

Gambar 6. 71 Preview Cetak Data Pendaftaran

8. Panitia dapat melakukan cetak Data Pendaftaran dengan mengklik button

 $\overline{z}$ (download) pada bagian kanan atas. Kemudian akan muncul tampilan untuk memilih lokasi tempat file Data Pendaftaran yang didownload klik "Save" maka file akan otomatis terdownload dalam bentuk .pdf.

| Cetak Data Pendaltan                                                      |                                                          | $1/1$ = $300$ +       | 四 の                                                                                                    |                          |                             | $\pm$ 6             |
|---------------------------------------------------------------------------|----------------------------------------------------------|-----------------------|----------------------------------------------------------------------------------------------------|--------------------------|-----------------------------|---------------------|
|                                                                           |                                                          |                       | PPDB RA QURROTA A'YUN<br>JL Krapysk, Pauggangrejs, Kepanjen, Kab Malang Telp, 085102120143, 087704616514 |                          |                             |                     |
|                                                                           |                                                          | <b>DATA PENDAFTAR</b> |                                                                                                    |                          |                             |                     |
| <b>M</b> Tunggal Daftor<br>u.                                             | Nama Siewa                                               | Name Orta / Wall      | Email Orang Tax   Well                                                                                   | No. Telpi                | <b><i><u>Adabes</u></i></b> |                     |
| 2022-06-06<br>120219                                                      | M. Then Arka                                             | Artifiali             | erfaunthaltprofina                                                                                       | 85732265529              | Technol'smiss               |                     |
| 302146-08<br>Lette:11                                                     | Maha Al Pataloidi                                        | Kikos                 | mehlasSitgmoboon                                                                                         | 083707930793             | Terkoot'smark               |                     |
| 20121-06-08<br>1.0111415                                                  | <b>Lincoln Chapman</b>                                   | sián                  | traoceresimento III (great com                                                                           | 0015322999370            | Tellow what                 |                     |
| 2022-06-08<br>性相談                                                         | M. Vichi Pestania                                        | Marina                | atana doktój gyn atl a su                                                                                | <b>BRANT 157075</b>      | Tyskoost'smask              |                     |
| 2022-06-08<br>1412.91                                                     | Schille Andre                                            | <b>Ikke</b>           | lemand?Jagmel.com                                                                                        | A65719996007             | Lethan mark                 |                     |
| 2022-06-08<br>14133                                                       | Edita Rore                                               | Non'i Walter          | sovinsdoration and area                                                                                  | 061857239405             | Ticks Valid                 |                     |
| 2.02.46-18<br>2154.38                                                     | Tassis Nasval Artistika                                  | Nellansorb            | retrousess@grailuss                                                                                      | 00700800725              | Terkonfirmasi               |                     |
| New folder<br>Orgenize -<br>This PC<br>3D Objects<br>Desktop<br>Documents | tx<br>Earlier this year (14)<br>系数位。<br><b>Installed</b> |                       |                                                                                                    |                          |                             | E                   |
| Downloads<br>Music<br>Pictures                                            | Sofia Aprilina                                           |                       | 314-844-1-SM                                                                                             | Sofia<br>Aprilina-resume |                             | UU 19 Tahun<br>2016 |
| Videos                                                                    |                                                          |                       |                                                                                                    |                          |                             |                     |
| WINDOWS 10 (C                                                             |                                                          |                       |                                                                                                    |                          |                             |                     |
| New Volume (D:                                                            |                                                          |                       |                                                                                                    |                          |                             |                     |
| File name: Data Pendaftar                                                 |                                                          |                       |                                                                                                    |                          |                             | w                   |
| Save as type: Foxit Reader PDF Document                                   |                                                          |                       |                                                                                                    |                          |                             |                     |
| A Hide Folders                                                            |                                                          |                       |                                                                                                    |                          | Save                        | Cancel              |

Gambar 6. 72 Cetak Data Pendaftar

- 9. Panitia dapat melakukan filtering sesuai kategori yang ingin di filter dengan cara sebagai berikut:
	- a. Mengklik dropdown untuk kategori yang ingin di filter kemudian mengklik button filter

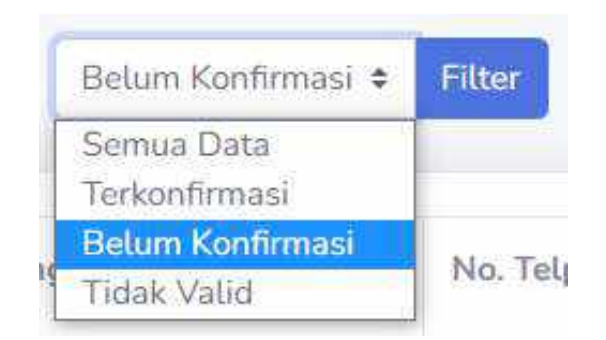

b. Sistem akan menampilkan data hasil filtering sesuai kategori yang dipilih.

| PANTEL                                   |                              |                                   |                                         |                         |                             |                                                                                                    | Nexus (St)<br>æ         |
|------------------------------------------|------------------------------|-----------------------------------|-----------------------------------------|-------------------------|-----------------------------|----------------------------------------------------------------------------------------------------|-------------------------|
| <b>ASSISTENCE</b>                        | Data Pendaftar               |                                   |                                         |                         |                             |                                                                                                    |                         |
| $\frac{1}{2}$                            |                              | wood Produtor: 4 Courses          | Bean Earthway + 1980                    |                         | Smith Bill                  | $\mathbf{A}$                                                                                                    |                         |
| <b>Footback</b><br><b>Student Barner</b> | 14K<br>Normal<br>Sowa        | <b>Hatres</b><br>DrtuL7.<br>Wall. | <b>Email Group Tax / Wall</b>           | No. Tele-               | literary                    | <b>BUALL</b><br>Pontraceae                                                                                                    | Action                  |
| $\overline{\phantom{a}}$<br>×            | 36<br><b>Katio</b><br>Warner | <b>Bitteria</b><br>Mum            | <b>Baccon Identificen</b>               | 261214234489<br>יי יותר | ktwer<br><b>Synthetics</b>  | $\mathcal{V}_{\text{max}}$<br><b>STARR</b><br>$-44$<br>Arrest of<br>$-0.0000$<br>$\sim$<br><b>COLLEGE</b><br>$\sim$<br><b>COLL</b><br>÷<br>-<br><b>HIBURE</b> |                         |
|                                          | 27 Marrie                    | <b>Hintui</b>                     | Surfame   birdingweartshill/diametalemy | 091037992171            | Helietti:<br>Alabertational | B<br>O)                                                                                                    | <b>Recreation</b><br>■■ |

Gambar 6. 73 Hasil Filtering Data Pendaftar

10. Jika Panitia melakukan pencarian dengan memasukkan kata kunci pada kolom pencarian maka sistem akan menampilkan data sesuai dengan kata kunci pencarian tersebut.

| <b>PARTIA</b>                                   |      |                                         |                           |                         |                                             |                |                                                                                                    | G        | $t$ sitis frage |
|-------------------------------------------------|------|-----------------------------------------|---------------------------|-------------------------|---------------------------------------------|----------------|----------------------------------------------------------------------------------------------------|----------|-----------------|
| <b>A</b> Determine                              |      |                                         |                           | Data Pendaftar Michael  | <b>G CHARTS</b>                             | Seatur Bata    | ä                                                                                                    | Seattle. | $\bullet$       |
| <b>Service</b>                                  | 3161 | <b>Ninina</b>                           | Newis                     | <b>Grat Drang Tax /</b> | this. Total                                 | Statuta        | <b>Using</b>                                                                                                    | Action:  |                 |
| <b>Gilbert Company</b><br><b>Marshall</b> Endor |      | Simo                                    | Cirtu.<br>$2.1 -$<br>Wali | Wati                    |                                             |                | Pendancaran                                                                                                    |          |                 |
| <b>Planet School</b>                            | ÷    | Mothia<br>Millim-<br>À.<br>Patentiliti. | kins.                     | middler03/gmal.com      | 085/07936083                                | Tackin Brenaul | $\frac{1}{2}$<br>$-1000$<br>존<br><b>City</b><br>F<br>苊<br>__<br><b>CONTRACTOR</b><br><b>B</b> For<br><b>COMPANY</b><br>22.285 | п        |                 |
| A                                               |      |                                         |                           |                         | Concise is the Question workers before 2002 |                | $-10.14$<br>$-0.001$                                                                                                    |          |                 |

Gambar 6. 74 Hasil Pencarian Data Pendaftar

11. Ketika Panitia menekan *button* Pendaftar.

| <b>PANETA</b>         |                                            |                     | <b>CO</b> Partners (20) |
|-----------------------|--------------------------------------------|---------------------|-------------------------|
| A measure             | Detail Pendaftar                           |                     |                         |
| وتنقيضها              | ${\sf Bick}$                               |                     |                         |
| <b>Carl Ford Ford</b> | <b>Rams Color Sigure</b>                   | Minimercan bilane   |                         |
| <b>Harvard</b>        | Rittin Drop Tes Calen Sized J.             | <b>LOUISONS</b>     |                         |
| <b>The Council</b>    | Turnpar Tanggat Latin<br>相手 エンジン にっかり エアコレ | Many 1918-06-30     |                         |
| $\mathbb{R}^n$        | Janje Kalamie                              | LIGHT CASH          |                         |
|                       | Atomet.                                    | #Firmbutan@AsT7     |                         |
|                       | File Talupport                             | CHTHS/6946/LCD      |                         |
|                       | Email:                                     | schemelenistenebaam |                         |
|                       | <b>RACHE WILDEL</b>                        | SC.                 |                         |
|                       | Wakt: Pembaywan :                          |                     |                         |

Gambar 6. 75 Halaman Detail Pendaftar

- **Back** 12. Panitia dapat dapat mengklik *button* untuk kembali ke halaman Data Pendaftar.
- 13. Ketika Panitia mengklik *button* maka akan memunculkan halaman Edit Pendaftar dan terdapat form isian untuk melakukan edit pada isian data yang ingin dilakukan perubahan.

| <b><i>PARTIA</i></b>     |                       |                  | $\bullet$<br>HARLEY SE |
|--------------------------|-----------------------|------------------|------------------------|
| <b>B</b> General         | Edit Pendaftar        |                  |                        |
| Ster                     | $\hbar$ acts          |                  |                        |
| $\omega_{\rm eff} = 100$ | Name Citize Source:   | Muhaioniad Adam  |                        |
| <b>Service System</b>    | Nama Dring Tire       | Haliman.         |                        |
| $\sim 10-1$<br>R         | Tempet Lahin          | Mining           |                        |
|                          | <b>Jonggot Lishin</b> | 2009/2018        | a                      |
|                          | Jerris Kidayram       | 1 phi-ban        | $\sim$                 |
|                          | Alamati               | # Flomburg No.17 |                        |
|                          | No. Tela (WA)         | UNIVERSITY       |                        |

Gambar 6. 76 Halaman Edit Pendaftar

14. Untuk dapat melakukan edit atau perubahan pada data pendaftar, maka harus memasukkan isian yang ingin dilakukan edit data kemudian menekan button

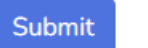

untuk menyimpan perubahan.

15. Jika data yang dilakukan perubahan berhasil disimpan maka akan muncul pemberitahuan dan tampilan sebagai berikut pada halaman Data Pendaftar.

| <b>PANTIA</b>            |   |                          |                               |                                 |                                |                         |                | ita<br><b>Build &amp;</b> |
|--------------------------|---|--------------------------|-------------------------------|---------------------------------|--------------------------------|-------------------------|----------------|---------------------------|
| <b>O</b> Distant         |   | Data Pendaftar           |                               |                                 |                                |                         |                |                           |
| <b>Project</b>           |   | Tambalc Pembrice         |                               | <b>ER CHARTER</b><br>Tamus Osra | Granman,<br>٠<br><b>ITELAT</b> |                         | $\mathbf{q}_i$ |                           |
| <b>Contract Contract</b> |   | Pendalia bertauf dooda's |                               |                                 |                                |                         |                |                           |
|                          |   |                          |                               |                                 |                                |                         |                |                           |
|                          |   |                          |                               | Emit Crary Ca./ Well            | Na Teip                        | en tro<br><b>Status</b> | 42201<br>Bukel | <b>Brann</b>              |
| <b>CHARLES</b><br>O.     | w | Nama<br>Sizione          | <b>Nami</b><br>Ortal!<br>Wall |                                 | a ereo                         | mm                      | Permanenn      |                           |

Gambar 6. 77 Tampilan Berhasil Edit Data Pendaftar

16. Ketika Panitia mengklik button **pada data yang ingin dihapus maka data** tersebut akan otomatis terhapus dan akan memunculkan pemberitahuan dan tampilan sebagai berikut

Pendaftar berhauf ditupus

| <b>FAMILE</b>                    |                                                  |                                 |                                        |                          |                                                                                                    | <b>Baltica 200</b>             |
|----------------------------------|--------------------------------------------------|---------------------------------|----------------------------------------|--------------------------|----------------------------------------------------------------------------------------------------|--------------------------------|
| $\blacksquare$ The point         | Data Pendaftar                                   |                                 |                                        |                          |                                                                                                    |                                |
| <b>Streets</b>                   | Tantan Pinoatar Bill Could MDF                   | Semus Data                      | Service.<br><b>B</b> Film              |                          | $\bullet$                                                                                                    |                                |
| <b>ALL FUELS</b>                 | Pendatta berhaud dihapas<br><b>START</b>         |                                 |                                        |                          |                                                                                                    |                                |
| <b><i><u>Publication</u></i></b> |                                                  |                                 |                                        |                          |                                                                                                    |                                |
| Weisser                          | Namn.<br>742900<br>×<br>Circu.<br>Stywa<br>Well. | Email Orang Tua / Walk          | No. Tele                               | <b>Glatus</b><br>P Patri | man<br>Membapatan                                                                                                    | Action                         |
| <b>PARTS</b><br>œ                | HE-TITUM<br>÷<br>Aska                            | (moral) subupolina@gmail.com    | <b>CRIPLI 32 SHUTCHE</b>               | Torke (firman)           | posts.<br>$-100 - 100$<br>×0<br>$\frac{1}{2} \frac{1}{2} \frac{$<br>ä,<br><b>SER</b><br>--<br>$\frac{1}{2} \left( \frac{1}{2} \right) \left( \frac{1}{2} \right) \left( \frac{1}{2} \right) \left( \frac{1}{2} \right)$<br>÷<br>a<br>$\frac{1}{2} \left( \frac{1}{2} \right) \left( \frac{1}{2} \right) \left( \frac{1}{2} \right)$<br>Akarona<br><br>۰<br>$-44$<br>$1 - 4$<br>and sales | <b>CALL Damage</b><br><b>I</b> |
|                                  | the process dealers and state                    | the party of the country of the | Charles The Art Law & Art Law Park Law | The control of the con-  | <b>Service</b>                                                                                                    |                                |

Gambar 6. 78 Tampilan Berhasil Hapus Pendaftar

### **6.1.2.2. Menu Akun Pendaftar**

1. Pada menu Akun Pendaftar, Panitia dapat mengelolah data akun pendaftar. Dimana data akun pendaftar ini berisikan informasi mengenai akun yang digunakan untuk pendaftar login ke dalam sistem. Berikut adalah tampilan ketika menu Akun Pendaftar diklik.

| <b>EANTHA</b>                 |                |                                     |                          |                         |                            | 抑                        | <b>Patrick Co.</b> |
|-------------------------------|----------------|-------------------------------------|--------------------------|-------------------------|----------------------------|--------------------------|--------------------|
| <b><i><u>A Endorm</u></i></b> |                | Data Akun Pendaftar                 |                          |                         |                            |                          |                    |
| <b>Paradox</b>                |                | Terman Akur Percotter Data Ferraria |                          |                         |                            | Standyfist.com           | $\bullet$          |
| $= 0.11$                      | Mai.           | 10 Private Roters                   | Nime                     | Univision               | Reported                   | Action.                  |                    |
| <b>Shakin Chevrolet</b>       | x              | $\left\lceil 3 \right\rceil$        | $H$ . That: Arke         | <b>Duran</b>            | <b>SA 100</b>              |                          |                    |
| <b>CONTINUES</b>              | ×              | 740.                                | H. Yuda Pratama          | <b>STAGGODI</b>         | $20 - 10$                  | <b>I</b><br>$F$ $\alpha$ |                    |
| <b>All Street</b>             | i të           | (2)                                 | Multiu At Drawburn       | mitTrini                | 999                        | HТ                       |                    |
|                               | ä              | Dg.                                 | <b>Upuchiv Principal</b> | Walterine in<br>MOARTEN | 916                        | o<br>E[X]                |                    |
|                               | $\mathbb{R}^3$ | $\mathbb{R}$                        | Satilla André            | coille.                 | $\mathcal{L}$ . In the set | $\bullet$ $\bullet$<br>H |                    |
|                               |                |                                     |                          |                         |                            |                          |                    |

Gambar 6. 79 Halaman Data Akun Pendaftar

- 2. Pada menu Akun Pendaftar, Panitia dapat melakukan beberapa hal berikut:
	- a. Menambahkan akun pendaftar dengan mengklik *button* Tambah Akun Pendaftar
	- b. Melihat data pendaftar dengan mengklik *button*

c. Mencari data akun pendaftar sesuai kata kunci yang dimasukkan dengan

自

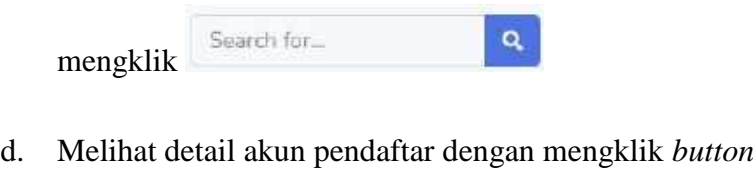

- $\mathbf{Z}$ e. Mengedit data akun pendaftar dengan mengklik *button*
- f. Menghapus data akun pendaftar dengan mengklik *button*
- 3. Untuk menambahkan data akun pendaftar, Panitia dapat mengklik *button* Tambah Akun Pendaftar yang kemudian akan menampilkan form atau halaman Tambah Akun Pendaftar untuk menambahkan akun pendaftar seperti gambar

berikut e  $m(x)$ Tambah Akun Pendaftar **Bod** O Pendafta 251 Akia Arayan **Name Cripe Siswa** 29 Mills Artygns timit 291 his odoroti (Opmalin Diamiena : Usamen

**GER STERN PRODUCT JESS** 

 $5.6$ mit

Gambar 6. 80 Halaman Tambah Akun Pendaftar

- 4. Untuk dapat menambahkan pendaftar, Panitia harus memasukkan beberapa isian sebagai berikut
	- a. ID Pendaftar

Untuk kolom isian ID Pendaftar akan ditampilkan data pendaftar yang belum dikonfirmasi. Panitia dapat memilih id pendaftar yang sudah diperiksa bukti pembayaran pendaftaran sebelumnya untuk menambahkan akun.

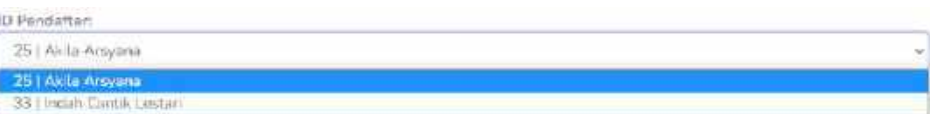

b. Nama Calon Siswa

Memilih nama calon siswa sesuai ID Pendaftar yang sudah dipilih pada pada kolom isian ID Pendaftar. Isian ini tidak dapat dikosongkan karena isian ini bersifat wajib dan pastikan sudah memilih nama calon siswa yang sesuai.

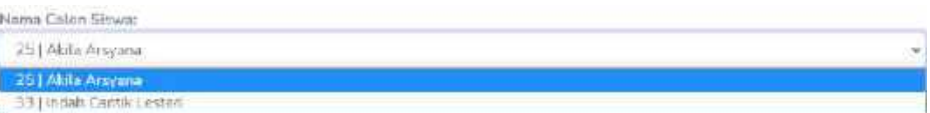

c. Email

Memilih email sesuai ID Pendaftar dan Nama Calon Siswa yang sudah dipilih pada pada kolom isian ID Pendaftar dan Nama Calon Siswa. Isian ini tidak dapat dikosongkan karena isian ini bersifat wajib dan pastikan sudah memilih email yang sesuai.

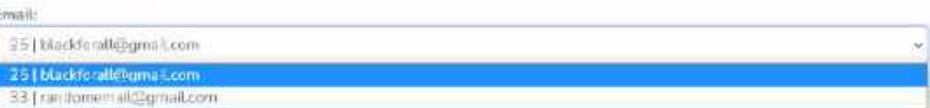

d. Username

Masukkan username sesuai dengan kebutuhan misalkan dapat diisi dengan mengambil kata pertama nama calon siswa dan menggabungkan dengan huruf pertama kata kedua, contoh: akilaa (Akila Arsyana) pada kolom isian untuk username. Isian ini tidak dapat dikosongkan karena isian ini bersifat wajib.

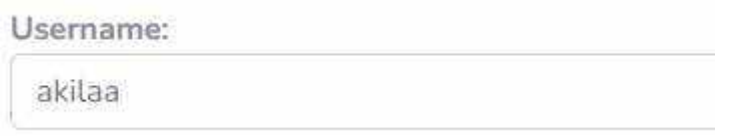

5. Ketika semua isian sudah diisi maka panitia dapat mengklik button **Submit** 

untuk menyimpan data. Namun jika tidak ingin menyimpan data

maka Panitia dapat mengklik button **Back** untuk kembali ke halaman Data Akun Pendaftar.

6. Ketika data pendaftar yang ditambahkan berhasil disimpan maka akan kembali ke halaman Data Pendaftar dan muncul pemberitahuan serta tampilan sebagai berikut

| Data Akun Pendaftar<br>Timban Amm Rimbritan<br><b>Only Philadelph</b><br>THINGI RALL<br>$\sim$ and the data metals of anti-state.<br>10 Perufolterare<br>No<br>Persword<br><b>Hama</b><br><b>Hieritame</b><br>Action<br><b>STATE</b><br>thamis.<br><b>U. Burn Atta</b><br>$\rightarrow$<br>掣<br>covertain.<br>G<br>$\mathbf{B}$ $\mathbf{R}$<br><b>CONTRACTOR</b><br>$\mathcal{X}$<br>3.67697<br>$-4$<br><b>M. TalaPoment</b><br>myudian<br><b>IC</b><br>$\blacksquare$<br>31<br>$-50$<br>Holdbiss<br>Miattria Al Fissisfissis<br>ne.th job<br>$\blacksquare$<br>R | PANTIA.                                   |  |  | ALB | $n_{110,2}$    |
|----------------------------------------------------------------------------------------------------|-------------------------------------------|--|--|-----|----------------|
|                                                                                                    | <b>A</b> Determine                        |  |  |     |                |
|                                                                                                    | <b>Change</b>                             |  |  |     | $\mathbf{a}_i$ |
|                                                                                                    |                                           |  |  |     |                |
|                                                                                                    |                                           |  |  |     |                |
|                                                                                                    | <b>Live Company's</b><br><b>Committee</b> |  |  |     |                |
|                                                                                                    |                                           |  |  |     |                |
|                                                                                                    |                                           |  |  |     |                |
|                                                                                                    |                                           |  |  |     |                |

Gambar 6. 81 Tampilan Berhasil Tambah Akun Pendaftar

7. Ketika Panitia mengklik *button* maka akan muncul halaman Data Pendaftar.

| <b><i>PANCIA</i></b>                |                                                                                                    | w<br>missail 19                      |
|-------------------------------------|----------------------------------------------------------------------------------------------------|--------------------------------------|
| <b>All Demands</b>                  | Data Pendaftar                                                                                                    |                                      |
| <b>Provide</b>                      | ą<br>B DIANOF<br>Timbin Pentatio<br>Service Data<br>flewid's fire.<br><b>Hite</b><br>$\mathbb{R}$                                                                                                    |                                      |
| <b>Illinois</b><br><b>Angeleite</b> | .<br>Butti<br>Ala Tidp<br><b>Email Drang Tua / Wali</b><br>Picarras)<br>to<br>Nims<br>Status:<br>uer<br>maan<br>OHUJ<br>Siswa<br>Pointi ayaran<br>Wall                                                                                                    | Action:<br>53 Min                    |
| We Shop                             | SHEATHING®<br>Turker@recap<br>he tillin<br>subseprimagigmal.com<br>June av<br>3<br>more in 18<br><b>STARR</b><br>茎<br>Ana.<br>$\sim$<br>-<br>$\frac{1}{2} \left( \frac{1}{2} \right) \left( \frac{1}{2} \right) \left( \frac$<br>m<br>a-<br>5.35 | tires<br><b></b><br><b>STAR</b><br>- |
|                                     | ÷<br>Tockur#recam<br>mathin a Walgradi com-<br>PROTECCO<br>патка.<br>REGISTERED IN<br>Ariver (c) 8<br>连<br><b>Finited</b><br>$\sim$<br>ŝ.                                                                                                    | 44440<br>$\rightarrow$<br>E<br>œ     |

Gambar 6. 82 Tampilan Data Pendaftar

8. Jika Panitia melakukan pencarian dengan memasukkan kata kunci pada kolom pencarian maka sistem akan menampilkan data sesuai dengan kata kunci pencarian tersebut.

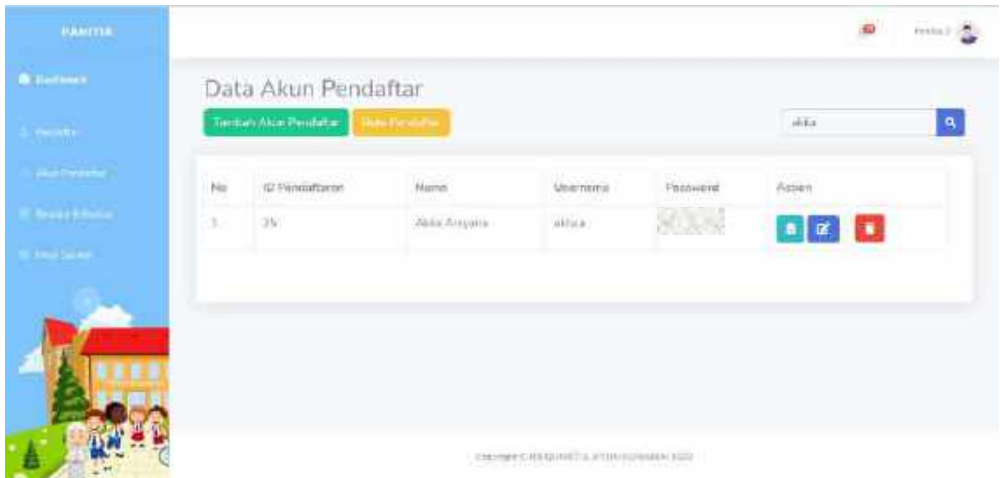

# Gambar 6. 83 Hasil Pencarian Akun Pendaftar

自

9. Ketika Panitia menekan *button* maka akan muncul halaman Detail

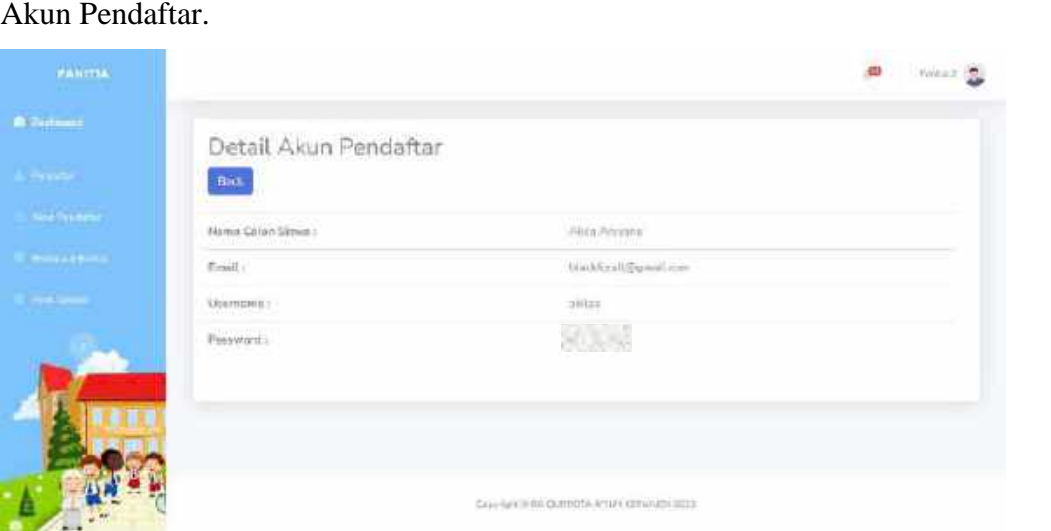

Gambar 6. 84 Halaman Detail Akun Pendaftar

- **Back** 10. Panitia dapat dapat mengklik *button* untuk kembali ke halaman Data Akun Pendaftar.
- 11. Ketika Panitia mengklik *button* maka akan memunculkan halaman Edit Akun Pendaftar dan terdapat form isian untuk melakukan edit pada isian data yang ingin dilakukan perubahan.

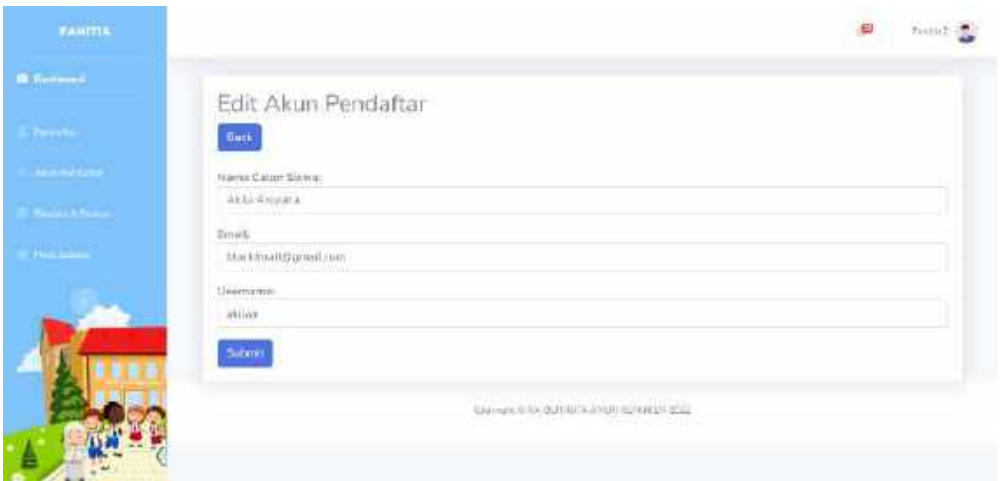

Gambar 6. 85 Halaman Edit Akun Pendaftar

12. Untuk dapat melakukan edit atau perubahan pada data akun pendaftar, maka harus memasukkan isian yang ingin dilakukan edit data kemudian menekan

Submit button untuk menyimpan perubahan.

13. Jika data yang dilakukan perubahan berhasil disimpan maka akan muncul pemberitahuan dan tampilan sebagai berikut pada halaman Data Akun Pendaftar.

|                      |                                             |                 |                | 日                                                                                                    |
|----------------------|---------------------------------------------|-----------------|----------------|----------------------------------------------------------------------------------------------------|
|                      | Data Akun Pendaftar                         |                 |                |                                                                                                    |
|                      | <b>Data Avenue</b><br>Tentan Abus Rentaltar |                 |                | <b>Bearch for.</b>                                                                                              |
| <b>Sun Petronico</b> | Alwn Percettar seriest duppets              |                 |                |                                                                                                    |
| <b>MARKET</b>        | Nami verken und bischooldern                |                 |                |                                                                                                    |
| Na                   | 1D Pondoffaries<br>Marris.                  | <b>Unamazon</b> | Fassword       | Attient                                                                                                    |
| Ŀ<br>ż               | M-10ws Ame                                  | <b>Unantait</b> | <b>Million</b> | $\begin{array}{ c c c c c } \hline \rule{0mm}{3mm} \textbf{a} & \textbf{c}' & \textbf{a} \\ \hline \end{array}$ |
|                      |                                             |                 |                |                                                                                                    |
| 正:<br>$-4$           | 14. Tude Primarie                           | myydao          |                |                                                                                                    |

Gambar 6. 86 Tampilan Berhasil Edit Akun Pendaftar

14. Ketika Panitia mengklik button **pada data yang ingin dihapus maka data** tersebut akan otomatis terhapus dan akan memunculkan pemberitahuan dan tampilan sebagai berikut

| Akun Pendattar berhasil dihapus |            |                                 |                                            |                                        |                            |                                                      |
|---------------------------------|------------|---------------------------------|--------------------------------------------|----------------------------------------|----------------------------|------------------------------------------------------|
| <b>FAMILIA</b>                  |            |                                 |                                            |                                        |                            | e<br><b>MAKINE ST</b>                                |
| <b>O</b> Deletowny              |            | Data Akun Pendaftar             |                                            |                                        |                            |                                                      |
| <b>The Line 1</b>               |            | Terminishkon Pengulian          | <b>Date Perando</b>                        |                                        |                            | $\pmb{\alpha}$<br>Search (time)<br><b>Channel II</b> |
| <b>They's Consultant</b>        |            | Asim Penciattar be has Cd hapes |                                            |                                        |                            |                                                      |
| <b>Neders A-Ford art</b>        |            |                                 |                                            |                                        |                            |                                                      |
| $-246$                          | <b>Fig</b> | ID. Rendaharan                  | Namz:                                      | Unarrishier                            | Risearch                   | Estain                                               |
| e.                              | a.         | ÷                               | 54 Ahim Adia                               | <b><i><u>Rhomat</u></i></b><br>Y G TY. | $\epsilon_{\rm eff}$ , and | $\mathbf{r}$ $\mathbf{x}$ $\mathbf{r}$               |
| 91                              | b.         | ×                               | 34-Nata Poicary/                           | minimiz                                | <b>COLLEN</b>              | $\mathbb{R}$ $\mathbb{R}$<br>HF.                     |
|                                 | $\pm$      | ÷                               | Andare weekly more<br>AAJImis AV PArantium | <b>CONTRACTOR</b><br>WHENIE            |                            | ٠<br>×<br>B                                          |
|                                 | $\Delta$   | s                               | <b>University of General Street</b>        | <b>Howeller</b>                        | 34 June                    | $\blacksquare$<br>Ε<br>п                             |
|                                 | n          | $\mathcal{N}$                   | Sabilis Andre                              | satitta                                |                            | ×                                                    |

Gambar 6. 87 Tampilan Berhasil Hapus Akun Pendaftar

# **6.1.2.3. Menu Biodata & Berkas**

1. Pada menu Biodata & Berkas, Panitia dapat mengelolah data biodata dan berkas pendaftar. Dimana data biodata dan berkas pendaftar ini didapatkan dari menu biodata dan berkas pendaftar yang sudah diisi dan disubmit oleh pendaftar. Berikut adalah tampilan ketika menu Biodata & Berkas diklik.

| <b>MANEFIA</b>                          |    |                                          |                                 |                           |                                   |                   |                  | since its                  |
|-----------------------------------------|----|------------------------------------------|---------------------------------|---------------------------|-----------------------------------|-------------------|------------------|----------------------------|
| <b>G</b> Textures                       |    | Data Siswa Baru                          |                                 |                           |                                   |                   |                  |                            |
| $\frac{1}{2}$ , $\frac{1}{2}$           |    | Sertial films<br>Einstadterkonfirmas (M) | E. Floar                        | <b>Lumbers</b>            | <b>Faste Template 10</b>          |                   |                  | $\Delta$<br>Remit for.     |
| <b>Chart President</b><br><b>Inches</b> |    |                                          | Baltas Bilan Telecovered 13     | Kenafferd E               | <b>Ballycards</b>                 |                   |                  |                            |
| <b>Single Street</b>                    | u  | Nama Siman                               | Tempot fangasi.<br><b>Lahir</b> | Juinie:<br>Kniamin<br>-88 | Azarcat                           | litatus<br>Horsze | Granus.          | Artica                     |
| K)                                      | E. | M. Hum<br>Atka.                          | Milling XIII.<br><b>CELLER</b>  | Lam Auto                  | Jatan Ataron<br>Magazi 5/25 lotis | Todusternoil      | Lities w         | Eprihma                    |
|                                         | 7  | Etamie AL                                | Meleng 8317.                    | Permittee                 | Jetery Rentflutow.                | Testutificanes.   | $ 1000\rangle$ = | п<br>F<br><b>Bierkness</b> |
|                                         |    | Eartainsin                               | $13 - 20$                       |                           | No.CO.                            |                   |                  | $\blacksquare$<br>٠        |
|                                         |    | Listautidim.                             | Millang With                    | Pergramme                 | Literacio No. 10 Technology       |                   | Titlel I w       |                            |

Gambar 6. 88 Halaman Data Siswa Baru

- 2. Pada menu Biodata & Berkas, Panitia dapat melakukan beberapa hal berikut:
	- a. Memfilter data siswa baru berdasarkan pilihan yang ada dengan **Filter** Semua Data  $\ddot{\div}$ mengklik
	- b. Mencari data siswa baru sesuai kata kunci yang dimasukkan dengan

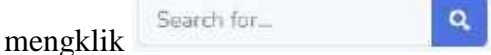

c. Melihat informasi mengenai jumlah berkas berdasarkan statusnya pada

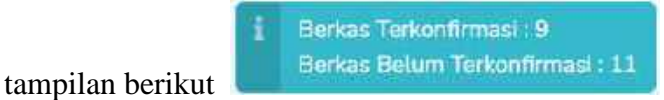

d. Melihat informasi jumlah hasil lolos seleksi dan kuota yang terisi pada

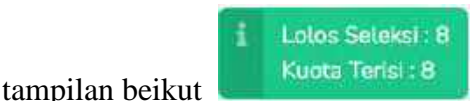

e. Melihat informasi kuota yang tersedia dan total kuota keseluruhan pada

tampilan berikut

- f. Mengkonfirmasi berkas siswa baru dengan mengklik *button*
- 自 g. Melihat detail data siswa baru dengan mengklik *button*

**Total Kuota : 8** 

- $\mathbf{z}$ h. Mengedit data siswa baru dengan mengklik *button*
- i. Menghapus data siswa baru dengan mengklik *button*
- j. Menentukan status Lolos / Tidak Lolos dengan mengklik
- 3. Panitia dapat melakukan filtering sesuai kategori yang ingin di filter dengan cara sebagai berikut:
	- a. Mengklik dropdown untuk kategori yang ingin di filter kemudian mengklik button filter

Lolos  $\sim$ 

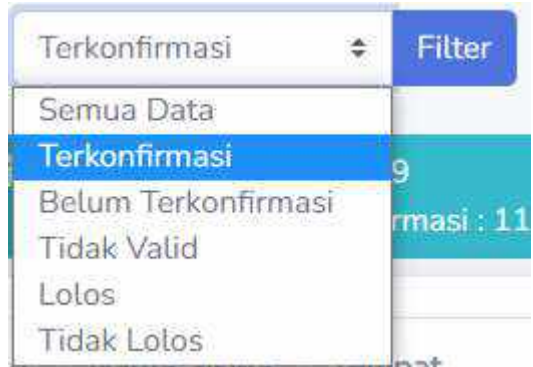

b. Sistem akan menampilkan data hasil filtering sesuai kategori yang dipilih.

| PANITIA                 |    |                          |                                       |                               |                                   |                           |              | <b>ASS</b><br>Firmus (R)           |
|-------------------------|----|--------------------------|---------------------------------------|-------------------------------|-----------------------------------|---------------------------|--------------|------------------------------------|
| <b>All Calculation</b>  |    | Data Siswa Baru          |                                       |                               |                                   |                           |              |                                    |
| <b>STORES</b>           |    | Total or attains.        | <sup>2</sup> Hills                    |                               |                                   |                           |              | $\alpha$<br><b>Grant</b> Rec.      |
| <b>CONTRACTOR</b>       |    | Technological Vacant R.  | <b>Servan Debar: Terrent from 13.</b> | Lone Septecit<br>Karts Term K |                                   |                           |              |                                    |
| <b>Anywhich Protect</b> |    |                          |                                       |                               |                                   |                           |              |                                    |
| <b>Grand</b>            | A1 | Name Tayne               | Tetrusei<br>Tangga Lake               | To be<br>Returnin             | Algebra                           | Sister:<br><b>Belk as</b> | <b>Balon</b> | <b>Bellov</b>                      |
| 9                       |    | PL-Rham<br>2486.6        | PERSONAL ZIPATES<br>$-111111$<br>中学   | Telecan:<br>$-1 - 1 - 1 - 1$  | Televi Margin Wenter<br>Mill July | To spott was              | teres        | Endin                              |
|                         |    |                          |                                       |                               |                                   |                           |              | $\bullet$ $\alpha$ $\bullet$       |
|                         | x  | 504784.46<br>Patallicity | NWHIQ2017-<br>12.08                   | Permittered.                  | 74001 The children Mit<br>12.     | Telcomment Lines          |              |                                    |
|                         |    |                          |                                       |                               |                                   |                           |              | <b>ID</b><br>$\mathbb{E}$ $\alpha$ |
|                         | ı  | <b>UNNANGAR</b>          | Halaic 20 Str                         | <b>FEHRINGSK</b>              | 11 Martinley Fall 19              | Towardt way               | Titindia     |                                    |

Gambar 6. 89 Hasil Filtering Data Siswa Baru

4. Jika Panitia melakukan pencarian dengan memasukkan kata kunci pada kolom pencarian maka sistem akan menampilkan data sesuai dengan kata kunci pencarian tersebut.

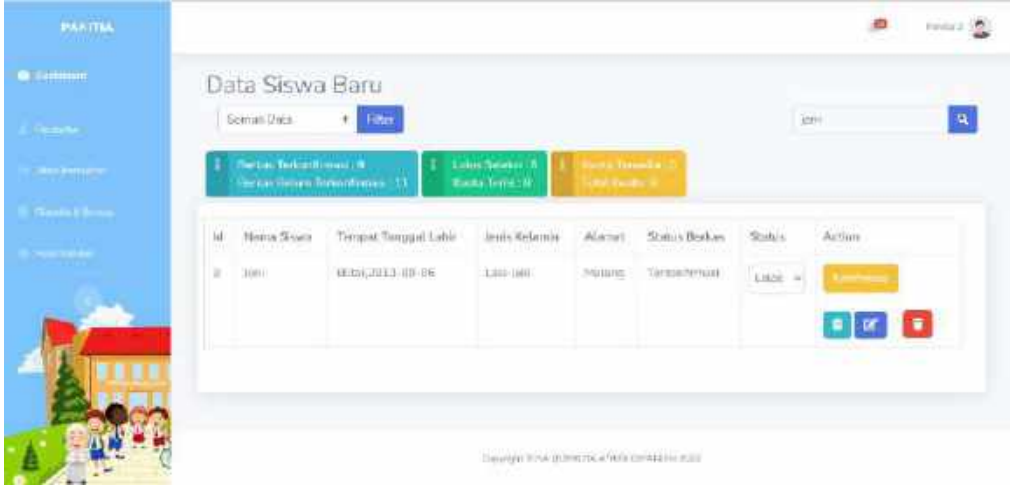

Gambar 6. 90 Hasil Pencarian Data Siswa Baru

自 5. Ketika Panitia menekan *button* maka akan muncul halaman Detail Siswa Baru.

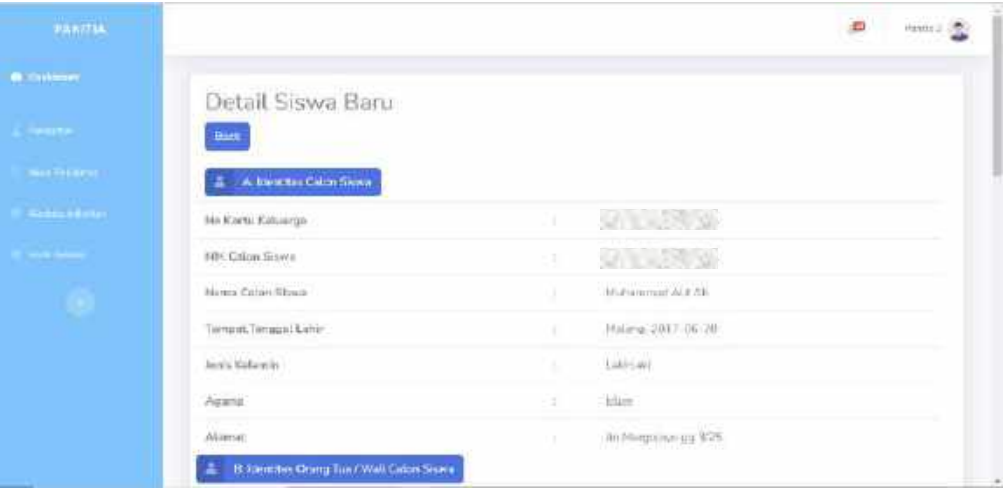

### Gambar 6. 91 Halaman Detail Siswa Baru

- **Back** 6. Panitia dapat dapat mengklik *button* untuk kembali ke halaman Data Siswa Baru.
- 7. Setelah Panitia melihat detail siswa baru untuk memeriksa apakah biodata dan berkas yang dimasukkan oleh pendaftar sudah valid atau tidak, maka langkah selanjutnya yang harus dilakukan yaitu melakukan konfirmasi pada

data yang sudah diperiksa dengan mengklik *button* . Maka akan muncul 2 pilihan sebagai berikut

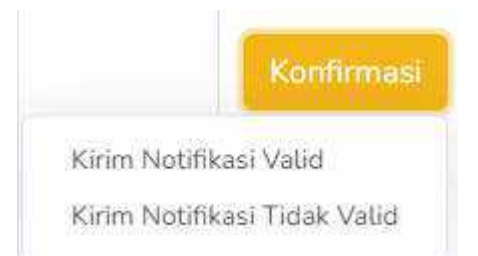

a. Jika biodata dan berkas yang diinputkan pendaftar sudah sesuai maka Panitia dapat melakukan konformasi dengan mengklik "**Kirim Notifikasi Valid**".

- b. Namun jika biodata dan berkas yang diinputkan pendaftar tidak sesuai maka Panitia dapat melakukan konformasi dengan mengklik "**Kirim Notifikasi Tidak Valid**".
- 8. Setelah Panitia melakukan konfirmasi, ketika status berkas siswa "**Terkonfirmasi**" maka pada kolom status akan muncul pilihan untuk menentukan siswa tersebut lolos atau tidak lolos seperti berikut

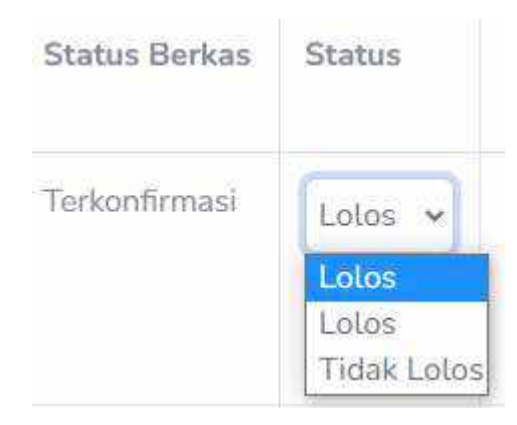

- a. Jika jumlah kuota tersedia masih ada maka Panitia dapat memilih status Lolos dengan mengklik "**Lolos**" pada kolom status siswa yang dipilih.
- b. Namun jika jumlah kuota tersedia sudah tidak ada atau habis maka Panitia hanya dapat memilih status Tidak Lolos dengan mengklik "**Tidak Lolos**" pada kolom status siswa yang dipilih.
- 9. Ketika Panitia mengklik *button* maka akan memunculkan halaman Edit Data Siswa Baru dan terdapat form isian untuk melakukan edit pada isian data yang ingin dilakukan perubahan.

| <b>FABITIE:</b>        |                                                   |        |                       | $\overline{a}$<br>ransa i del |
|------------------------|---------------------------------------------------|--------|-----------------------|-------------------------------|
| <b>Billianne</b>       | Edit Data Siswa                                   |        |                       |                               |
| $\ell$ - $\alpha$      | ${\sf Next},$                                     |        |                       |                               |
| <b>ALL CONTINUE</b>    | A Mentres Calon Slave                             |        |                       |                               |
| <b>Busical Actions</b> | No Karta Kaluarga                                 |        |                       |                               |
| <b>First Service</b>   | NIK Calon Sizun                                   | -      |                       |                               |
| ۹                      | Name Calum Sireux<br><b>CONTRACTOR</b> CONTRACTOR | ٠      | Tecno NewerLAdiovalor |                               |
|                        | Tompot Later                                      | $\sim$ | Hildride.             |                               |
|                        | Timogal Lehir                                     | ٠      | <b>Britis/Jers2</b>   | $\overline{a}$                |
|                        | Joniz Keizmin                                     | ×      | Laki law              |                               |

Gambar 6. 92 Halaman Edit Data Siswa Baru

10. Untuk dapat melakukan edit atau perubahan pada data siswa baru, maka harus memasukkan isian yang ingin dilakukan edit data kemudian menekan button

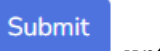

untuk menyimpan perubahan.

11. Jika data yang dilakukan perubahan berhasil disimpan maka akan muncul pemberitahuan dan tampilan sebagai berikut pada halaman Data Siswa Baru.

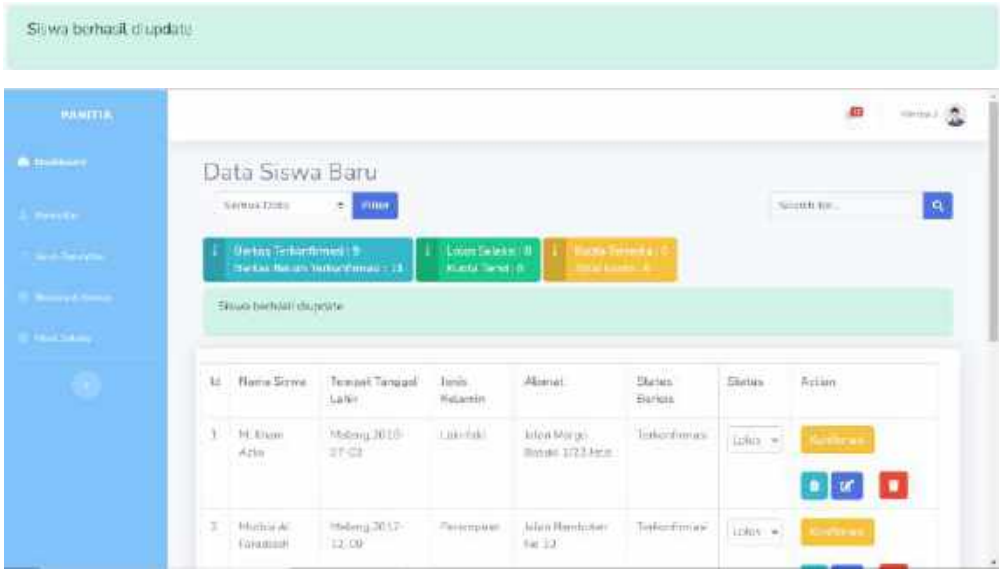

Gambar 6. 93 Tampilan Berhasil Edit Data Siswa Baru

12. Ketika Panitia mengklik button pada data yang ingin dihapus maka data tersebut akan otomatis terhapus.

# **6.1.2.4. Menu Hasil Seleksi**

1. Pada menu Hasil Seleksi, Panitia dapat mengelolah data siswa yang statusnya sudah dinyatakan Lolos dan dapat menentukan status keringanan siswa. Berikut adalah tampilan ketika menu Hasil Seleksi diklik.

| <b>MANITIAL</b> |              |                         |                                        |               |                   | Đ              | mean to      |
|-----------------|--------------|-------------------------|----------------------------------------|---------------|-------------------|----------------|--------------|
| $\blacksquare$  |              | Hasil Seleksi           |                                        |               |                   |                |              |
| <b>Contract</b> |              | Thantah Naver: II       | Celas POF<br><b>Joseph Lesson</b><br>э |               |                   | Stirch hx.     | $\mathbf{R}$ |
| <b>Survivor</b> | Mo.          | Nama Siswe              | $\lceil \alpha   \vec{a} \rceil$       | Status:       | Status Keringenon | Action.        |              |
| <b>Services</b> | E            | NUMBER OF               | actaquiling@matismy                    | Little        | Thian             |                |              |
| وماملاتها       | ž            | Muthia Al Faradisch     | umandR9(gmil.cox                       | <b>Follow</b> | $\pi$             |                |              |
|                 | ż            | M. Yuda Romani          | almost bill great zone                 | <b>Grave</b>  | Destatorizidas.   | <b>General</b> |              |
|                 | ×            | 当めた坊を作れない。              | Amasked FDS wrest.com                  | LISSE         | <b>Ticiak</b>     |                |              |
|                 | ċ            | Forms Novel Artwell a   | strummu@gradiura                       | Lilia         | Tatin.            |                |              |
|                 | $\mathbf{r}$ | 31191                   | (personal) is press com-               | <b>VALUE</b>  | Tirini            |                |              |
|                 |              | <b>Bactles</b><br>Kakim | 1941720101 (Strutostzjalkiema ar. e.   | Lidade        | Tiran             |                |              |

Gambar 6. 94 Halaman Hasil Seleksi

- 2. Pada menu Hasil Seleksi, Panitia dapat melakukan beberapa hal berikut:
	- a. Melihat informasi jumlah siswa yang lolos pada tampilan berikut

÷ Jumlah Siswa: 8

b. Melihat informasi kuota yang tersedia pada tampilan berikut

8.

Cetak PDF

- c. Mencetak data hasil seleksi dengan mengklik *button*
- d. Mencari data pendaftar sesuai kata kunci yang dimasukkan dengan Search for.  $\mathbf{Q}_i$ mengklik
- e. Mengkonfirmasi siswa yang mendapatkan keringanan dengan mengklik *button*
- 3. Ketika Panitia mengklik button  $\Box$  Cetak PDF maka akan muncul preview untuk data yang akan dicetak.

| Constit Locaton Mac # Solcient |                                     |                           |                         |               |                                                                                 | 1 (1 - 100 + 1 四 の                                                                                       |       |                                             |                    |                | с  |  |
|--------------------------------|-------------------------------------|---------------------------|-------------------------|---------------|---------------------------------------------------------------------------------|----------------------------------------------------------------------------------------------------|-------|---------------------------------------------|--------------------|----------------|----|--|
|                                |                                     |                           |                         |               |                                                                                 | PPDB RA QURROTA A'YUN<br>JI., Krapyak, Panggragoja, Krpanjer, Kah.Malang Telp. 08581120143, 687704616514 |       |                                             |                    |                |    |  |
|                                |                                     |                           |                         |               |                                                                                 | <b>DATA HASIL SELEKSI</b>                                                                                |       |                                             |                    |                |    |  |
|                                | Newar<br>Sisna                      | TIL.                      | <b>Jesis</b><br>Kehania | Agenci        | Atomat                                                                          | No KK                                                                                                    | SIK:  | Nascus<br>Avalt                             | Nama<br><b>Thu</b> | Котянавий вет  |    |  |
|                                |                                     |                           |                         |               | ж                                                                               | ٠                                                                                                    |       | $\sim$                                      | m                  | п              | 12 |  |
|                                | M. Bisex<br>Arku                    | Matune, 2018.<br>\$7.00   | Laki-Taic               | lalam         | Jakie Margo.<br>Brigades 1/23<br>Jetto:                                         |                                                                                                    |       | $s_{\text{fudual}}^{\text{M}}$              | Arrenati Tionk     |                |    |  |
|                                | Muthia Al<br><b>Fareclouth</b>      | Malang, 2017<br>12-00     | Percentage Islam        |               | Jakin Kainhittan<br>$N_0$ 12                                                    |                                                                                                    |       | $6$ Y aya                                   | Kiwa Ya            |                |    |  |
|                                | M. Yuda<br>Totalist                 | Midway 2017-<br>342       | ski-lain.               | laters.       | <b>HMaure No</b><br>14 Kepatren                                                 |                                                                                                    |       | 6.5Millmm                                   | B-liamin.          | <b>Treas</b>   |    |  |
|                                | Sabilla<br>Andia                    | Michano, 2018-<br>$63-20$ | Poimeson liñon          |               | Il Knorrak No.                                                                  |                                                                                                    |       | $\mathbb{P}^{\mathsf{M}}_{\mathsf{Maxult}}$ | <b>Biki</b>        | Tick           |    |  |
|                                | 25557<br>Namvil<br><b>Silvestin</b> | Material 2011<br>93,077   | Jaki-lake               | <b>Elerit</b> | JI Matati JCT IH<br><b>IENV CH</b><br>Maximus<br><b><i><u>Experient</u></i></b> |                                                                                                    | 3.117 | Heroech Fun                                 |                    | Table          |    |  |
|                                |                                     | Hiter, 2013.              | <b>Controllering</b>    |               | distant-                                                                        | NAMES AND POST OFFICE ADDRESS OF TAXABLE PARTIES.                                                        |       |                                             |                    | <b>Project</b> |    |  |

4. Panitia dapat melakukan cetak Data Hasil Seleksi dengan mengklik button

(download) pada bagian kanan atas. Kemudian akan muncul tampilan untuk memilih lokasi tempat file Data Pendaftaran yang didownload klik "**Save**" maka file akan otomatis terdownload dalam bentuk .pdf.

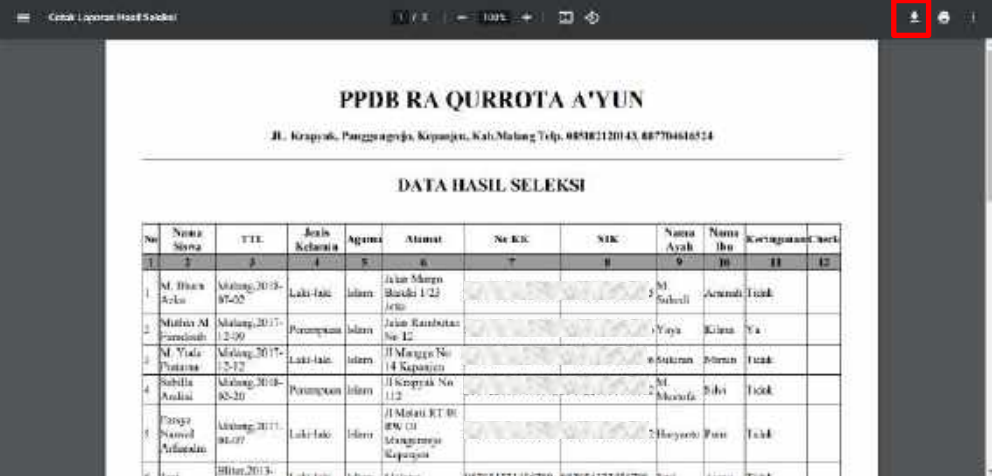

| <b>Ca</b> Save As     |                    |                                                |               |   |                      |                  | $\times$           |
|-----------------------|--------------------|------------------------------------------------|---------------|---|----------------------|------------------|--------------------|
| 僧                     |                    | This $PC \rightarrow Doc$ uments $\rightarrow$ | $\sim$        | Ö | D.                   | Search Documents |                    |
| Organize *            | New folder         |                                                |               |   |                      | a.               |                    |
| 3D Objects<br>Desktop |                    |                                                |               |   |                      |                  |                    |
| <b>Documents</b><br>闇 |                    | <b>FREE</b>                                    | <b>Firm</b>   |   |                      |                  |                    |
| Downloads             |                    |                                                |               |   |                      |                  |                    |
| Music                 |                    | 1D <sub>26</sub>                               | Corel         |   | CrypTool 2           | Custom Office    |                    |
| <b>Pictures</b>       |                    |                                                |               |   | Projects             | Templates        |                    |
| Videos                |                    |                                                |               |   |                      |                  |                    |
| WINDOWS 10 (C         |                    |                                                |               |   |                      |                  |                    |
| New Volume (D.        |                    | шп                                             |               |   |                      | <b>First</b>     |                    |
| New Volume (E:)       |                    |                                                |               |   |                      |                  |                    |
| $\overline{m}$        |                    | <b>Documents</b>                               | Gambar Mockup |   | <b>KEPERLUAN MAS</b> | KULIAH           | ω                  |
| File name:            | Data Hasil Seleksi |                                                |               |   |                      |                  | $\mathbf{v}$       |
| Save as type:         |                    | Foxit Reader PDF Document                      |               |   |                      |                  | $\dot{\mathbf{v}}$ |
|                       |                    |                                                |               |   |                      |                  |                    |
| A Hide Folders        |                    |                                                |               |   | Save                 | Cancel           |                    |
|                       |                    |                                                |               |   |                      |                  |                    |

Gambar 6. 95 Cetak Hasil Seleksi

5. Jika Panitia melakukan pencarian dengan memasukkan kata kunci pada kolom pencarian maka sistem akan menampilkan data sesuai dengan kata kunci pencarian tersebut.

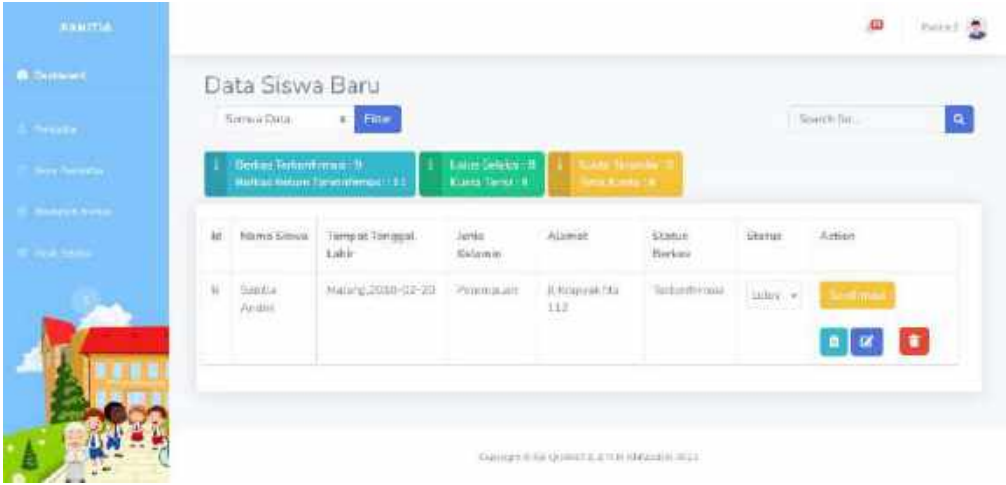

Gambar 6. 96 Hasil Pencarian Hasil Seleksi

6. Ketika pada kolom Status Keringanan adalah "**Direkomendasikan**" maka pada kolom Action akan muncul *button* **konfirmasi** untuk melakukan

konfirmasi melalui email bahwa siswa tersebut berhak mendapatkan keringanan. Kemudian status keringanan akan berubah menjadi "**Ya**".

# **6.1.2.5. Menu Logout**

1. Panitia dapat melakukan *logout* atau keluar dari sistem Panitia dengan mengklik gambar profil pada bagian kanan atas sistem.

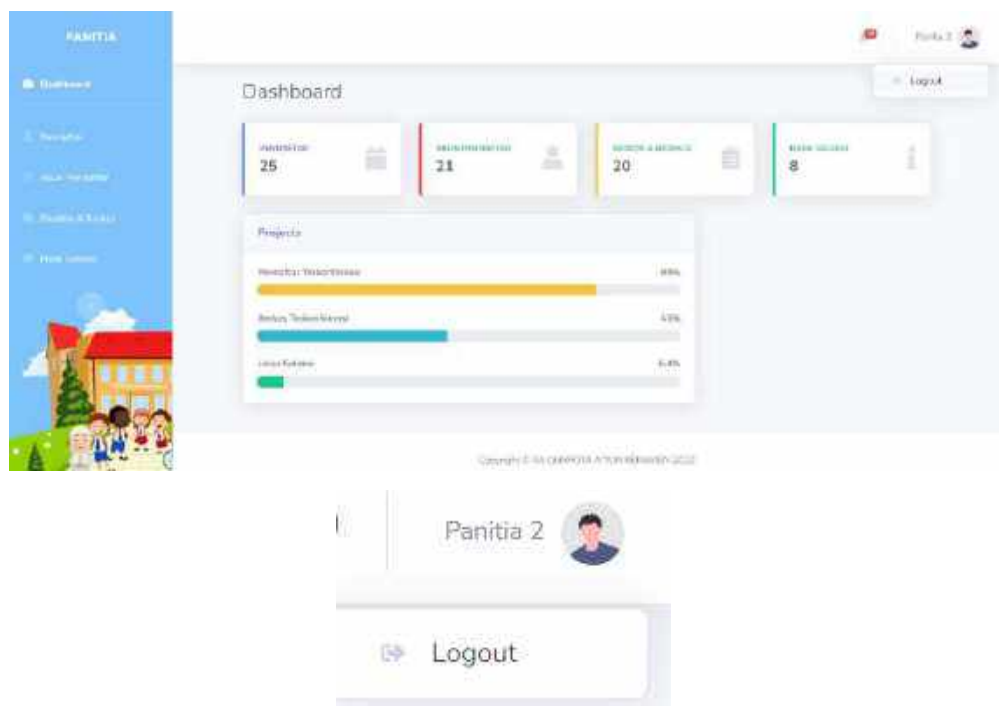

Gambar 6. 97 Tampilan Logout Panitia

2. Ketika mengklik logout dari sistem Panitia maka akan muncul dialog untuk mengkonfirmasi bahwa Panitia yakin akan keluar sistem seperti gambar berikut. Jika ya maka dapat mengklik "*Logout*" namun jika tidak dapat mengklik "*Cancel*".

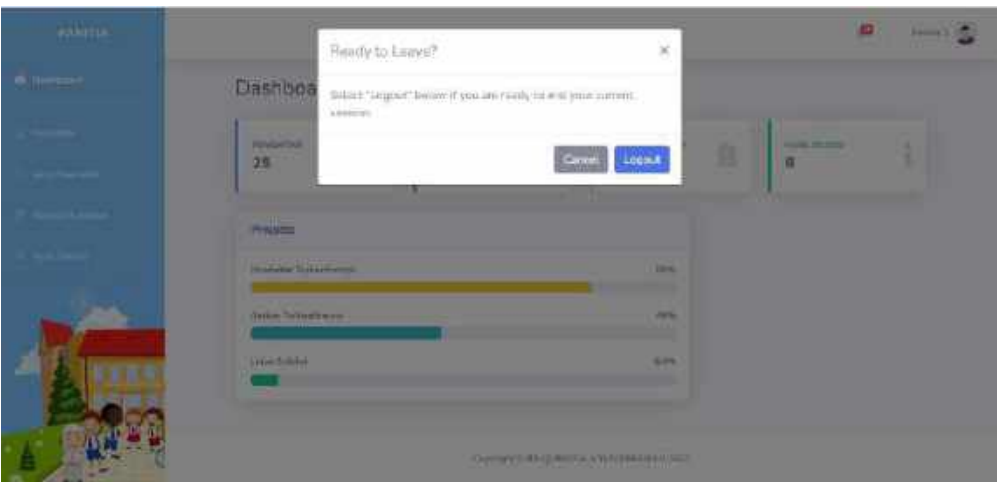

Gambar 6. 98 Dialog Konfirmasi Logout Panitia

3. Kemudian ketika Panitia berhasil melakukan *logout* maka akan kembali ke halaman utama.

# **6.1.3. Sistem Website Orang Tua / Wali Murid**

Petunjuk penggunaan aplikasi pada sistem website Orang Tua / Wali Murid adalah sebagai berikut:

- 1. Buka web browser seperti Google Chrome / Mozilla Firefox yang ada pada perangkat.
- 2. Masukkan alamat *url* sebagai berikut [http://raqurrotaayunkepanjen.sch.id/](http://raqurrotaayunkepanjen.sch.id/admin/login) pada kolom pencarian di web browser kemudian klik tombol enter.

 $\leftarrow$   $\rightarrow$   $\mathbf{C}$   $\left(\mathbf{A}$  Not secure | raqurrotaayunkepanjen.sch.id

3. Kemudian akan muncul halaman utama sistem. Pilih fitur login lalu klik maka akan muncul pilihan untuk login panitia. Klik Login Pendaftar.

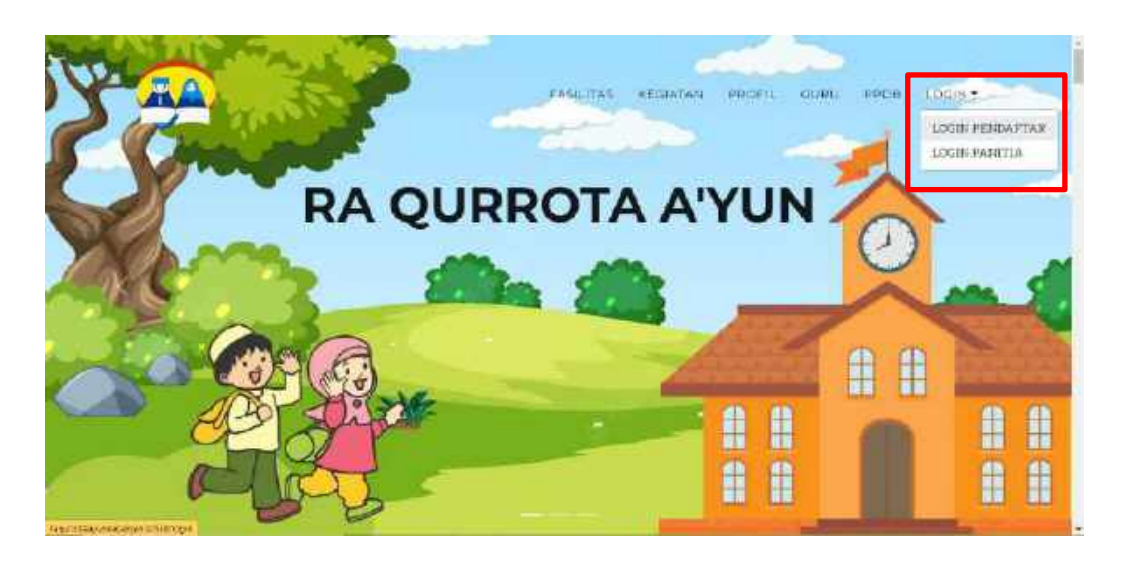

Gambar 6. 99 Halaman Utama Login Pendaftar

4. Kemudian akan tampil halaman login untuk Pendaftar seperti gambar berikut

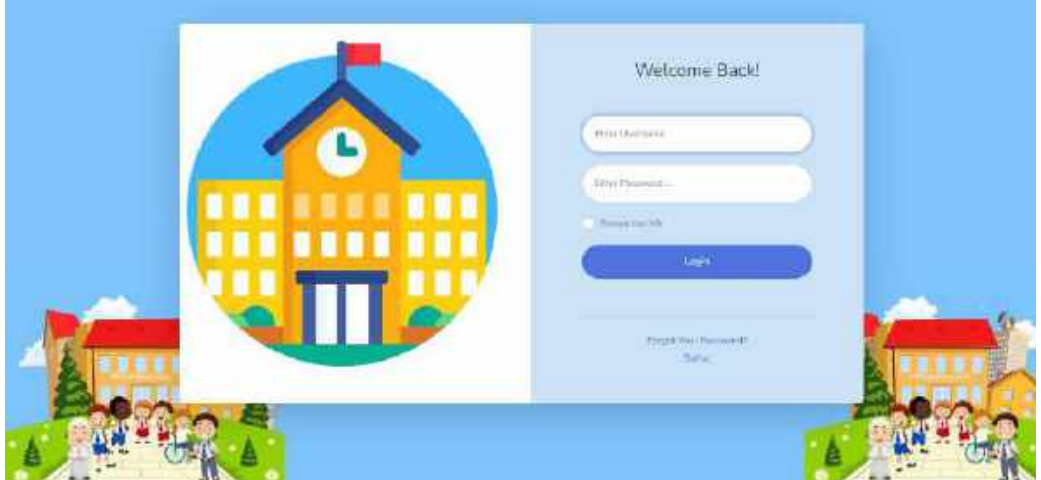

Gambar 6. 100 Halaman Login Pendaftar

- 5. Masukkan *username* dan *password* yang sudah terdaftar pada sistem.
- 6. Jika *username* atau *password* yang dimasukkan tidak sesuai maka tidak akan muncul halaman selanjutnya dan akan tetap di halaman login.

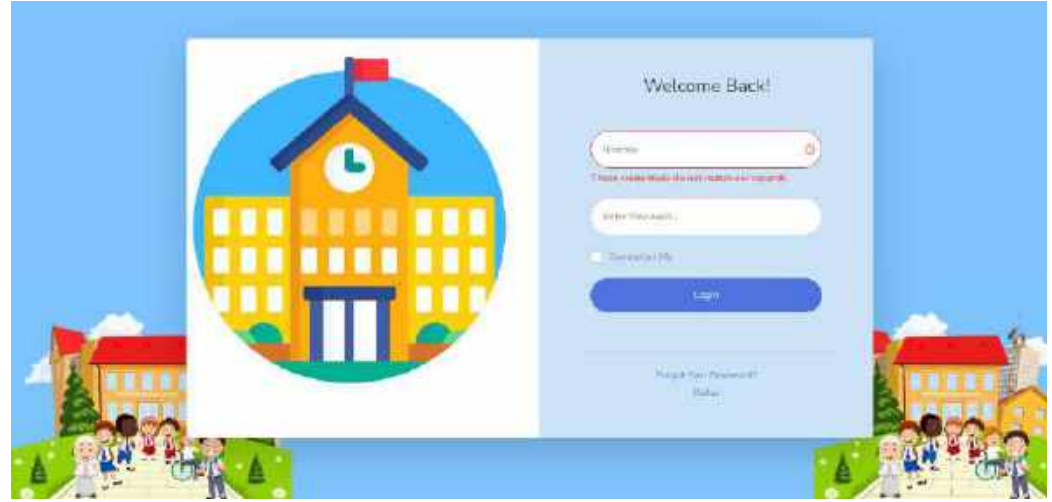

Gambar 6. 101 Tampilan Gagal Login Pendaftar

7. Jika Pendaftar berhasil login maka akan muncul halaman *dashboard* website Orang Tua / Wali Murid.

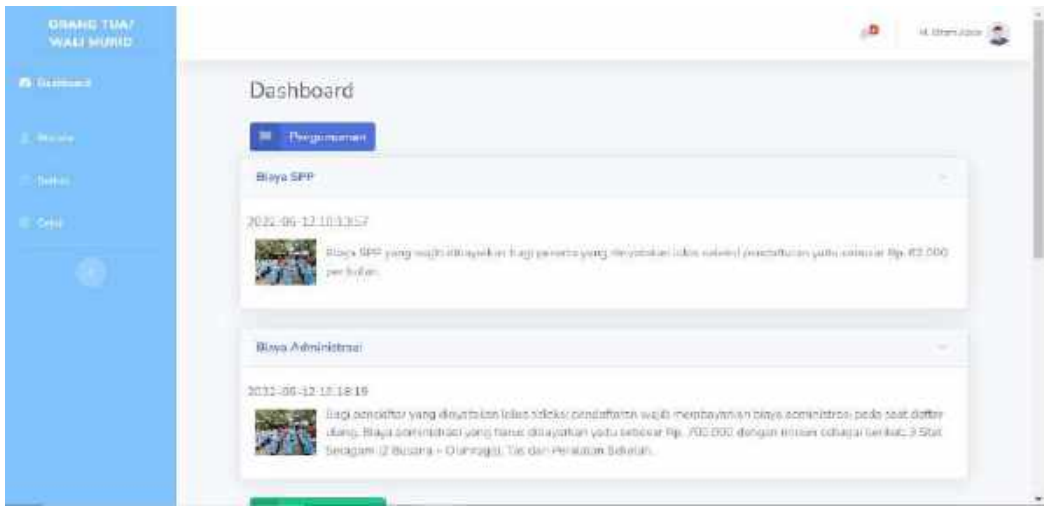

Gambar 6. 102 Halaman Dashboard Pendaftar

- 8. Beberapa tampilan dashboard dalam beberapa kondisi
	- a. Ketika pendaftar dinyatakan Lolos Seleksi maka akan muncul sweet alert sebagai berikut

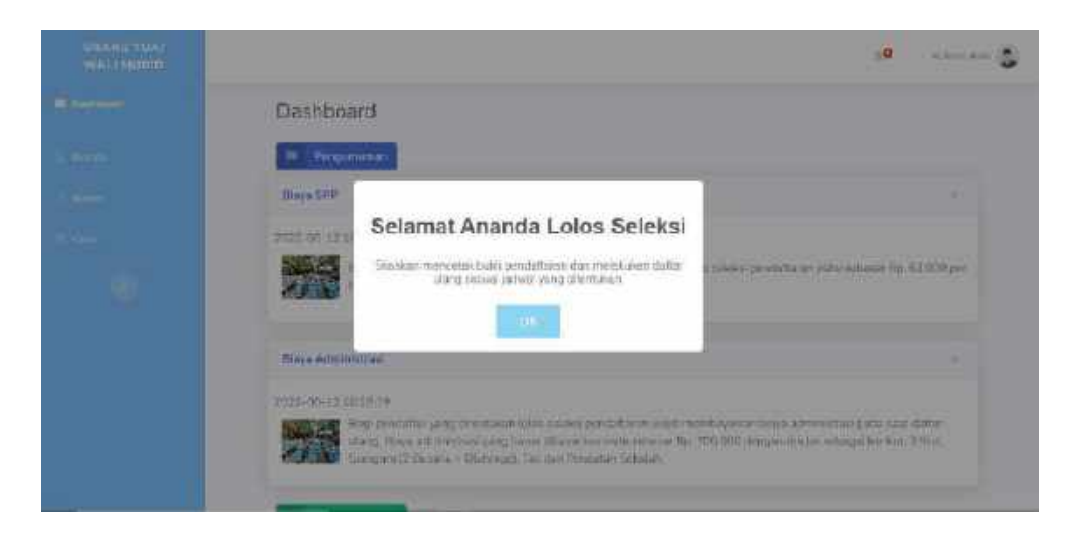

Gambar 6. 103 Halaman Dashboard Pendaftar Lolos Seleksi

b. Ketika pendaftar dinyatakan Tidak Lolos Seleksi maka akan muncul sweet alert sebagai berikut

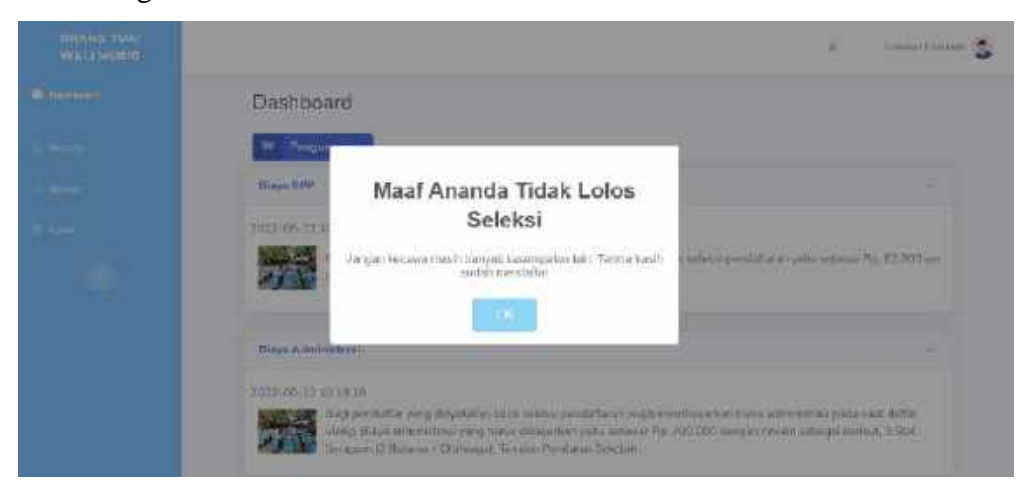

Gambar 6. 104 Halaman Dashboard Pendaftar Tidak Lolos Seleksi

c. Ketika pendaftar belum dikonfirmasi Lolos / Tidak Lolos Seleksi maka tidak akan muncul sweet alert.

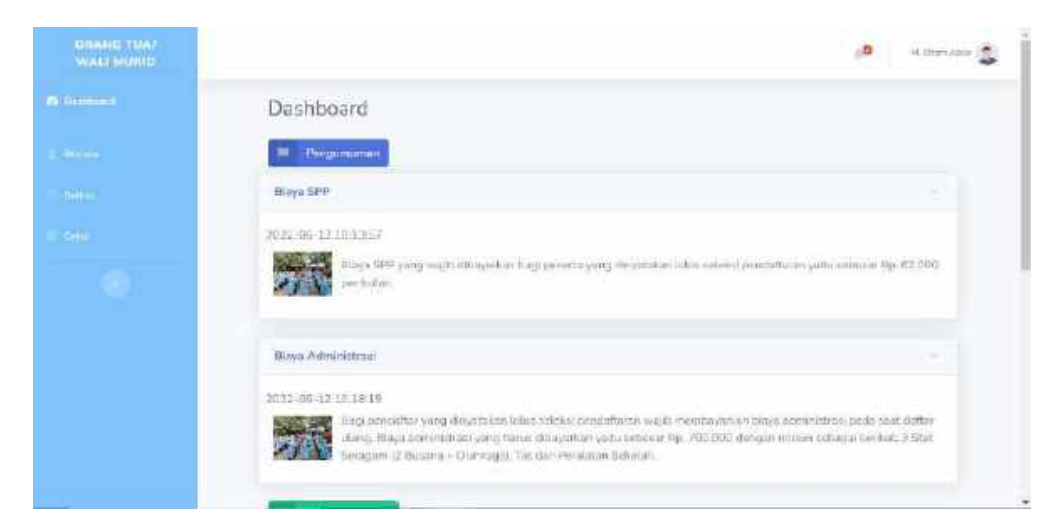

9. Dalam *website* setelah *login* terdapat menu-menu yang digunakan diantaranya yaitu,

# **6.1.3.1. Menu Biodata**

1. Pada menu Biodata, Orang Tua / Wali Murid dapat mengelolah data biodata pendaftaran. Dimana data ini didapatkan dari form pendaftaran yang sudah diisi dan disubmit oleh pendaftar. Berikut adalah tampilan ketika menu Biodata diklik. Pada menu ini Orang Tua / Wali Murid nantinya digunakan untuk isian Identitas Calon Siswa dan Identitas Orang Tua / Wali Calon Siswa.

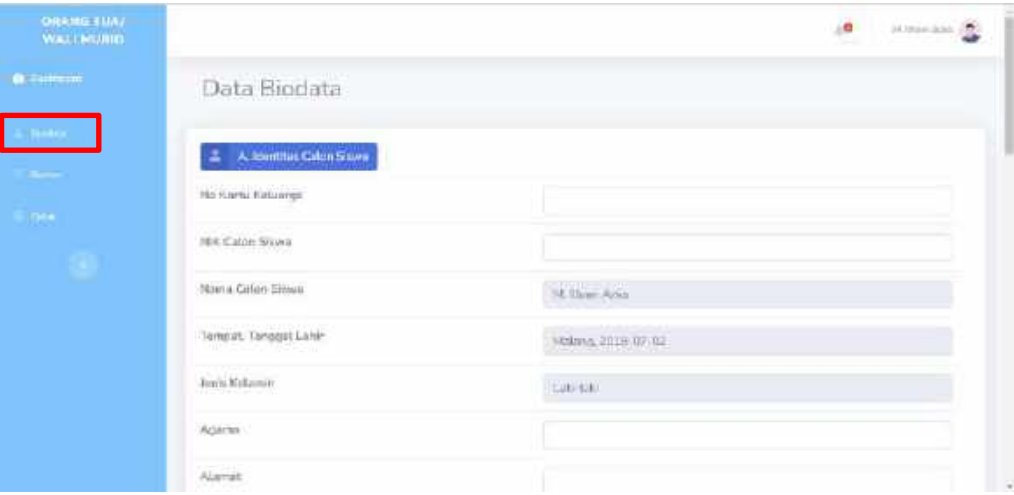

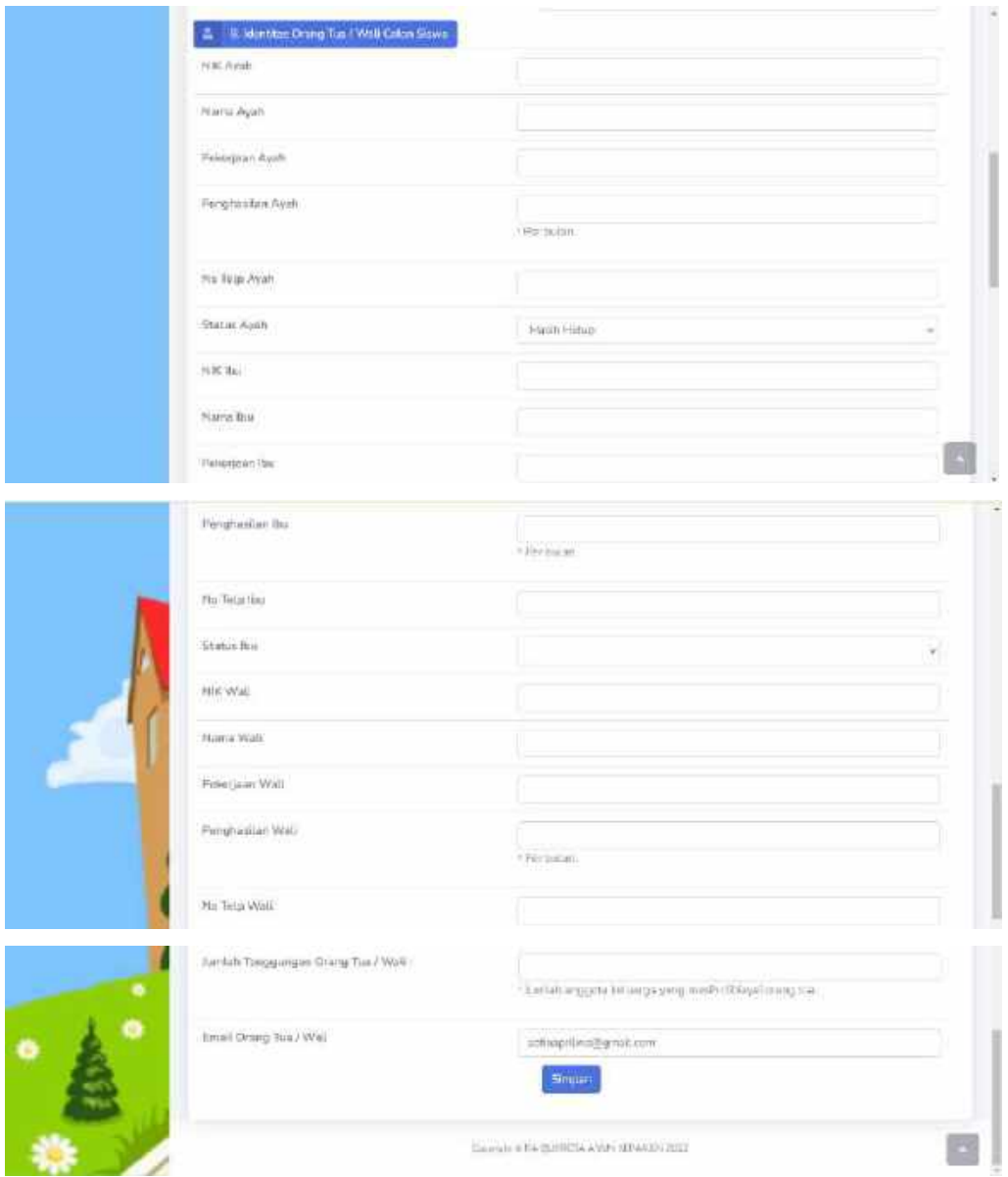

Gambar 6. 105 Halaman Biodata

- 2. Orang Tua / Wali Murid diharapkan untuk melengkapi isian yang masih kosong. Beberapa isian yang wajib diisikan yaitu sebagai berikut:
	- a. No Kartu Keluarga Calon Siswa

Pada isian ini diwajibkan untuk mengisi nomor kartu keluarga calon siswa yang valid yaitu berisikan 16 karakter angka. Pastikan isian yang diisikan sudah benar.

No Kartu Keluarga

b. NIK Calon Siswa

Pada isian ini diwajibkan untuk mengisi nomor induk keluarga (NIK) calon siswa yang valid yaitu berisikan 16 karakter angka. Pastikan isian yang diisikan sudah benar.

NIK Calon Siswa

#### c. Agama

Pada isian ini diwajibkan untuk mengisi agama calon siswa. Pastikan isian yang diisikan sudah benar.

Agama

Islam

d. Alamat

Pada isian ini diwajibkan untuk mengisi alamat calon siswa yang valid. Pastikan isian yang diisikan sudah benar.

Alamat

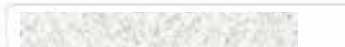

#### e. Isian Identitas Ayah

Beberapa isian identitas Ayah yang wajib diisikan yaitu sebagai berikut:

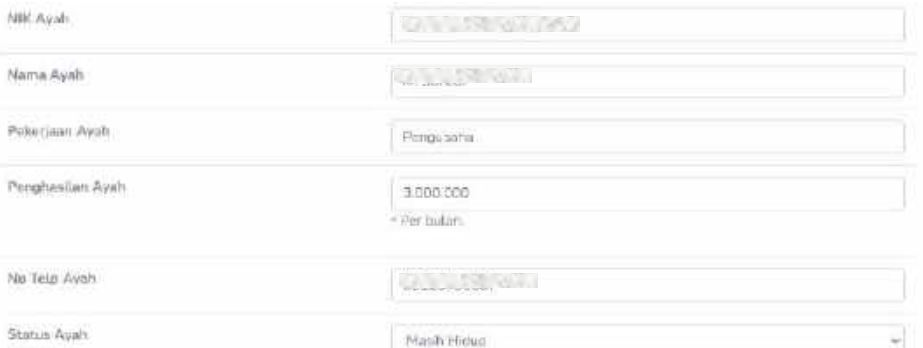

#### f. Isian Identitas Ibu

Beberapa isian identitas Ibu yang wajib diisikan yaitu sebagai berikut:

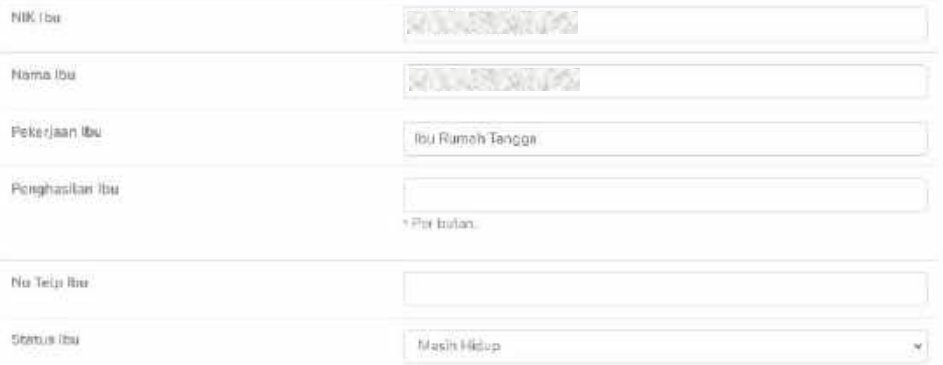

g. Jumlah Tanggungan Orang Tua / Wali

Pada isian ini diwajibkan untuk mengisi jumlah tanggungan yang masih ditanggung oleh orang tua / wali. Pastikan isian yang diisikan sudah benar.

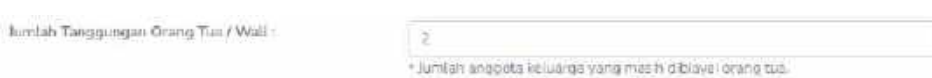

h. Email Orang Tua / Wali

Pada isian ini diwajibkan untuk mengisi email orang tua / wali yang valid. Pastikan isian yang diisikan sudah benar.

Email Orang Tua / Wali

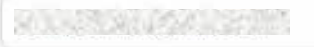

3. Ketika isian sudah diisi maka orang tua / wali murid dapat mengklik button

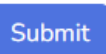

untuk menyimpan data.

4. Ketika data biodata yang diisikan berhasil disimpan maka akan muncul pemberitahuan serta tampilan sebagai berikut dan data otomatis tersimpan.

| <b>DRANG TIME</b><br>WALLMULLET |                                                                            | a <b>Channel Co</b> |
|---------------------------------|----------------------------------------------------------------------------|---------------------|
| <b>B</b> General                | Data Biodata                                                               |                     |
|                                 | Bedstenhem bothmil dipertance<br><b>ENGINEERING STATISTICS IN AN ANIMA</b> |                     |
|                                 | A Montha Calon Signa                                                       |                     |
| ÷                               | 945 Kartu Kalizanga                                                        | <b>GALLER WA</b>    |
|                                 | MIX Calon Nivea<br>n waard is women                                        | <b>ON LAR WA</b>    |
|                                 | Mima Calon Move                                                            | AL IRAHI PITA       |
|                                 | Tempot, Tenggat Lakin                                                      | Malang, 2018-07-82  |
|                                 | Jereo Kolomin                                                              | Edit Lofe)          |

Gambar 6. 106 Tampilan Berhasil Update Biodata

# **6.1.3.2. Menu Berkas**

1. Pada menu Berkas, Orang Tua / Wali Murid dapat mengelolah data berkas pendaftaran. Berikut adalah tampilan ketika menu Berkas diklik.

| ORNHO TMAJ<br><b>WELLMEIT</b> |             |                                        | <b>University</b><br>٠      |
|-------------------------------|-------------|----------------------------------------|-----------------------------|
| <b>A Telephone</b>            | Data Berkas |                                        |                             |
| <b>Service</b>                |             |                                        |                             |
|                               | Hie         | Katarangan                             | Oak                         |
|                               | 嵐           | With:                                  | Croose File   Nil Mo chesm  |
|                               | U)          | Karas Hebergai (KN)                    | Chease File   No his chesse |
|                               | ü,          | nin Grats ha                           | Crossi File No No donor     |
|                               | ü,          | Sile Cay Onmy Tha<br>ebit 6WL Und Nett | Choose File No the shooth   |
|                               |             | Summit                                 |                             |
|                               |             |                                        |                             |

Gambar 6. 107 Halaman Data Berkas

- 2. Pada menu ini Orang Tua / Wali Murid dapat melakukan upload beberapa berkas wajib seperti akte, kartu keluarga dan ktp orang tua serta slip gaji terbaru jika ada.
- 3. Untuk dapat mengupload file Akte dapat dilakukan dengan cara sebagai berikut

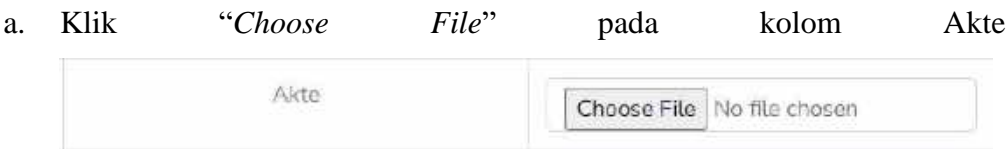

dan memilih gambar yang sesuai atau akan muncul tampilan sebagai berikut

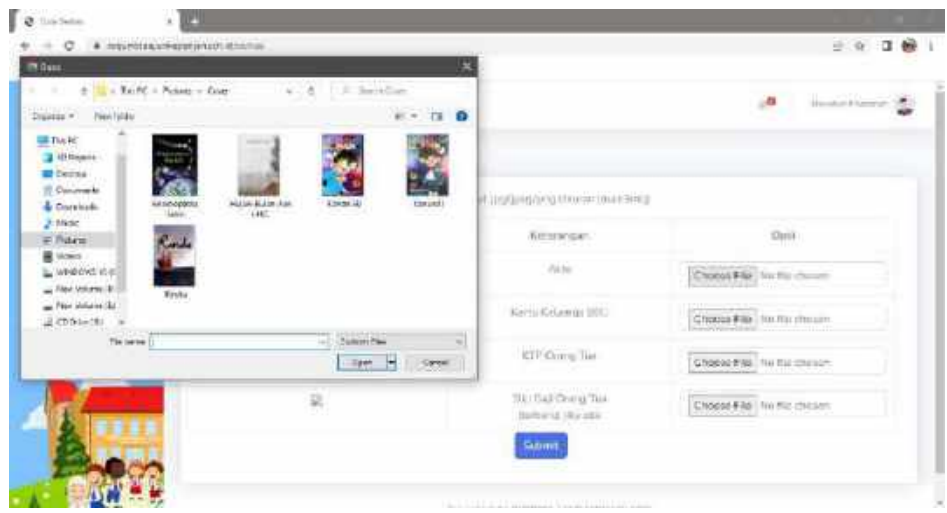

b. Orang Tua / Wali Murid dapat mengklik Open ketika sudah memilih gambar yang sesuai

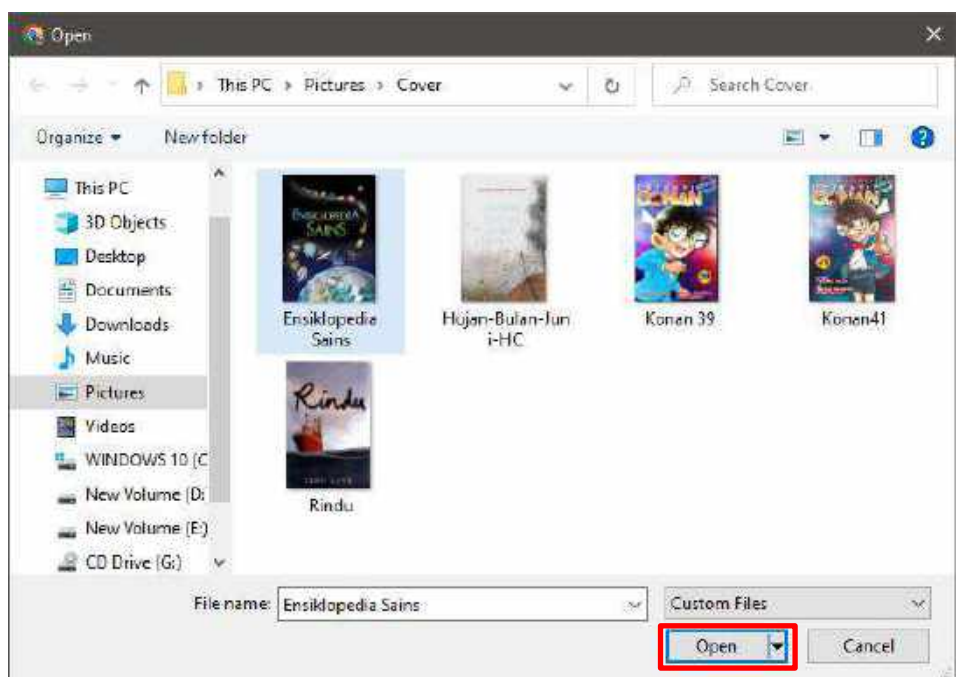

c. Ketika gambar berhasil dipilih maka pada kolom isian akan muncul isian berupa nama gambar sesuai dengan gambar yang dipilih.

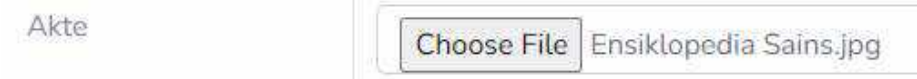

- 4. Untuk dapat mengupload file Kartu Keluarga dapat dilakukan dengan cara sebagai berikut:
	- a. Klik "*Choose File*" pada kolom Kartu Keluarga Kartu Keluarga (KK) Choose File No file chosen

dan memilih gambar yang sesuai atau akan muncul tampilan sebagai berikut

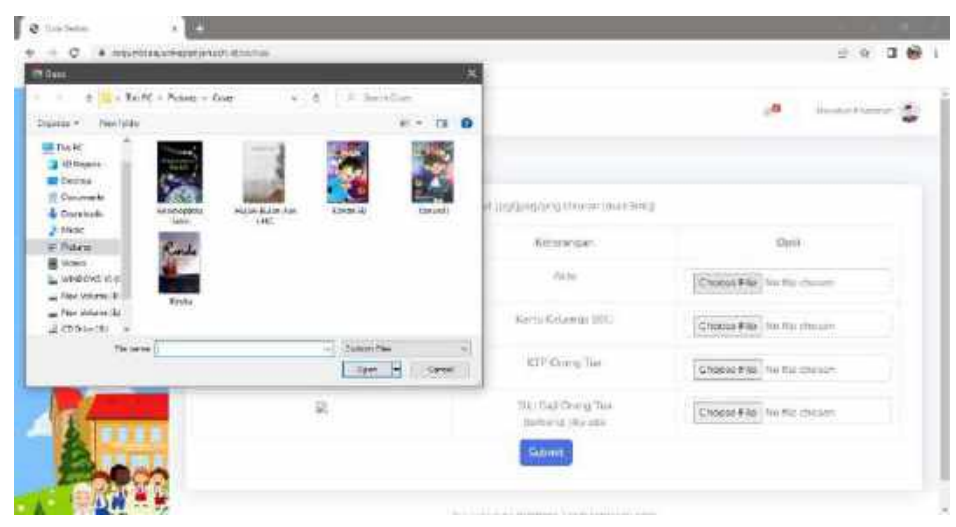

b. Orang Tua / Wali Murid dapat mengklik Open ketika sudah memilih gambar yang sesuai

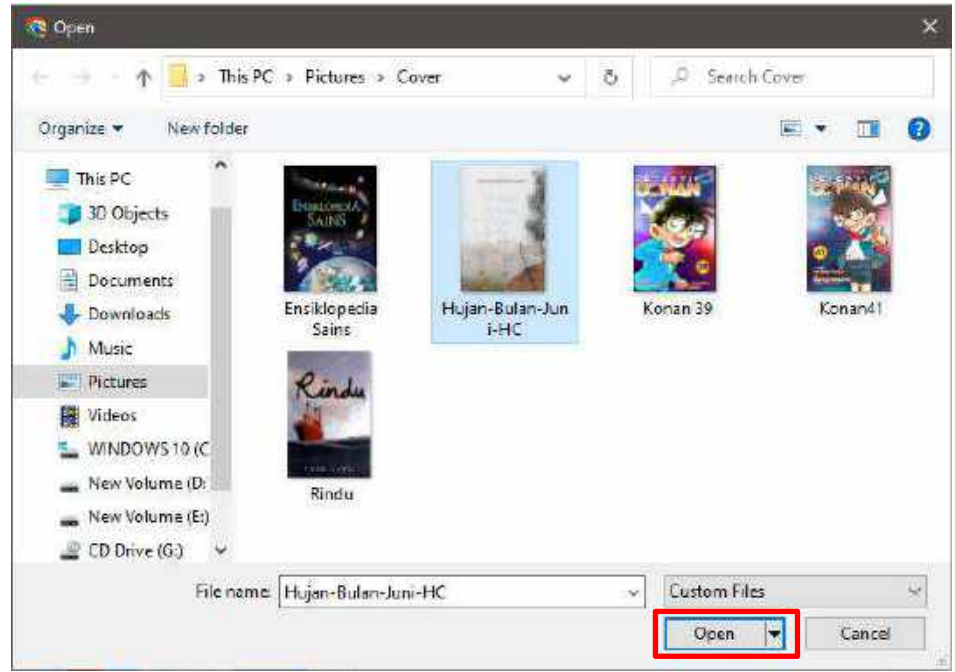

c. Ketika gambar berhasil dipilih maka pada kolom isian akan muncul isian berupa nama gambar sesuai dengan gambar yang dipilih.

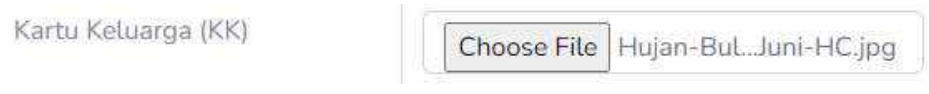

- 5. Untuk dapat mengupload file KTP Orang Tua dapat dilakukan dengan cara sebagai berikut
	- a. Klik "*Choose File*" pada kolom KTP KTP Orang Tua Choose File No file chosen

dan memilih gambar yang sesuai atau akan muncul tampilan sebagai berikut
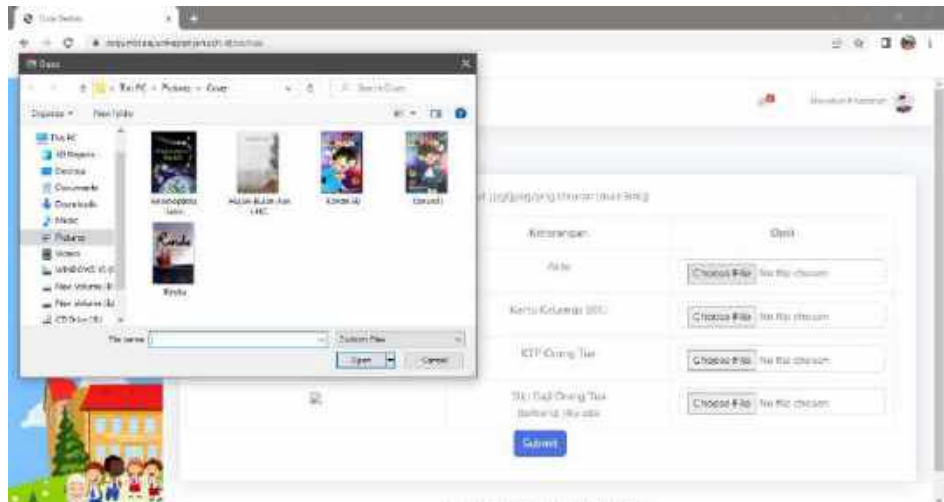

b. Orang Tua / Wali Murid dapat mengklik Open ketika sudah memilih gambar yang sesuai

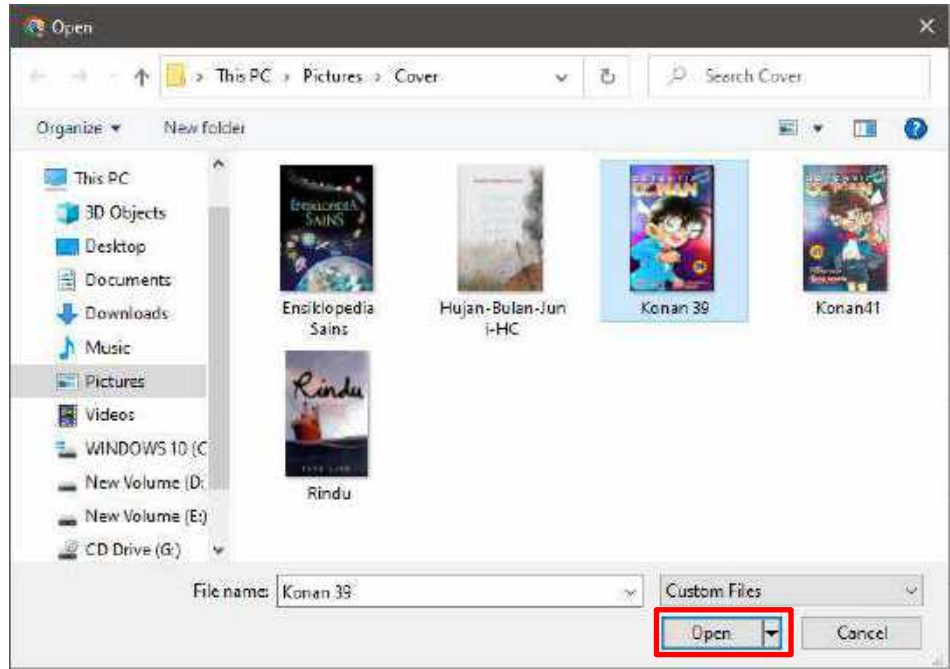

c. Ketika gambar berhasil dipilih maka pada kolom isian akan muncul isian berupa nama gambar sesuai dengan gambar yang dipilih.

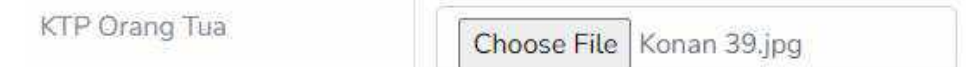

- 6. Untuk dapat mengupload file Slip Gaji dapat dilakukan dengan cara yang sama seperti langkah-langkah sebelumnya.
- 7. Untuk dapat menyimpan perubahan pada file berkas yang diupload dapat

Submit

mengklik *button* maka secara otomatis data akan tersimpan.

8. Ketika data berkas yang ditambahkan berhasil disimpan maka akan muncul pemberitahuan serta tampilan sebagai berikut

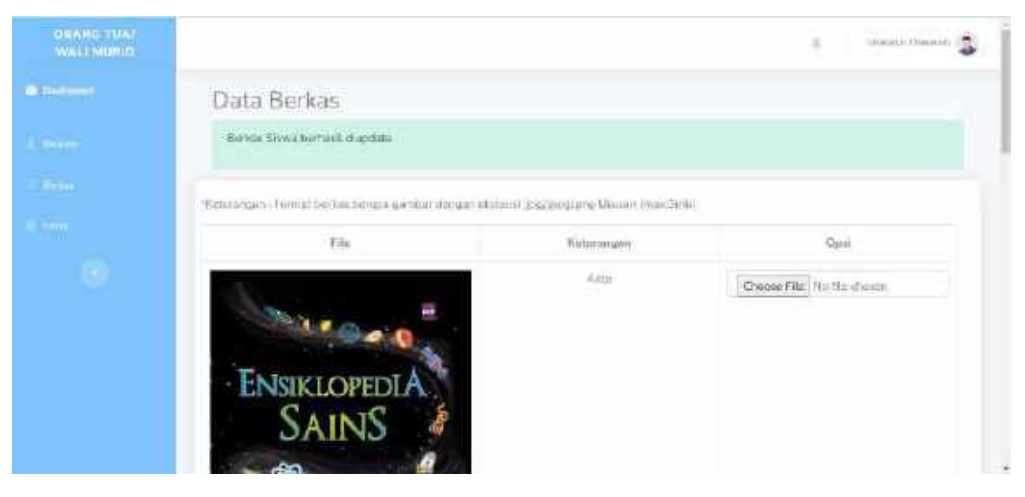

Gambar 6. 108 Tampilan Berhasil Update Berkas

## **6.1.3.3. Menu Cetak**

1. Pada menu Cetak, Orang Tua / Wali Murid dapat melihat data pendaftaran dan dapat mencetak bukti pendaftaran ketika sudah dinyatakan lolos seleksi. Berikut adalah tampilan ketika menu Cetak diklik.

| <b>ORANG THAI</b><br><b>WALLMSRID</b> |                                | TRANSPARING CO.<br>180            |
|---------------------------------------|--------------------------------|-----------------------------------|
| <b>OR THERMOTIVE</b>                  | Cetak Data                     |                                   |
| ÷ы.                                   |                                |                                   |
| a.                                    | $\Sigma$ / A contractancisions |                                   |
|                                       | na Carta Esmarga.              | $\alpha$ , $\alpha$ , $\alpha$    |
| A                                     | hill Caten Sinio               | <b><i><u> 2000 - 2000</u></i></b> |
|                                       | New Cabic Siyes                | Union Prasect                     |
|                                       | <b>Temport,Tonggal Lohir</b>   | National, 2010/02/20              |
|                                       | Term Naturals                  | Hammers Gar-                      |
|                                       | Agress                         | (diem.)                           |
|                                       | 21 is work                     |                                   |

Gambar 6. 109 Halaman Cetak

2. Ketika pendaftar sudah dinyatakan lolos seleksi maka tampilan untuk menu Cetak adalah sebagai berikut

|                      |                                         | <b>ALLEN ARE</b><br>$\alpha$ |
|----------------------|-----------------------------------------|------------------------------|
| Cetak Data           |                                         |                              |
|                      |                                         |                              |
|                      |                                         |                              |
| his Kerne Kelalarga  | <b>SALES SE</b>                         |                              |
| NW Galain Shows      | <b>SALES SE</b>                         |                              |
| Name Cabin Siswa     | M Brian Alex                            |                              |
| Tompot Tonggal Lahir | Notario 2016 07:02                      |                              |
| Dehi Salaran         | $7, 00 - 5.6$                           |                              |
| Agona                | tiriano.                                |                              |
| diamin.              | <b>J. P. Chief</b>                      |                              |
|                      | $\sqrt{2}$<br>A. A. Hertman Searn Shows |                              |

Gambar 6. 110 Halaman Cetak Lolos Seleksi

Cetak 3. Saat Orang Tua / Wali Murid mengklik button maka akan muncul preview untuk data yang akan dicetak.

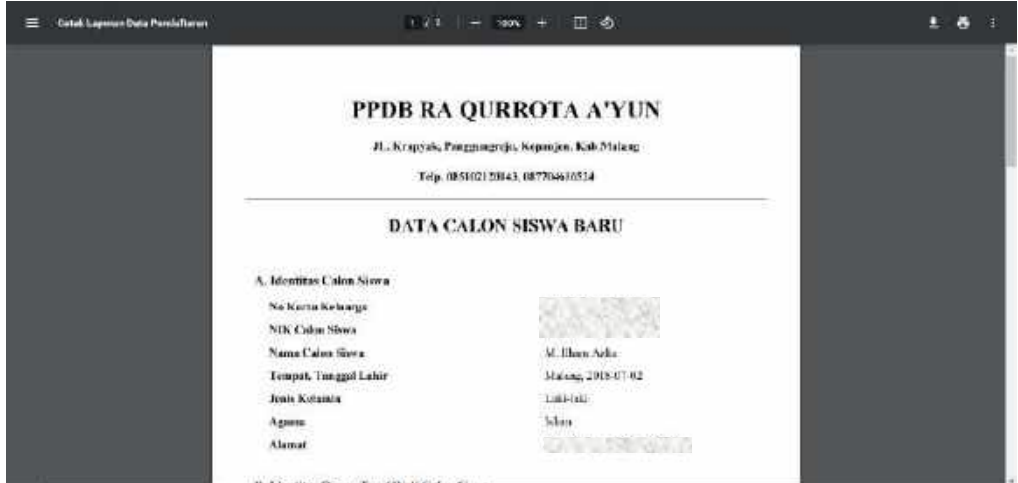

4. Orang Tua / Wali Murid dapat melakukan cetak Data Calon Siswa Baru / Bukti Pendaftaran dengan mengklik button (download) pada bagian kanan atas. Kemudian akan muncul tampilan untuk memilih lokasi tempat file yang didownload klik "Save" maka file akan otomatis terdownload dalam bentuk .pdf.

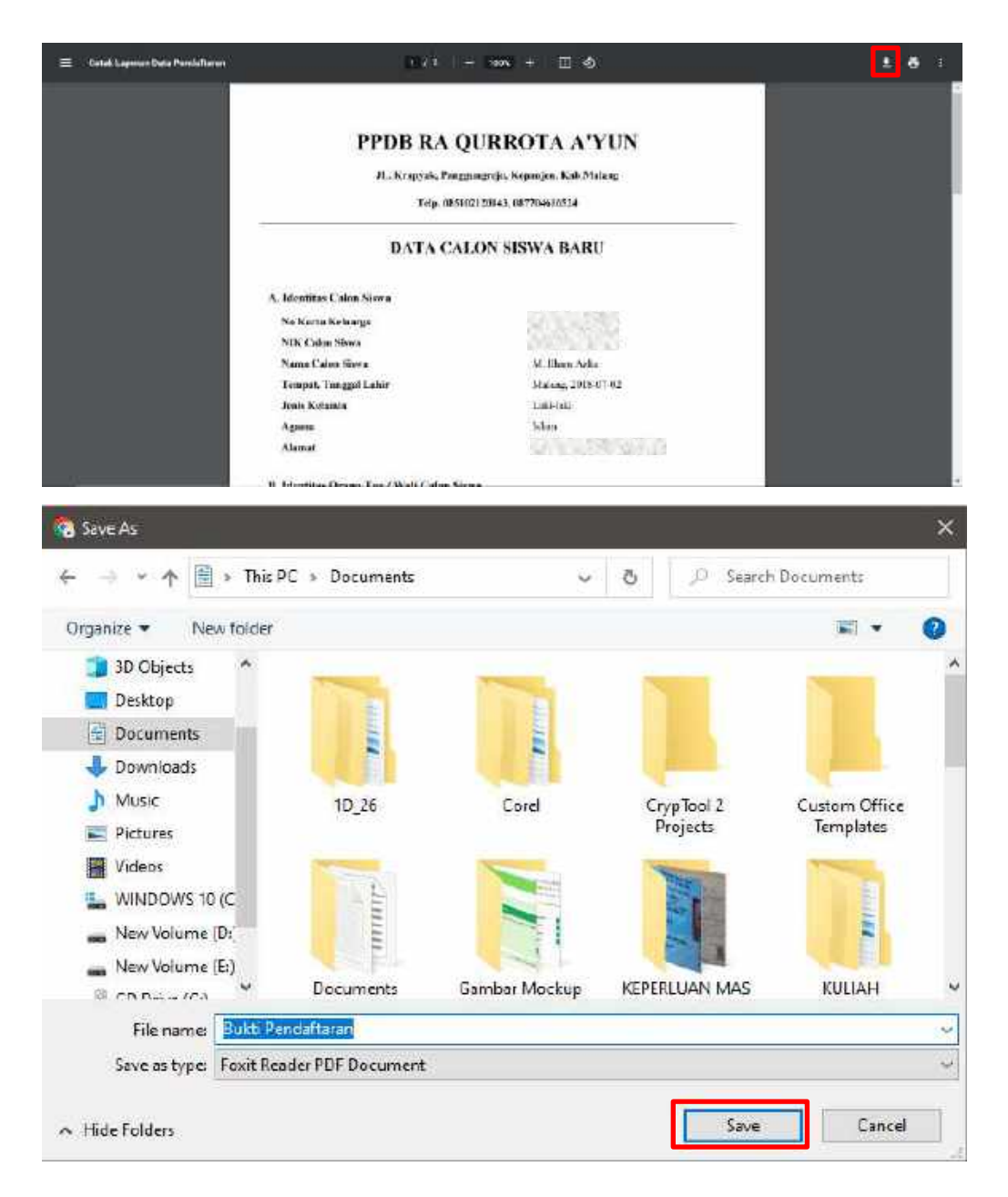

Gambar 6. 111 Cetak Bukti Pendaftaran

5. File yang sudah didownload nantinya akan digunakan sebagai bukti bahwa siswa sudah lolos seleksi.